# **DIGITAL GIGAswitch/Router**

# **Getting Started Guide**

Part Number: 9032681-03

**February 1999**

This manual describes how to install and set up the DIGITAL GIGAswitch/Router.

**Revision/Update Information:** This is a revised document.

# **Notice**

Cabletron Systems reserves the right to make changes in specifications and other information contained in this document without prior notice. The reader should in all cases consult Cabletron Systems to determine whether any such changes have been made.

The hardware, firmware, or software described in this manual is subject to change without notice.

IN NO EVENT SHALL CABLETRON SYSTEMS BE LIABLE FOR ANY INCIDENTAL, INDIRECT, SPECIAL, OR CONSEQUENTIAL DAMAGES WHATSOEVER (INCLUDING BUT NOT LIMITED TO LOST PROFITS) ARISING OUT OF OR RELATED TO THIS MANUAL OR THE INFORMATION CONTAINED IN IT, EVEN IF CABLETRON SYSTEMS HAS BEEN ADVISED OF, KNOWN, OR SHOULD HAVE KNOWN, THE POSSIBILITY OF SUCH DAMAGES.

© Cabletron Systems, Inc., 1999.

All Rights Reserved Printed in the United States of America

**Cabletron Systems** and **SPECTRUM** are registered trademarks and **Cabletron, clearVISN,** and **GIGAswitch** are trademarks of Cabletron Systems, Inc.

DEC, DIGITAL, and the DIGITAL logo are trademarks of Digital Equipment Corporation.

Java and Solaris are trademarks of Sun Microsystems, Inc.

Netscape Navigator is a registered trademark of Netscape Communications Corp.

Pentium is a registered trademark of Intel Corp.

Windows NT is a trademark and Microsoft Windows, and Windows 95 are registered trademarks of Microsoft Corp.

HP is a registered trademark and OpenView is a trademark of Hewlett Packard Company.

UNIX is a registered trademark of The Open Group in the US and other countries.

All other product names mentioned in this manual may be trademarks or registered trademarks of their respective companies.

### **FCC Notice — Class A Computing Device**

This equipment generates, uses, and may emit radio frequency energy. The equipment has been type tested and found to comply with the limits for a Class A digital device pursuant to Part 15 of FCC rules, which are designed to provide reasonable protection against such radio frequency interference. Operation of this equipment in a residential area may cause interference in which case the user at his own expense will be required to take whatever measures may be required to correct the interference.

Any modifications to this device - unless expressly approved by the manufacturer - can void the user's authority to operate this equipment under part 15 of the FCC rules.

# **Industry Canada Notice**

This digital apparatus does not exceed the Class A limits for radio noise emissions from digital apparatus set out in the Radio Interference Regulations of the Canadian Department of Communications.

Le présent appareil numérique n'émet pas de bruits radioélectriques dépassant les limites applicables aux appareils numériques de la class A prescrites dans le Règlement sur le brouillage radioélectrique édicté par le ministère des Communications du Canada.

**NOTICE:** The Industry Canada label identifies certified equipment. This certification means that the equipment meets telecommunications network protective, operational and safety requirements as prescribed in the appropriate Terminal Equipment Technical Requirements document(s). The department does not guarantee the equipment will operate to the user's satisfaction.

Before installing this equipment, users should ensure that it is permissible to be connected to the facilities of the local telecommunications company. The equipment must also be installed using an acceptable method of connection. The customer should be aware that compliance with the above conditions may not prevent degradation of service in some situations.

Repairs to certified equipment should be coordinated by a representative designated by the supplier. Any repairs or alterations made by the user to this equipment, or equipment malfunctions, may give the telecommunications company cause to request the user to disconnect the equipment.

Users should ensure for their own protection that the electrical ground connections of the power utility, telephone lines and internal metallic water pipe system, if present, are connected together. This precaution may be particularly important in rural areas. **Caution:** Users should not attempt to make such connections themselves, but should contact the appropriate electric inspection authority, or electrician, as appropriate.

**NOTICE:** The Ringer Equivalence Number (REN) assigned to each terminal device provides an indication of the maximum number of terminals allowed to be connected to a telephone interface. The termination on an interface may consist of any combination of devices subject only to the requirement that the sum of the ringer equivalence Numbers of all the devices does not exceed 5.

# **VCCI Notice — Class A Computing Device**

This equipment is a Class A product (information equipment to be used in commercial and/or industrial areas) and conforms to the standards set by the Voluntary Control Council for Interference by Data Processing Equipment and Electronic Office Machines aimed at preventing radio interference in commercial and/or industrial areas. Consequently, when used in a residential area or in an adjacent area thereto, radio interference may be caused to radios and TV receivers. Read the instructions for correct handling.

この装置は、情報処理装置等電波障害自主規制協議会 (VCCI) の基準 に基づくクラスA情報技術装置です。この装置を家庭環境で使用すると電波 妨害を引き起こすことがあります。この場合には使用者が適切な対策を講ず るよう要求されることがあります。

## **Taiwanese Notice — Class A Computing Device:**

警告使用者:

這是甲類的資訊產品,在居住的 環境中使用時,可能會造成射頻 干擾,在這種情況下,使用者會 被要求採取某些適當的對策。

# **CE Notice — Class A Computing Device**

#### **Warning!**

This is a Class A product. In a domestic environment, this product may cause radio interference, in which case the user may be required to take adequate measures.

#### **Achtung!**

Dieses ist ein Gerät der Funkstörgrenzwertklasse A. In Wohnbereichen können bei Betrieb dieses Gerätes Rundfunkstörungen auftreten, in welchen Fällen der Benutzer für entsprechende Gegenmaßnahmen verantwortlich ist.

#### **Avertissement!**

Cet appareil est un appareil de Classe A. Dans un environnement résidentiel cet appareil peut provoquer des brouillages radioélectriques. Dans ce cas, il peut être demandé à l'utilisateur de prendre les mesures appropriées.

## **Cabletron Systems, Inc. Program License Agreement**

IMPORTANT: Before utilizing this product, carefully read this License Agreement.

This document is an agreement between you, the end user, and Cabletron Systems, Inc. ("Cabletron") that sets forth your rights and obligations with respect to the Cabletron software program (the "Program") contained in this package. The Program may be contained in firmware, chips or other media. BY UTILIZING THE ENCLOSED PRODUCT, YOU ARE AGREEING TO BECOME BOUND BY THE TERMS OF THIS AGREEMENT, WHICH INCLUDES THE LICENSE AND THE LIMITATION OF WARRANTY AND DISCLAIMER OF LIABILITY. IF YOU DO NOT AGREE TO THE TERMS OF THIS AGREEMENT, PROMPTLY RETURN THE UNUSED PRODUCT TO THE PLACE OF PURCHASE FOR A FULL REFUND.

#### **Cabletron Software Program License**

1. LICENSE. You have the right to use only the one (1) copy of the Program provided in this package subject to the terms and conditions of this License Agreement.

You may not copy, reproduce or transmit any part of the Program except as permitted by the Copyright Act of the United States or as authorized in writing by Cabletron.

- 2. OTHER RESTRICTIONS. You may not reverse engineer, decompile, or disassemble the Program.
- 3. APPLICABLE LAW. This License Agreement shall be interpreted and governed under the laws and in the state and federal courts of New Hampshire. You accept the personal jurisdiction and venue of the New Hampshire courts.

#### **Exclusion of Warranty and Disclaimer of Liability**

1. EXCLUSION OF WARRANTY. Except as may be specifically provided by Cabletron in writing, Cabletron makes no warranty, expressed or implied, concerning the Program (including its documentation and media).

CABLETRON DISCLAIMS ALL WARRANTIES, OTHER THAN THOSE SUPPLIED TO YOU BY CABLETRON IN WRITING, EITHER EXPRESSED OR IMPLIED, INCLUDING BUT NOT LIMITED TO IMPLIED WARRANTIES OF MERCHANTABILITY AND FITNESS FOR A PARTICULAR PURPOSE, WITH RESPECT TO THE PROGRAM, THE ACCOMPANYING WRITTEN MATERIALS, AND ANY ACCOMPANYING HARDWARE.

2. NO LIABILITY FOR CONSEOUENTIAL DAMAGES. IN NO EVENT SHALL CABLETRON OR ITS SUPPLIERS BE LIABLE FOR ANY DAMAGES WHATSOEVER (INCLUDING, WITHOUT LIMITATION, DAMAGES FOR LOSS OF BUSINESS, PROFITS, BUSINESS INTERRUPTION, LOSS OF BUSINESS INFORMATION, SPECIAL, INCIDENTAL, CONSEQUENTIAL, OR RELIANCE DAMAGES, OR OTHER LOSS) ARISING OUT OF THE USE OR INABILITY TO USE THIS CABLETRON PRODUCT, EVEN IF CABLETRON HAS BEEN ADVISED OF THE POSSIBILITY OF SUCH DAMAGES. BECAUSE SOME STATES DO NOT ALLOW THE EXCLUSION OR LIMITATION OF LIABILITY FOR CONSEQUENTIAL OR INCIDENTAL DAMAGES, OR ON THE DURATION OR LIMITATION OF IMPLIED WARRANTIES, IN SOME INSTANCES THE ABOVE LIMITATIONS AND EXCLUSIONS MAY NOT APPLY TO YOU.

# **United States Government Restricted Rights**

The enclosed product (a) was developed solely at private expense; (b) contains "restricted computer software" submitted with restricted rights in accordance with Section 52227-19 (a) through (d) of the Commercial Computer Software - Restricted Rights Clause and its successors, and (c) in all respects is proprietary data belonging to Cabletron and/or its suppliers.

For Department of Defense units, the product is licensed with "Restricted Rights" as defined in the DoD Supplement to the Federal Acquisition Regulations, Section 52.227-7013 (c) (1) (ii) and its successors, and use, duplication, disclosure by the Government is subject to restrictions as set forth in subparagraph (c) (1) (ii) of the Rights in Technical Data and Computer Software clause at 252.227-7013. Cabletron Systems, Inc., 35 Industrial Way, Rochester, New Hampshire 03867-0505.

# **SAFETY INFORMATION**

#### **CLASS 1 LASER TRANSCEIVERS**

**The DGSRF-AA 100Base-FX Module, DGSRS-AA 1000BASE-LX Module, and DGSRL-AA 1000BASE-LX Module use Class 1 Laser transceivers. Read the following safety information before installing or operating these modules.**

The Class 1 laser transceivers use an optical feedback loop to maintain Class 1 operation limits. This control loop eliminates the need for maintenance checks or adjustments. The output is factory set, and does not allow any user adjustment. Class 1 Laser transceivers comply with the following safety standards:

- 21 CFR 1040.10 and 1040.11 U.S. Department of Health and Human Services (FDA).
- IEC Publication 825 (International Electrotechnical Commission).
- CENELEC EN 60825 (European Committee for Electrotechnical Standardization).

When operating within their performance limitations, laser transceiver output meets the Class 1 accessible emission limit of all three standards. Class 1 levels of laser radiation are not considered hazardous.

#### **Laser Radiation and Connectors**

When the connector is in place, all laser radiation remains within the fiber. The maximum amount of radiant power exiting the fiber (under normal conditions) is -12.6 dBm or  $55 \times 10^{-6}$  watts.

Removing the optical connector from the transceiver allows laser radiation to emit directly from the optical port. The maximum radiance from the optical port (under worst case conditions) is  $0.8 \text{ W cm}^{-2} \text{ or } 8 \times 10^3 \text{ W m}^2 \text{ sr-1}.$ 

**Do not use optical instruments to view the laser output. The use of optical instruments to view laser output increases eye hazard. When viewing the output optical port, power must be removed from the network adapter.**

# **DECLARATION OF CONFORMITY**

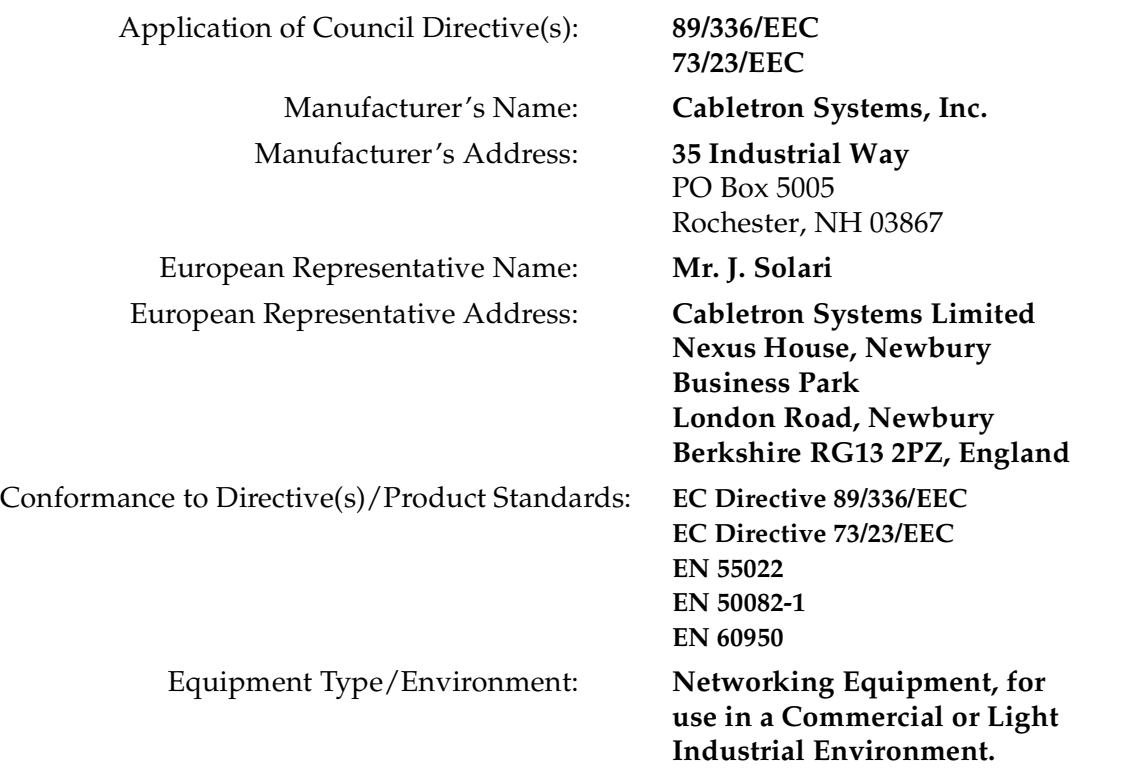

We the undersigned, hereby declare, under our sole responsibility, that the equipment packaged with this notice conforms \_to the above directives.

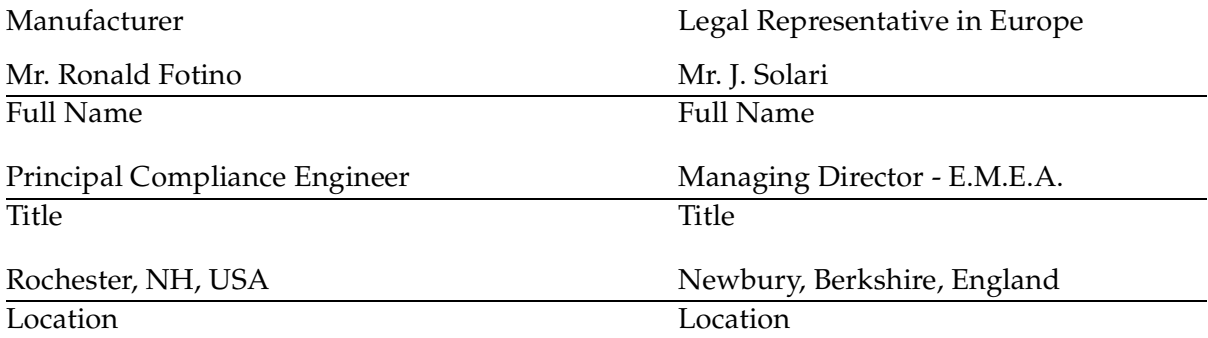

# **Contents**

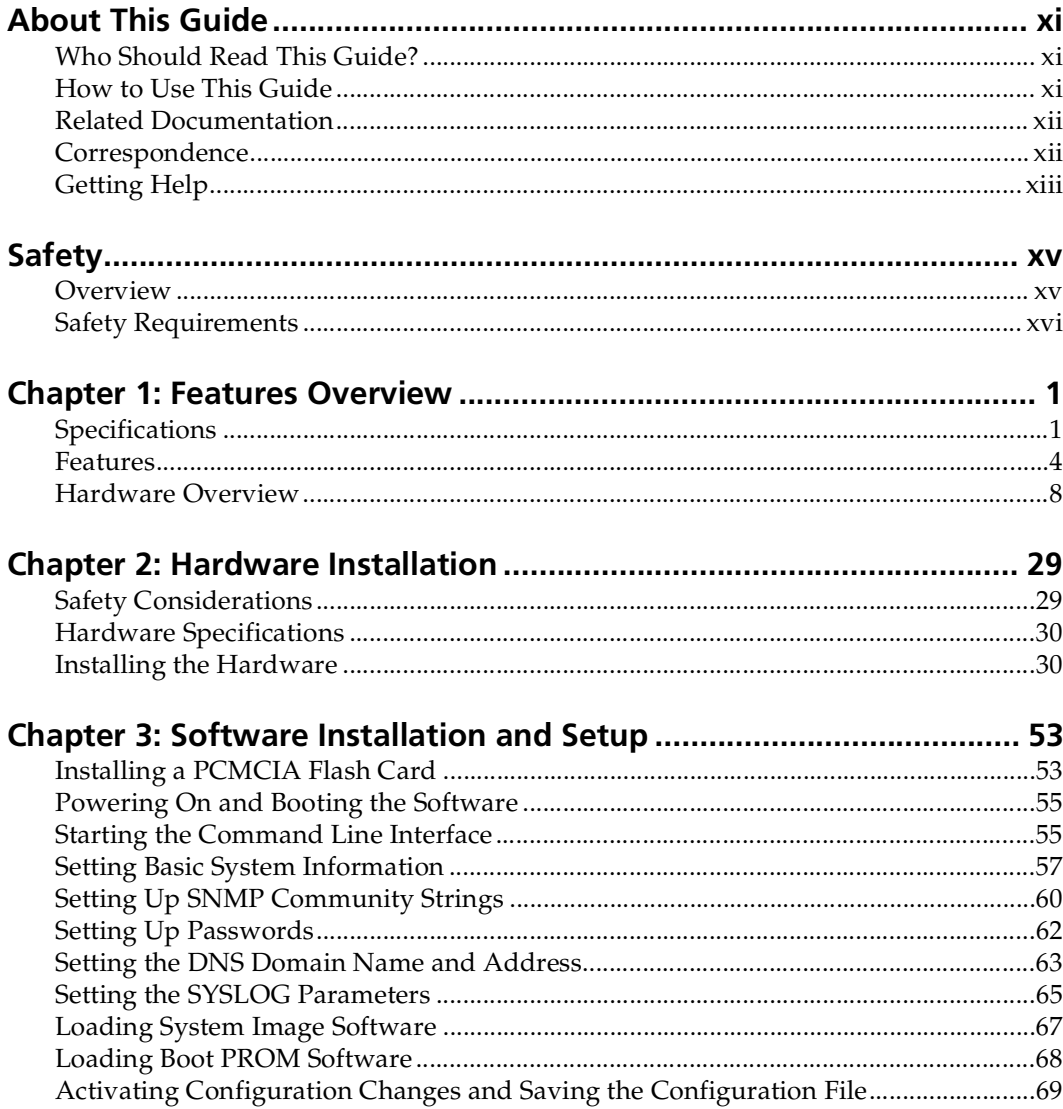

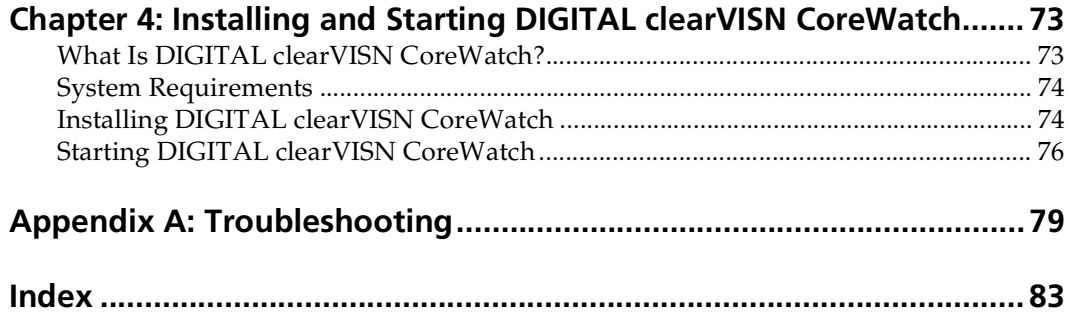

# **About This Guide**

<span id="page-10-0"></span>This guide provides a general overview of the 8-slot and 16-slot DIGITAL GIGAswitch/Router (GSR-8 and GSR-16) hardware and software features. It provides procedures for installing the GSR-8 and GSR-16 and setting them up for management using DIGITAL clearVISN CoreWatch Element Management software. For product information not available in this guide, see the manuals listed [in "Related](#page-11-0)  [Documentation" on page xi](#page-11-0)i.

## **Who Should Read This Guide?**

Read this guide if you are a network administrator responsible for installing and setting up the GSR-8 or GSR-16.

**Note:** Only qualified personnel should perform the installation procedures in this guide.

### **How to Use This Guide**

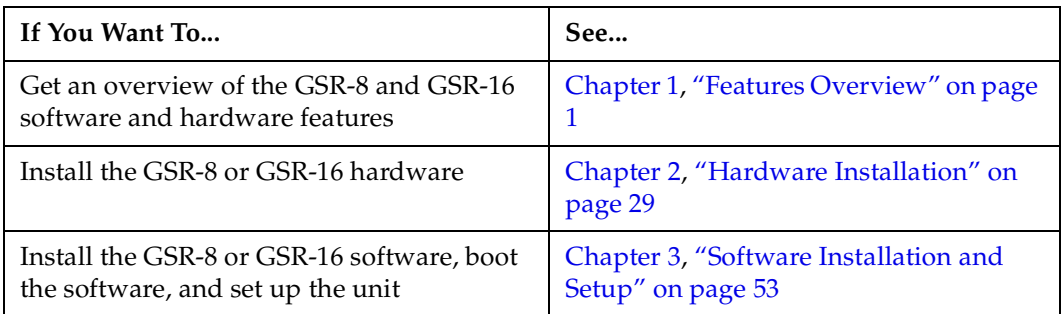

<span id="page-11-0"></span>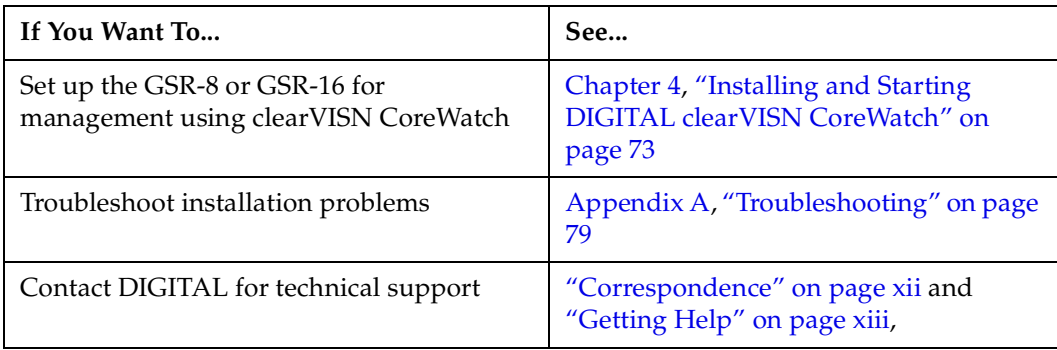

# **Related Documentation**

The DIGITAL documentation set includes the following items. Refer to these other documents to learn more about your product.

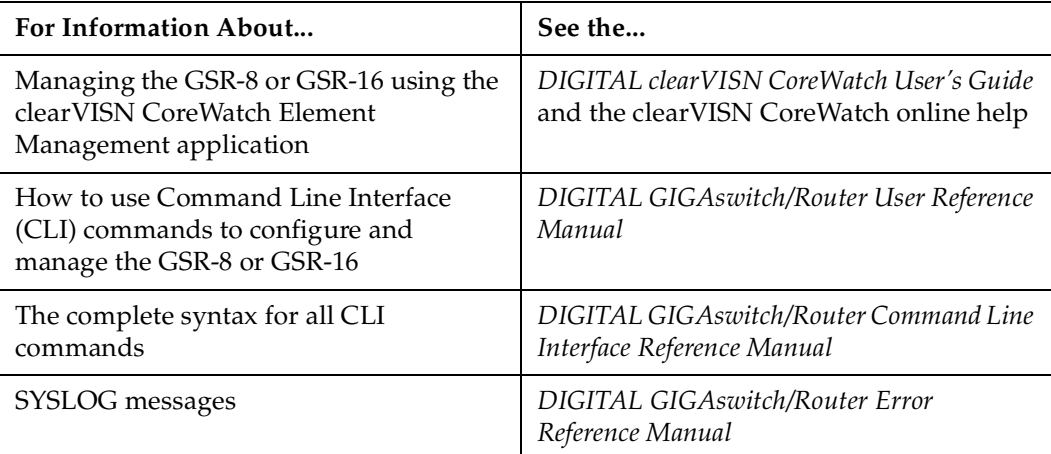

## **Correspondence**

#### **Documentation Comments**

If you have comments or suggestions about this manual, send them to the DIGITAL Network Products Organization.

Attn.: Documentation Project Manager E-MAIL  

#### <span id="page-12-0"></span>**Online Services**

To locate product-specific information, refer to the DIGITAL Network Products Home Page on the World Wide Web located at the following addresses:

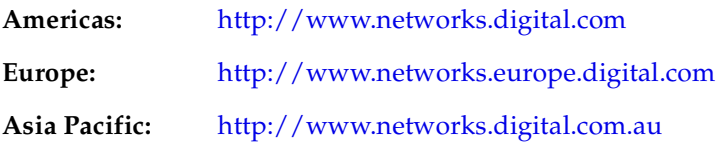

## **Getting Help**

To expedite your inquiry when you contact your DIGITAL representative, please provide the following information:

- Your Name
- Your Company Name
- Address
- Email Address
- Phone Number
- FAX Number
- Detailed description of the issue (including history, what you've tried, and conditions under which you see this occur)
- Hardware module number, software version, and switch configuration (that is, what part types are in what slots)

# **Safety**

## <span id="page-14-0"></span>**Overview**

Any warning or caution that appears in this manual is defined as follows:

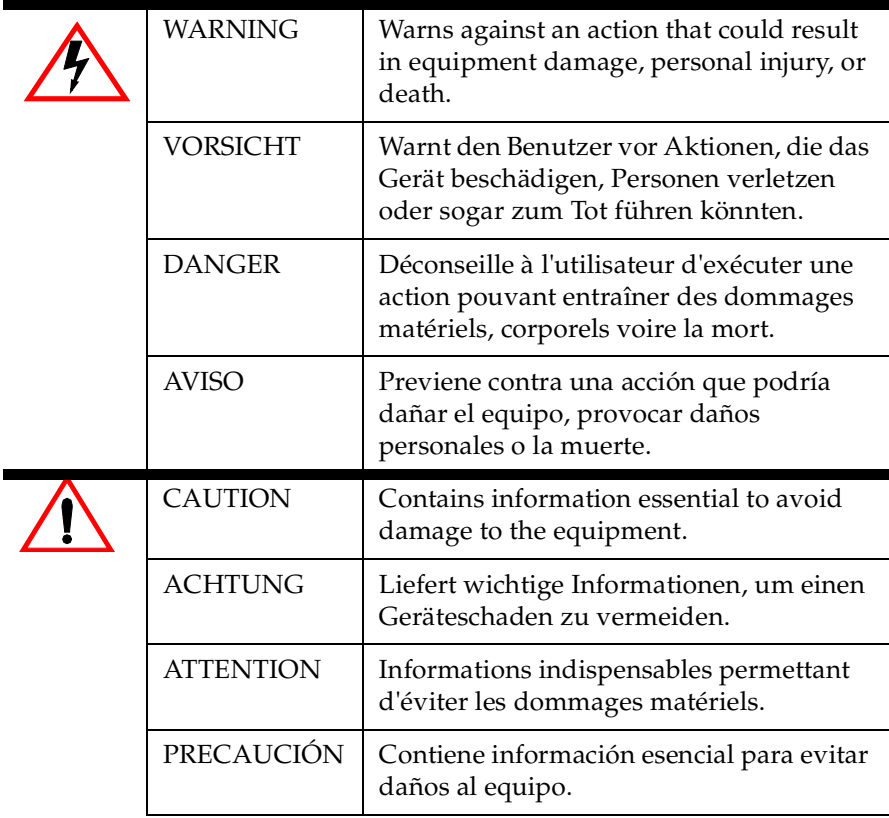

# <span id="page-15-0"></span>**Safety Requirements**

The warnings or cautions that must be observed for the hardware described in this manual are listed below in English, German, French, and Spanish:

#### **Warnings**

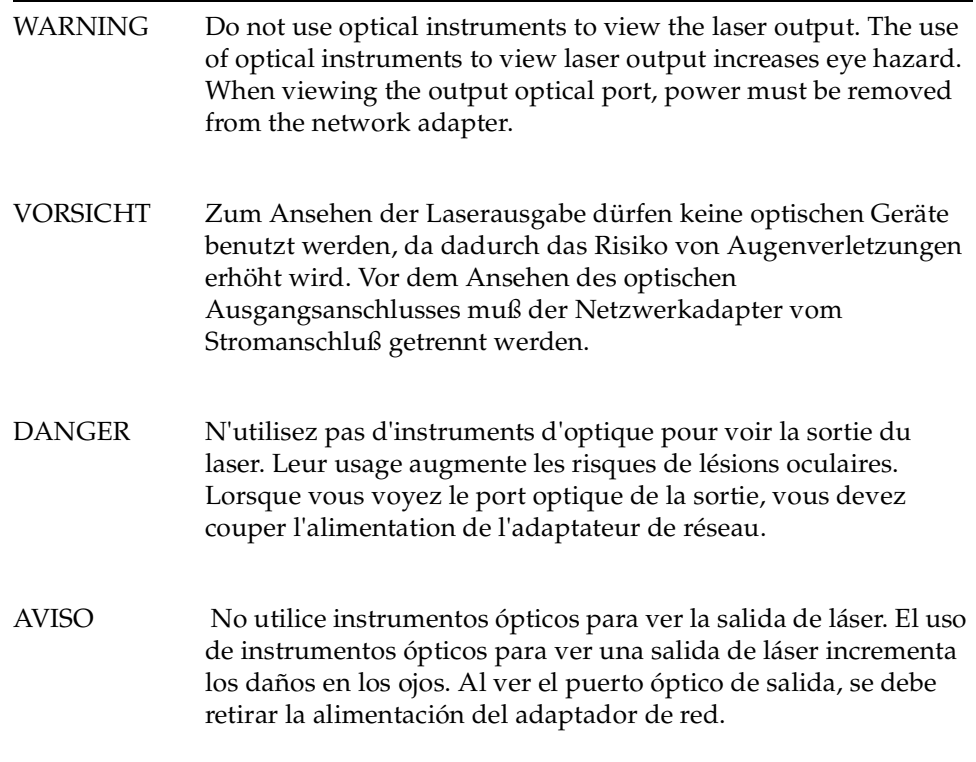

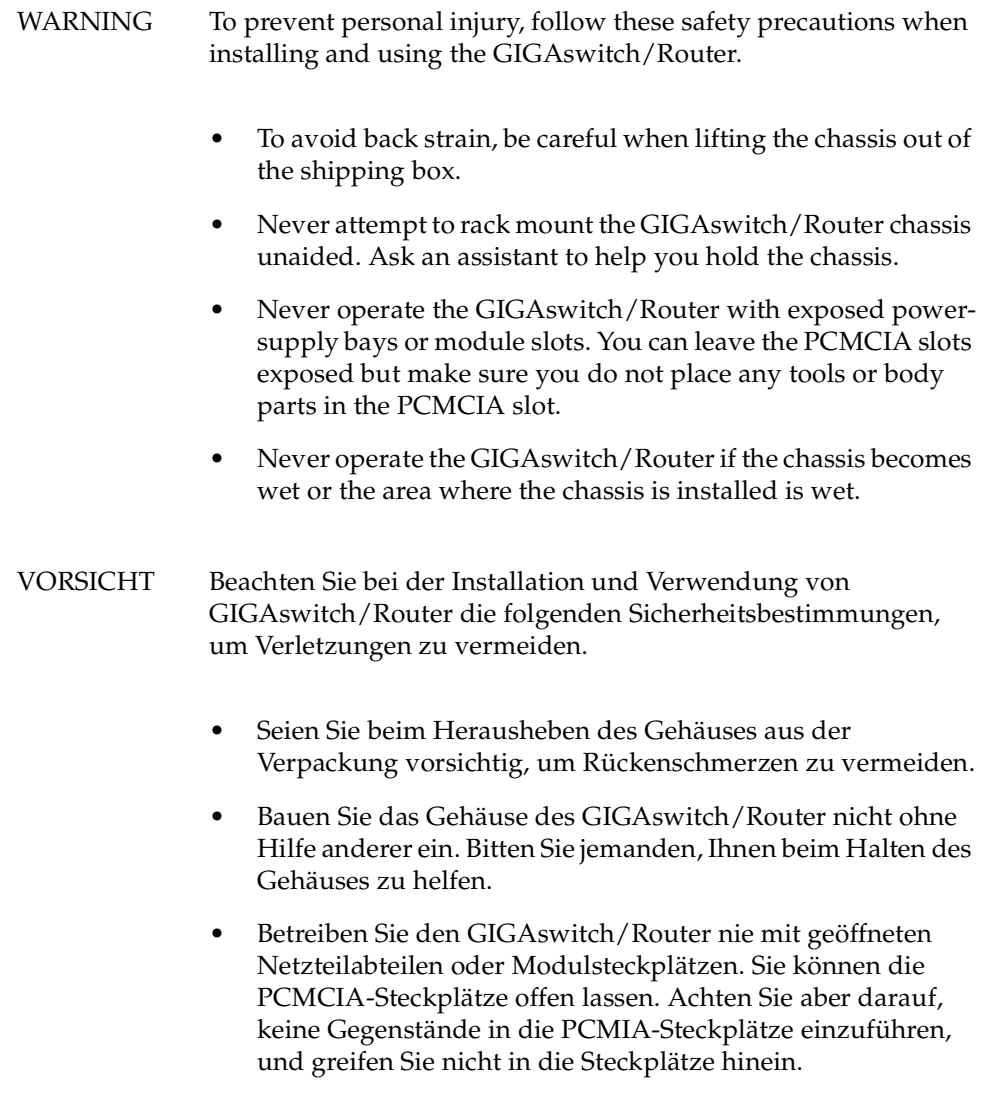

• Betreiben Sie den GIGAswitch/Router nicht, wenn das Gehäuse oder die Umgebung feucht sind.

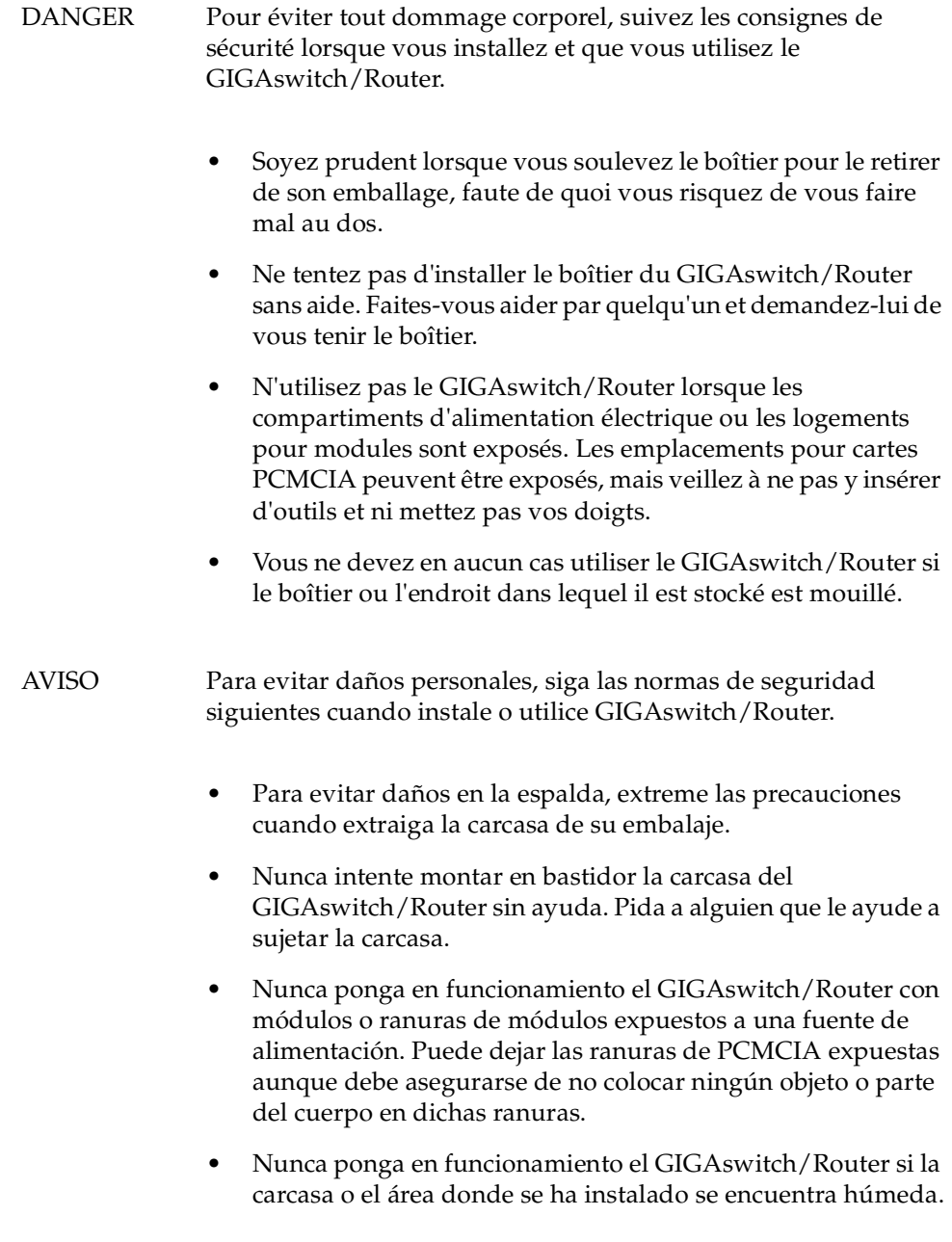

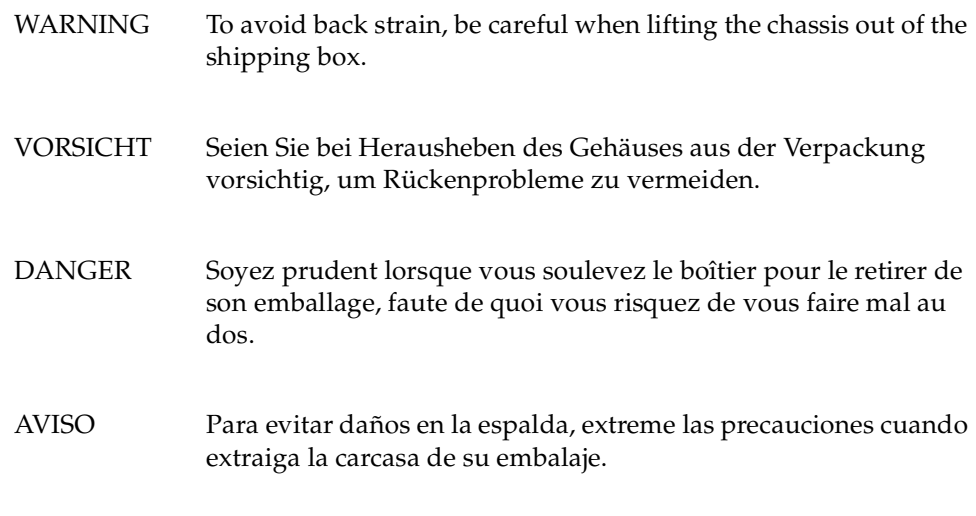

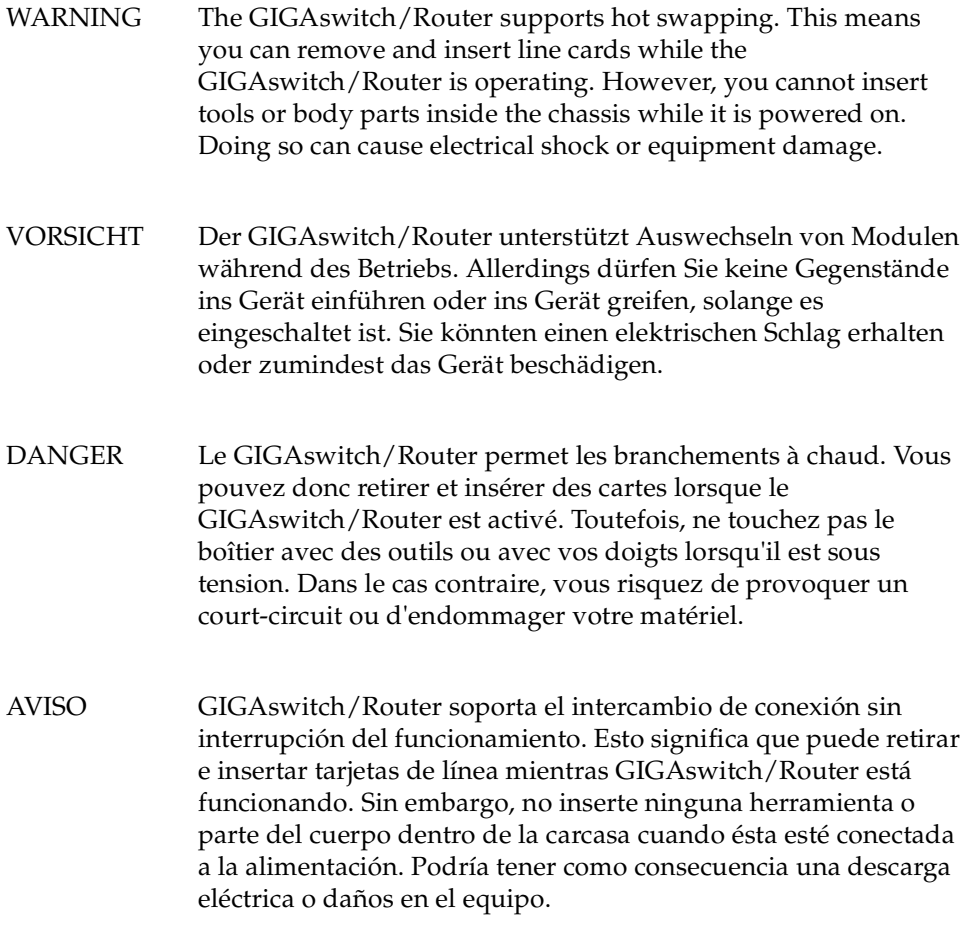

### **Cautions**

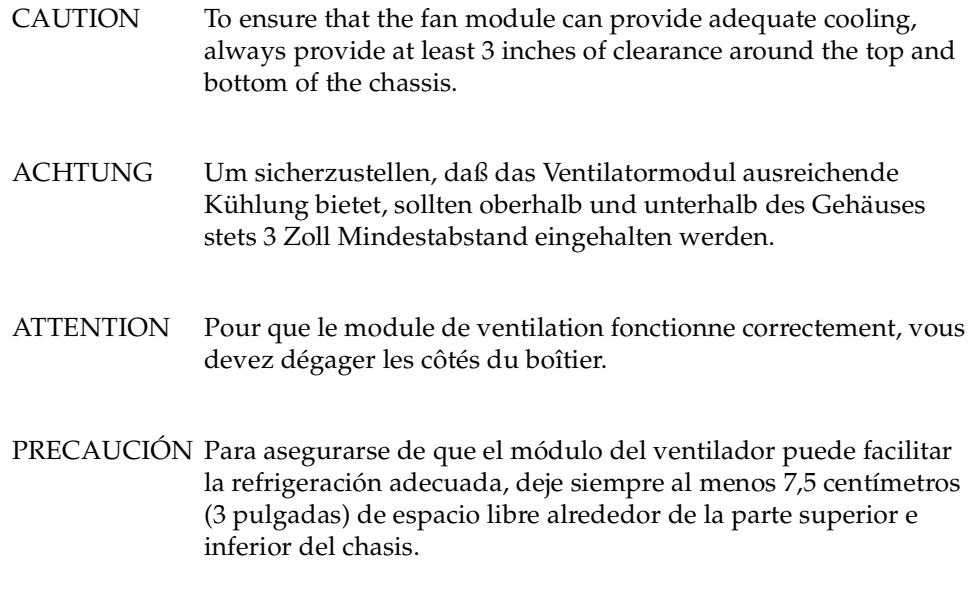

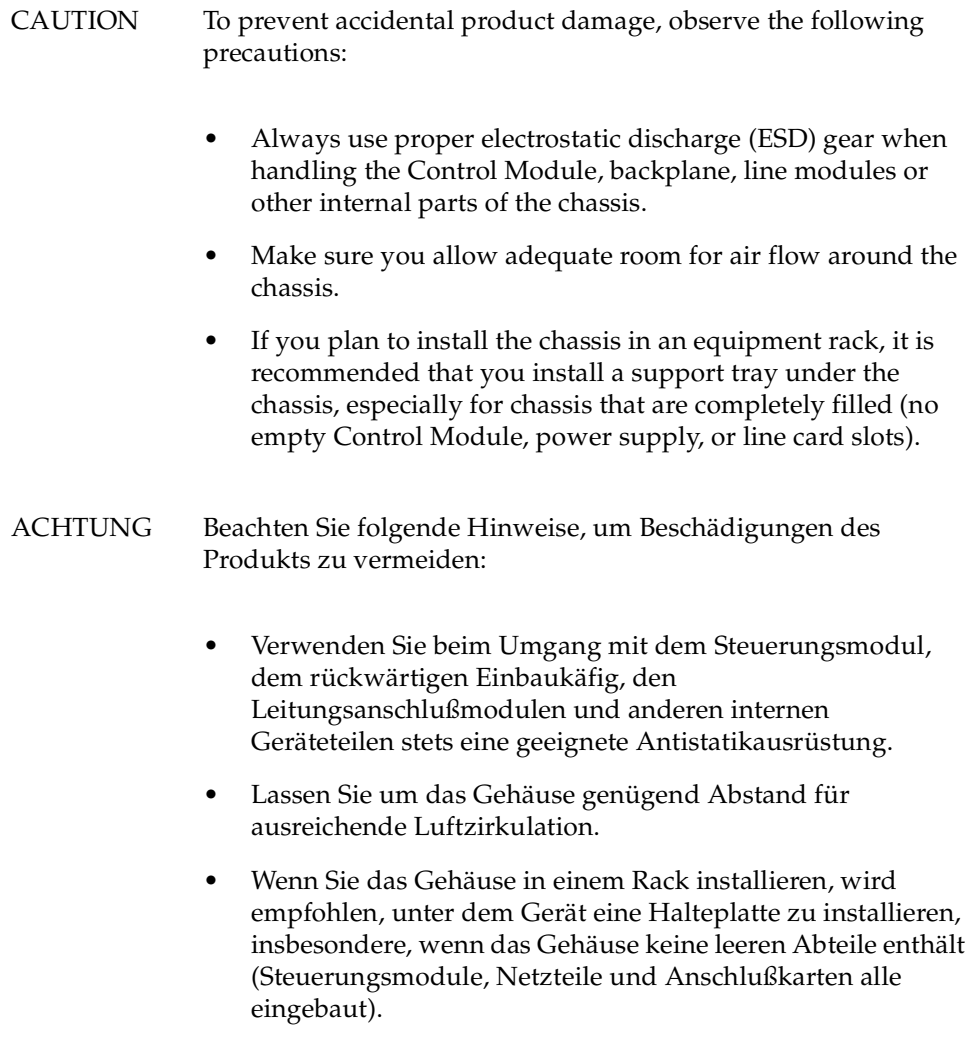

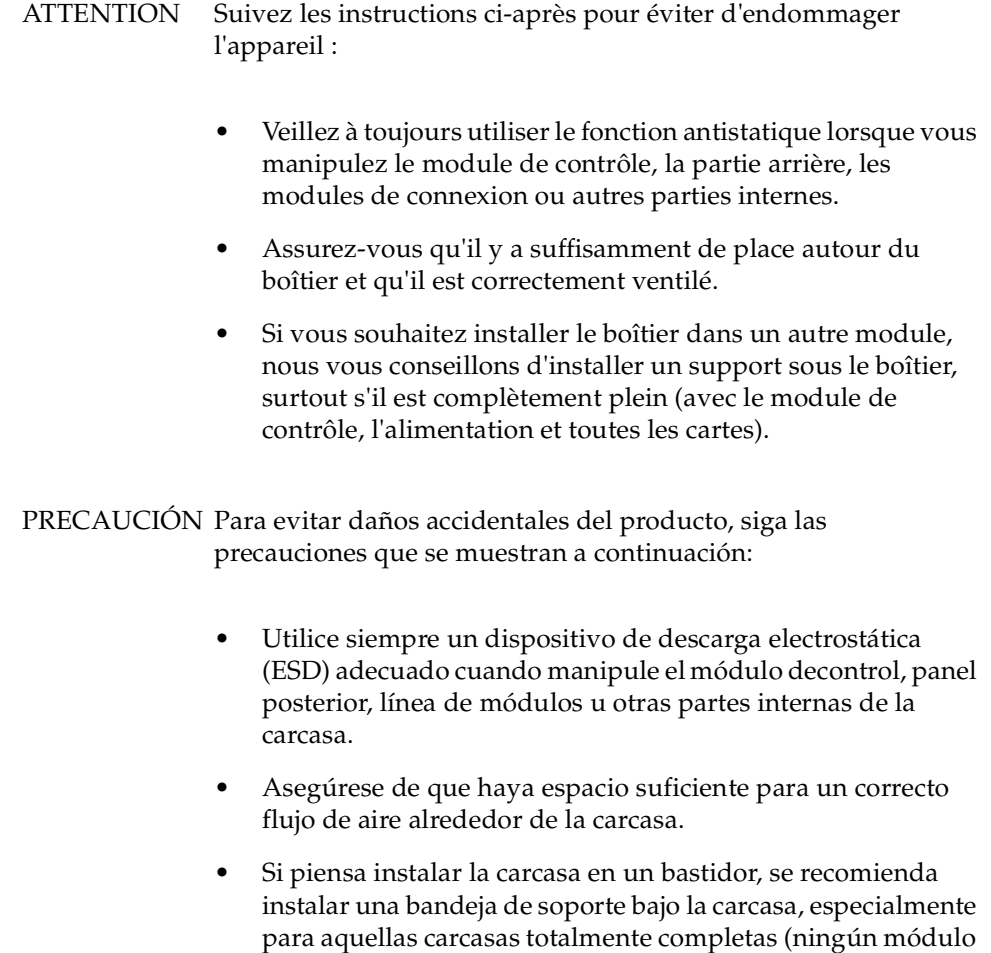

vacíos).

de control, fuente de alimentación o ranuras de tarjeta de línea

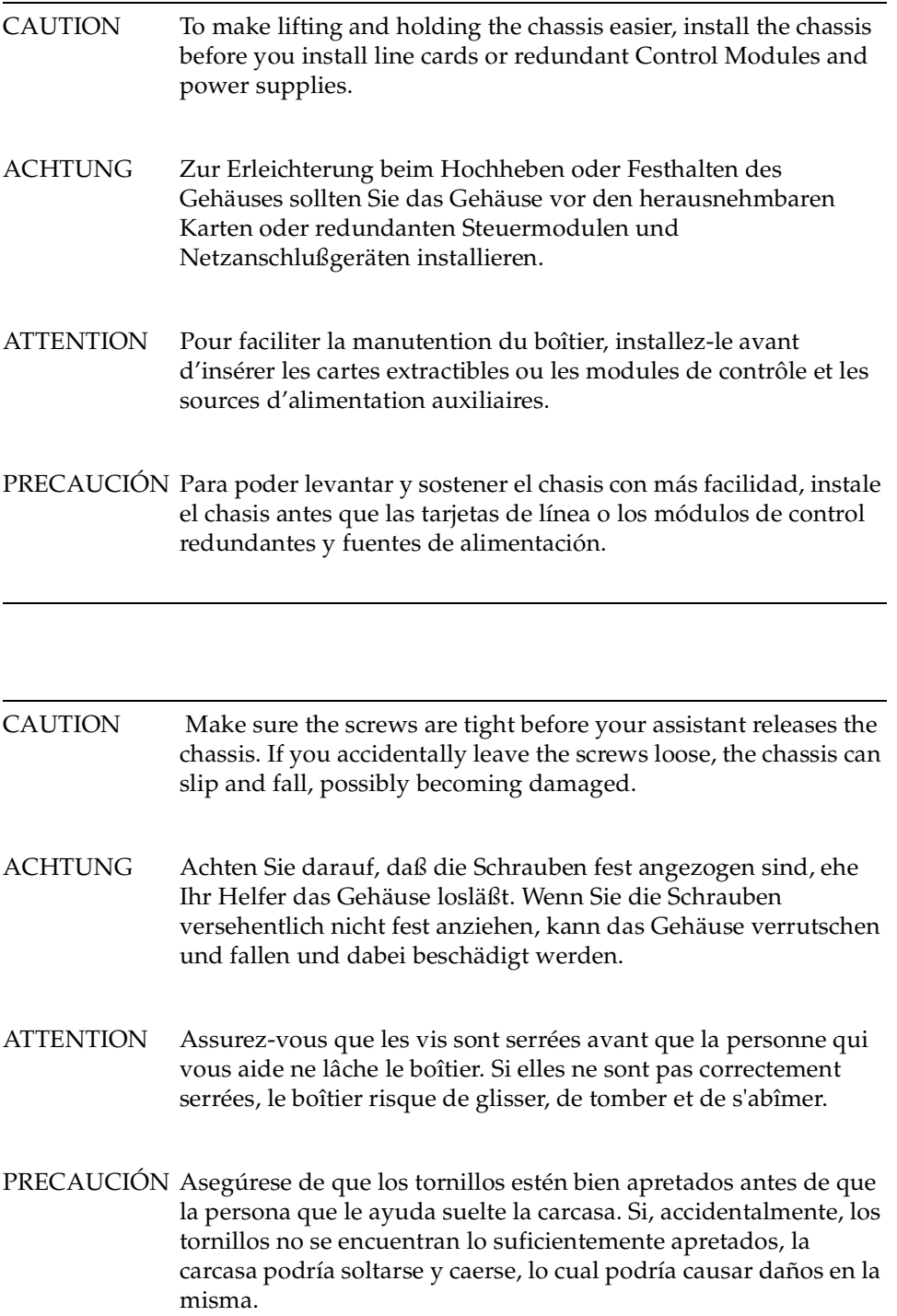

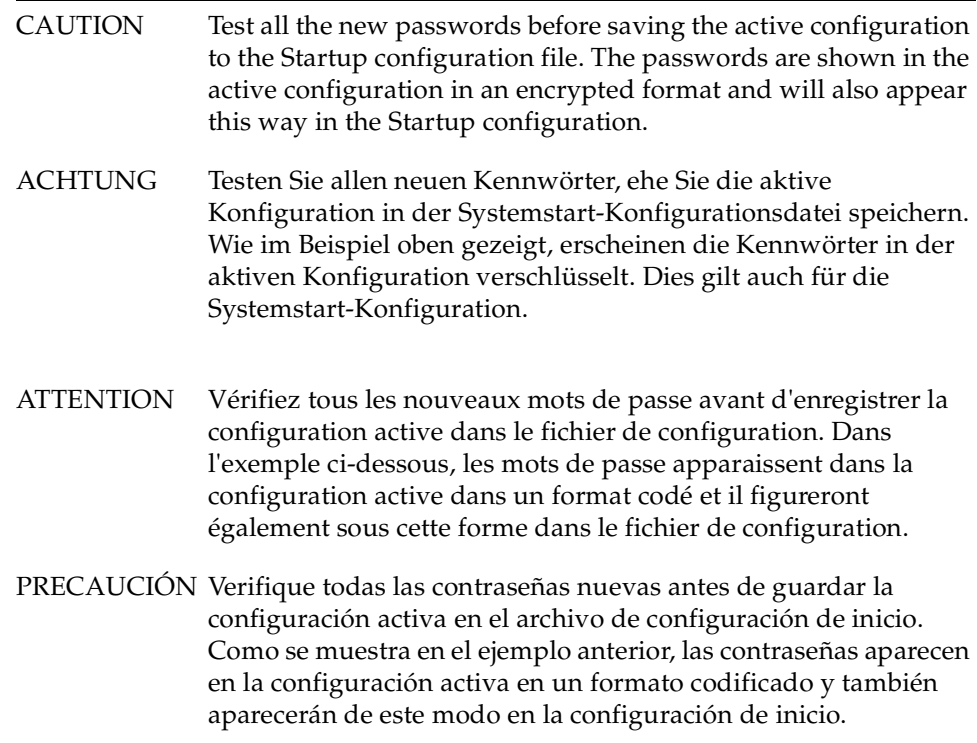

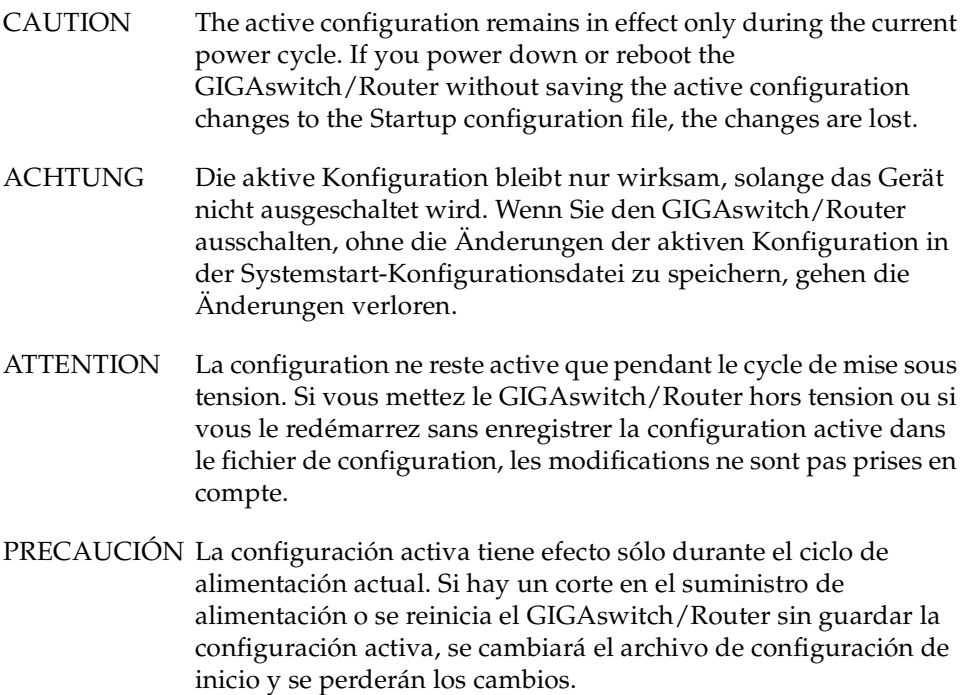

# **Chapter 1**

# <span id="page-26-0"></span>**Features Overview**

The 8- and 16-slot DIGITAL GIGAswitch/Routers (GSR-8 and GSR-16) provide nonblocking, wire-speed Layer-2 (switching), Layer-3 (routing) and Layer-4 (application) switching. This chapter provides a basic overview of the GSR software and hardware feature set.

- If you want to skip this information and install the GSR now, see Chapter 2, "Hardware" [Installation" on page 29](#page-54-0).
- If you want to boot the GSR software and perform basic configuration tasks now, see [Chapter 3](#page-78-0), ["Software Installation and Setup" on page](#page-78-0) 53.
- If you want to set up a management station for using DIGITAL clearVISN CoreWatch, see [Chapter 4, "Installing and Starting DIGITAL clearVISN CoreWatch" on page](#page-98-0) 73.

## **Specifications**

The GSR provides wire-speed switching and full non-blocking throughput. The hardware provides wire-speed performance regardless of the performance monitoring, filtering, and Quality of Service (QoS) features enabled by the software. You do not need to accept performance compromises to run QoS or access control lists (ACLs).

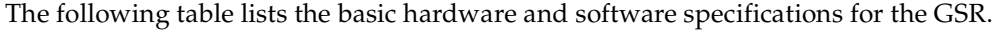

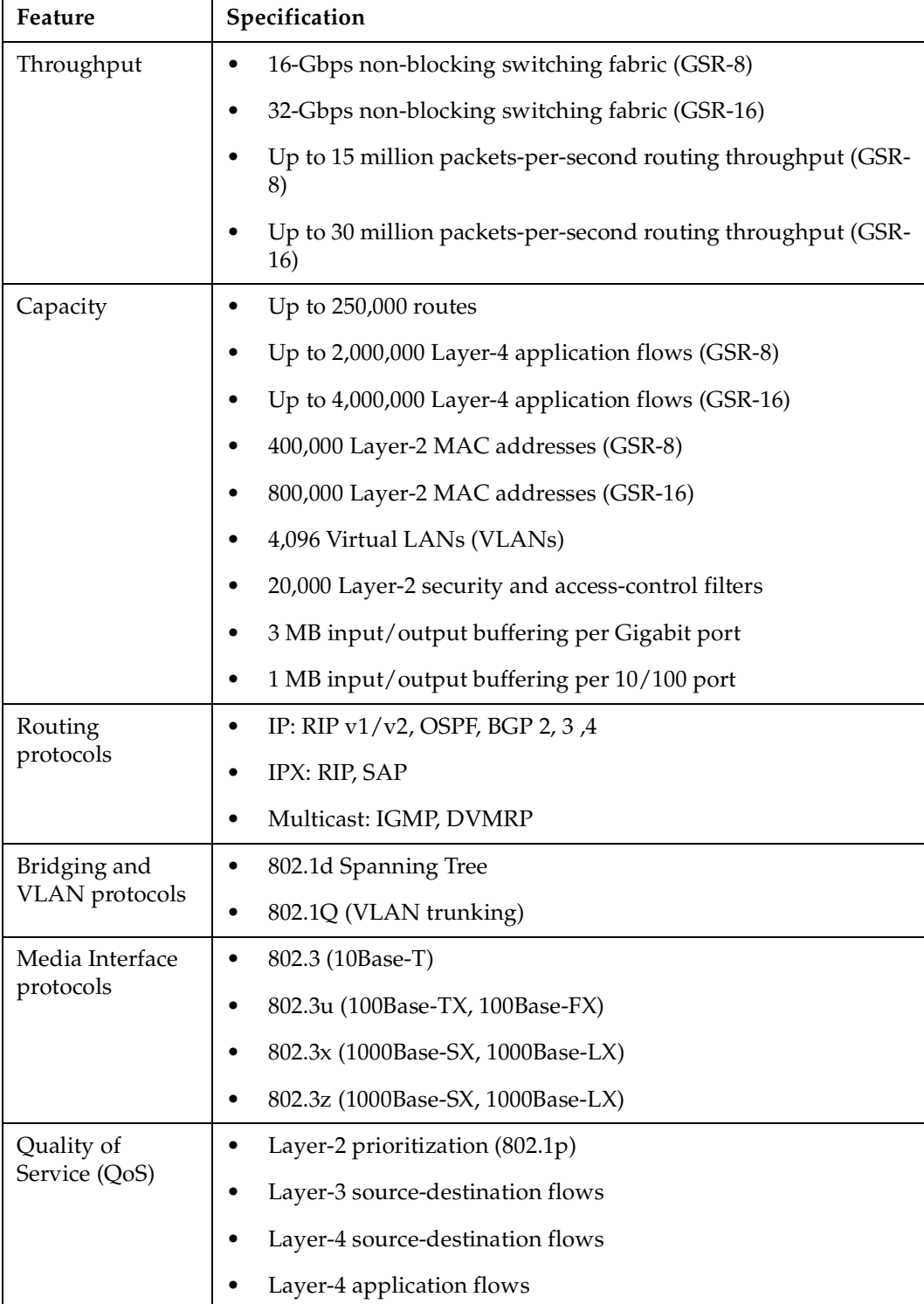

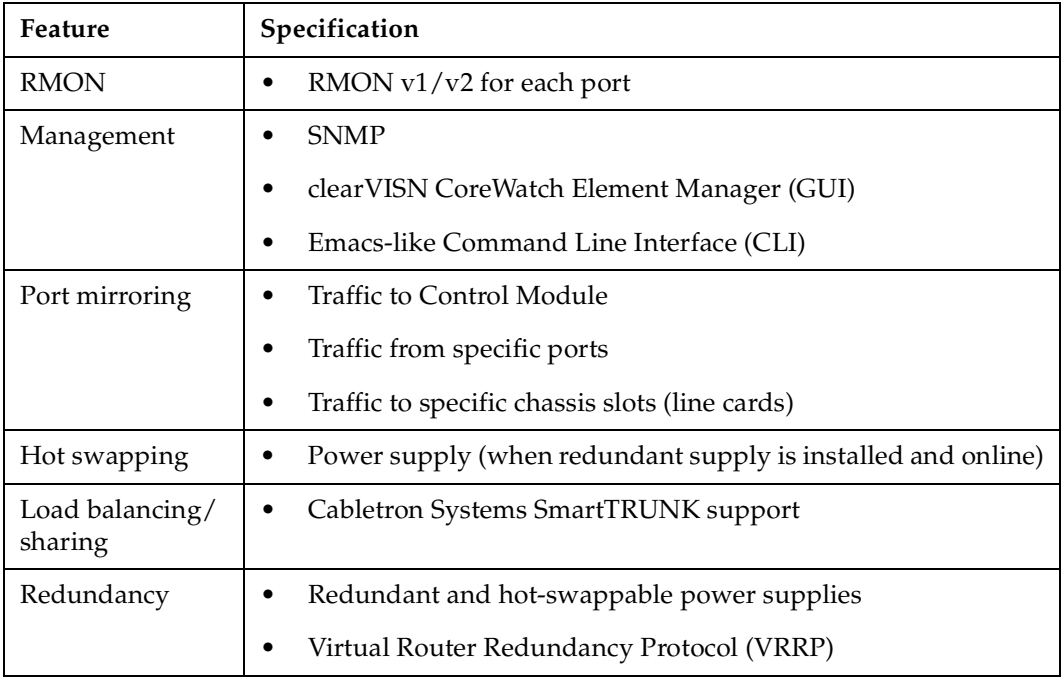

This guide and other GSR documentation refers to the GSR's Layer-2, Layer-3, and Layer-4 switching and routing. These layers are based on the International Standards Organization (ISO) 7-layer reference model. Here is an example of that model. The GSR operates within the layers that are not shaded. Notice that Layer 2 is divided into an LLC layer and a MAC layer. The GSR operates at the MAC layer but not the LLC layer.

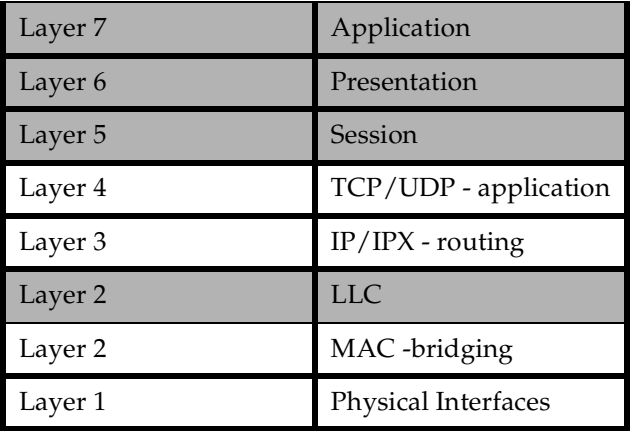

#### <span id="page-29-0"></span>**TCP/UDP Services**

The following table lists some well-known TCP/UDP services provided by the GSR.

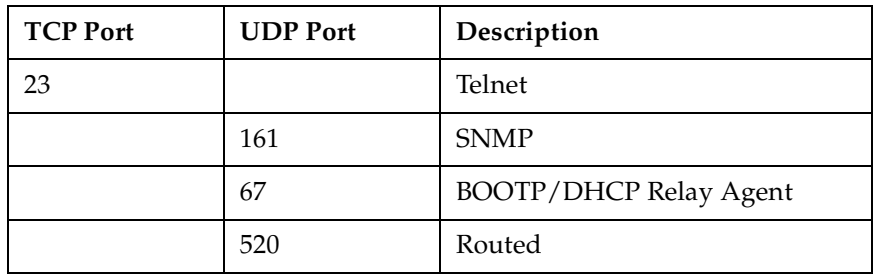

### **Features**

This section describes the following GSR features:

- Address-based and flow-based bridging
- Port-based VLANs and protocol-based VLANs
- IP and IPX routing
- Layer-4 (application) switching
- **Security**
- Quality of Service (QoS)
- **Statistics**
- Management

#### **Bridging**

The GSR provides the following types of wire-speed bridging:

- **Address-based bridging** The GSR performs this type of bridging by looking up the destination address in an L2 lookup table on the line card that receives the bridge packet from the network. The L2 lookup table indicates the exit port(s) for the bridged packet. If the packet is addressed to the GSR's own MAC address, the packet is routed rather than bridged.
- **Flow-based bridging** The GSR performs this type of bridging by looking up an entry in the L2 lookup table containing both the source and destination addresses of the bridge packet.

Your choice of bridging method does not affect GSR performance. However, addressbased bridging is more efficient because it requires fewer table entries while flow-based bridging provides tighter management and control over bridged traffic.

The GSR ports perform address-based bridging by default but can be configured to perform flow-based bridging, instead of address-based bridging, on a per-port basis. A port cannot be configured to perform both types of bridging at the same time.

#### **Port and Protocol VLANs**

The GSR supports the following types of Virtual LANs (VLANs):

- **Port-based VLANs** A port-based VLAN is a set of ports that comprises a Layer-2 broadcast domain. The GSR confines MAC-layer broadcasts to the ports in the VLAN on which the broadcast originates. GSR ports outside the VLAN do not receive the broadcast.
- **Protocol-based VLANs** A protocol-based VLAN is a named set of ports that comprises an IP or IPX broadcast domain. The GSR confines IP or IPX broadcasts to the ports within the IP or IPX based VLAN. Protocol-based VLANs sometimes are called subnet VLANs or Layer-3 VLANs.

You can include the same port in more than one VLAN, even in both port-based and protocol-based VLANs. Moreover, you can define VLANs that span across multiple GSRs. To simplify VLAN administration, the GSR supports 802.1Q trunk ports, which allow you to use a single port to "trunk" traffic from multiple VLANs to another GSR or switch which supports 802.1Q.

#### **Routing**

The GSR provides wire-speed routing for the following protocols:

- **Internet Protocol (IP)** protocol switching that routing devices use for moving traffic within the Internet and within many corporate intranets.
- **Internet Packet Exchange (IPX)** protocol by Novell used in NetWare products.

**Note:** All other protocols that require routing must be tunneled using IP.

By default, the GSR uses one MAC address for all interfaces. The GSR can be configured to have a separate MAC address for each IP interface and a separate MAC address for each IPX interface. When the GSR receives a packet whose destination MAC address is one of the GSR's IP or IPX interface MAC addresses, the line card that received the packet from the network uses information in the line card's L3 lookup tables (or information supplied by the Control Module) to route the packet to its IP destination(s). ([See "Control](#page-36-0)  [Module" on page 11](#page-36-0) for information about the Control Module.)

You can create only one IP and IPX interface on a single port or VLAN. You can add secondary IP addresses to the same IP interface. When you add an interface to a set of

ports, you are adding a VLAN to those ports. Ports that contain IP and IPX interfaces can also still perform Layer-2 bridging.

#### **IP Routing**

The GSR supports the following IP unicast routing protocols:

- RIP v1 and RIP v2
- OSPF v2
- BGP 2,3,4

IP interfaces do not use a specific routing protocol by default. When you configure an interface for routing, you also specify the routing protocol the interface will use.

#### **IP Multicast Routing**

The GSR supports the following IP multicast routing protocols:

- IGMP
- DVMRP

The GSR does not use a specific IP Multicast routing protocol by default. When you configure an interface for IP Multicast, you also specify the routing protocol you want the interface to use.

#### **IPX Routing**

The GSR supports the following IPX routing protocols:

- IPX RIP a version of the Routing Information Protocol (RIP) tailored for IPX
- IPX SAP the Service Advertisement Protocol, which allows hosts attached to an IPX network to reach printers, file servers, and other services

By default, IPX routing is enabled on the GSR when an IPX interface is created.

#### **Layer-4 Switching**

In addition to Layer-2 bridging and Layer-3 routing, the GSR performs Layer-4 switching. Layer-4 switching is based on applications and flows.

• **Layer-4 applications** – The GSR understands the application for which an IP or IPX packet contains data and therefore enables you to manage and control traffic on an application basis. For IP traffic, the GSR looks at the packet's TCP or UDP port number to determine the application. For IPX packets, the GSR looks at the destination socket to determine the application.

• **Layer-4 flows** – The GSR can store Layer-4 flows on each line card. A Layer-4 flow consists of the source and destination addresses in the IP or IPX packet combined with the TCP or UDP source and destination port number (for IP) or the source and destination socket (for IPX). You can therefore manage and control individual flows between hosts – on an individual application basis.

A single host can have many individual Layer-4 entries in the GSR. For example, an IP host might have separate Layer-4 application entries for email, FTP, HTTP, and so on, or separate Layer-4 flow entries for specific email destinations and for specific FTP and Web connections.

#### **Security**

The bridging, routing, and application (Layer-2, Layer-3, and Layer-4) support described in previous sections enables you to implement security filters that meet the specific needs of your organization. You can implement the following types of filters to secure traffic on the GSR.

- Layer-2 source filters (block bridge traffic based on source MAC address)
- Layer-2 destination filters (block bridge traffic based on destination MAC address)
- Layer-2 flow filters (block bridge traffic based on specific source-destination pairs)
- Layer-3 source filters (block IP or IPX traffic based on source IP or IPX address)
- Layer-3 destination filters (block IP or IPX traffic based on destination IP or IPX address)
- Layer-3 flow filters (block IP or IPX traffic based on specific source-destination pairs)
- Layer-4 flow filters (block traffic based on application flows)
- Layer-4 application filters (block traffic based on UDP or TCP source and destination ports for IP or source and destination sockets for IPX)

#### **Quality of Service**

Although the GSR supplies non-blocking wire-speed throughput, you can configure the GSR to apply Quality of Service (QoS) policies during peak periods to guarantee service to specific hosts, applications, and flows (source-destination pairs). This is especially useful in networks where the traffic level can exceed the network medium's capacity.

The GSR QoS is based on four queues: control, high, medium, and low. Control traffic has the highest priority, high the second highest, and so on. The default priority for all traffic is low.

<span id="page-33-0"></span>You can configure QoS policies for the following types of traffic:

- Layer-2 prioritization (802.1p)
- Layer-3 source-destination flows
- Layer-4 source-destination flows
- Layer-4 application flows

#### **Statistics**

The GSR can provide extensive statistical data on demand. You can access the following types of statistics:

- Layer-2 RMON and MIB II Statistics Port statistics for normal packets and for errors (packets in, packets out, CRC errors, and so on)
- Layer-3 RMON v2 Statistics Statistics for ICMP, IP, IP-interface, IP routing, IP multicast, VLAN
- Layer-4 RMON v2 Statistics Statistics for TCP and UDP

#### **Management Platforms**

You can manage the GSR using the following management platforms:

- Command Line Interface (CLI) An emacs editor-like interface that accepts typed commands and responds when applicable with messages or tables. You will use the CLI to perform the basic setup procedures described [in Chapte](#page-78-0)r 3 of this guide.
- DIGITAL clearVISN CoreWatch DIGITAL's Java-based device management software. clearVISN CoreWatch provides a graphical interface to the GSR, providing most of the same monitoring and control features as the CLI.
- SNMP MIBs and traps The GSR supports SNMP v1 and many standard networking MIBs. You access the GSR's SNMP agent using integration software for HP OpenView 5.x on Windows NT or Solaris 2.x, or Cabletron SPECTRUM on Solaris [2.x. Chapte](#page-78-0)r 3 in this guide explains how to set up SNMP on the GS[R. Chapte](#page-98-0)r 4 explains how to access the GSR's SNMP agents.

### **Hardware Overview**

This section describes the GSR hardware modules with which you will be working. [Chapter 2](#page-54-0) in this guide describes how to install the hardware. This section describes the following hardware:

• Chassis, Backplane and Fan module

- Control Module
- Power supply
- Switching Fabric Module (GSR-16 only)
- Line cards

#### **Chassis**

Figure 1 shows the front view of a fully loaded GSR-8 chassis. The GSR-8 chassis contains eight slots, numbered from 0 to 7. Slot 0 is in the lower left corner of the chassis and slot 7 is in the upper right corner.

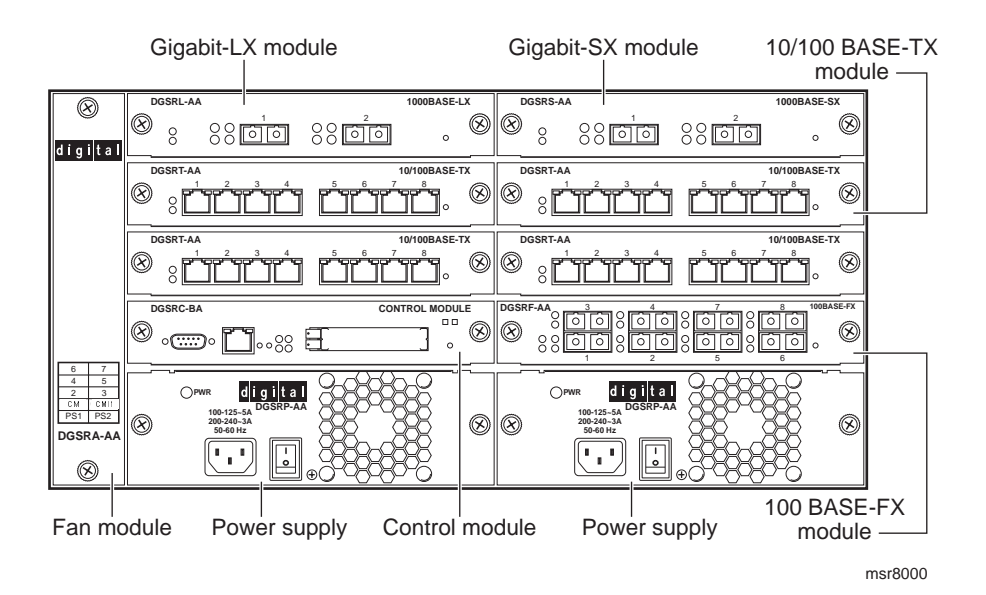

**Figure 1. Front view of a fully loaded GSR-8 chassis**

[Figure 2](#page-35-0) shows the front view of a fully loaded GSR-16 chassis. The GSR-16 chassis is similar to the GSR-8 chassis, except for the following:

- The chassis can contain up to 16 line cards.
- The switching fabric is stored on a separate module.
- There is a slot for a redundant switching fabric module.
- The power supply is larger.

<span id="page-35-0"></span>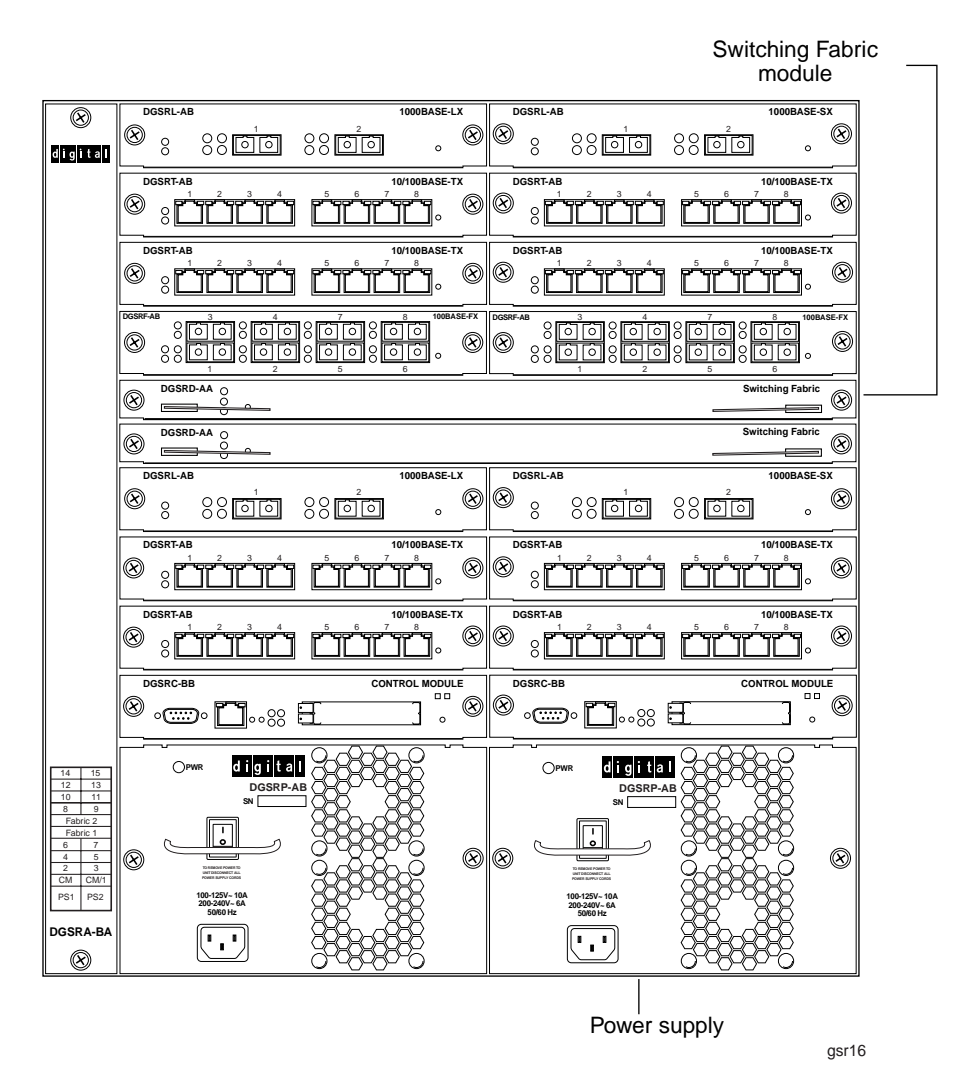

**Figure 2. Front view of a fully loaded GSR-16 chassis**

The GSR-16 chassis contains sixteen slots, numbered from 0 to 15. Slot 0 is in the lower left corner of the chassis and slot 15 is in the upper right corner. The GSR-16 also has slots for primary and redundant switching fabric modules.

On both the GSR-8 and GSR-16, slot 0 is labeled "CM" and contains the primary Control Module. The CM slot cannot be used for line cards. The primary Control Module must be installed in this slot. The CM/1 slot can contain a redundant Control Module (if you install one) or can contain a line card. Slots 2 – 7 on the GSR-8 or slots 2-15 on the GSR-16 can contain any line cards. (Se[e "Control Module" on page](#page-36-0) 11 a[nd "Line Cards" on page](#page-40-0)  [15](#page-40-0) for information about these items.)
You can install line cards in any order in the slots. For example, you could install line cards in slots 2 and 5 and leave the other line card slots empty. The GSR provides non-blocking throughput regardless of the software features you are using. Therefore, you do not need to "load balance" line cards by placing them in certain relationships to balance the load on the backplane. Regardless of where you install the line cards, the backplane can provide full, non-blocking throughput.

## **Backplane**

The backplane occupies the rear of the chassis and connects the power supplies, Control Modules, and line cards together. The power supplies use the backplane to provide power to the rest of the system. The line cards and Control Modules use the backplane to exchange control information and packets. The backplane is installed at the factory. Contact your DIGITAL representative if you wish to replace the backplane.

# **Fan Module**

The GSR contains a fan module to provide cooling air flow across the Control Module(s) and line cards. The fan module is located on the left side of the Control Modules and line cards. The GSR-8 fan module contains two fans; the GSR-16 fan module contains six fans. The fan module is installed at the factory, but you can replace the module yourself, if necessary.

**Note:** To ensure that the fan module can provide adequate cooling, always provide a minimum of 3 inches of clearance on each side of the chassis.

# **Control Module**

The Control Module is the GSR's central processing unit. It contains system-wide bridging and routing tables. Traffic that does not yet have an entry in the L2 and L3/L4 lookup tables on individual line cards is sent to the Control Module. After processing traffic, the Control Module updates the L2 and L3/L4 tables on the line cards that received the traffic. The line cards thus "learn" about how to forward traffic.

Figure 3 shows the front panel of the Control Module.

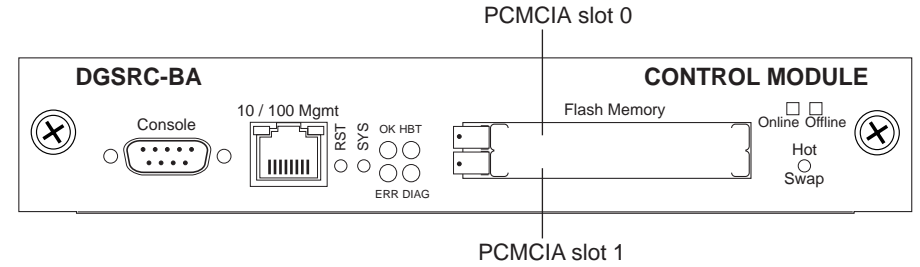

control

**Figure 3. Front panel of Control Module**

#### **Boot Flash**

The Control Module has a boot flash containing the GSR's boot software and configuration files. The system software image file resides on a PCMCIA card or a TFTP server.

#### **Memory Module**

The Control Module uses memory to hold the routing tables and other tables. The minimum factory configuration for the Control Module includes 64MB of memory (in a 64MB DIMM). You can obtain GSR memory upgrade kits from DIGITAL to increase memory to 128MB (in a 128MB DIMM), 192MB (in one 64MB DIMM and one 128MB DIMM), or 256MB (in two 128MB DIMMs). S[ee "Installing a Memory Upgrade" on page](#page-60-0)  [35](#page-60-0) for the upgrade procedure.

#### **External Controls**

The Control Module has the following external controls. Where appropriate, this guide describes how to use the controls.

- Male DB-9 Data Communications Equipment (DCE) port for serial connection from a management terminal. Use this port to establish a direct CLI connection to the GSR. The default baud rate is 9600.
- 10/100Base-TX Data Terminal Equipment (DTE) port for network ("in-band") connection from a management terminal. The port is configured as Media Data Interface (MDI). Use this port to establish a clearVISN CoreWatch management connection to the GSR over a local or bridged Ethernet segment.
- Reset switch (RST). Use this switch to reboot the GSR's CPU.
- System switch (SYS). This switch stops the system software and starts the debugger. Normally you should not use this switch unless directed to do so by DIGITAL personnel.
- Status LEDs. These LEDs indicate whether the control module is online or offline.
- PCMCIA flash memory slots. These slots let you install system image software upgrades as well as older system image software versions.
- **Note:** You can install a PCMCIA card in either slot but you cannot use two PCMCIA cards at the same time.

## **Power Supply**

The power supply delivers 3.3, 5, and 12 volts DC to the GSR's Control Module(s), fan modules, and other components. A single power supply provides enough current to

operate a fully-configured chassis. The power supply has its own internal cooling fan. The vent on the front of the power supply is the inlet vent for the cooling fan.

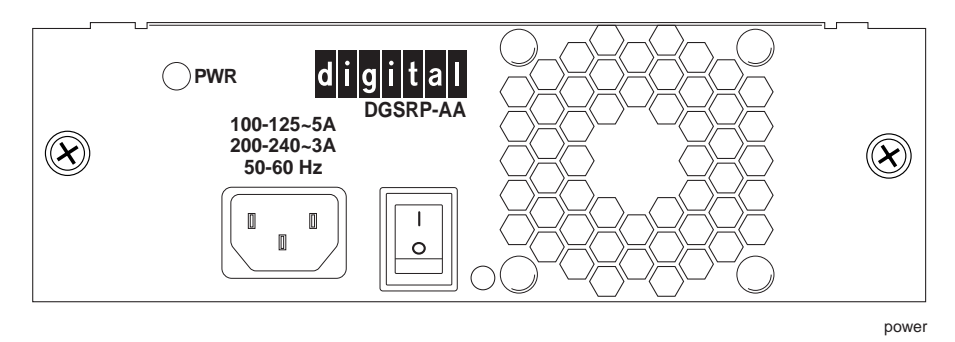

Figure 4 shows the front view of a GSR-8 power supply.

**Figure 4. Front view of a GSR-8 power supply**

The GSR-16 power supply is somewhat larger than the GSR-8 power supply. Figure 5 shows the front view of a GSR-16 power supply.

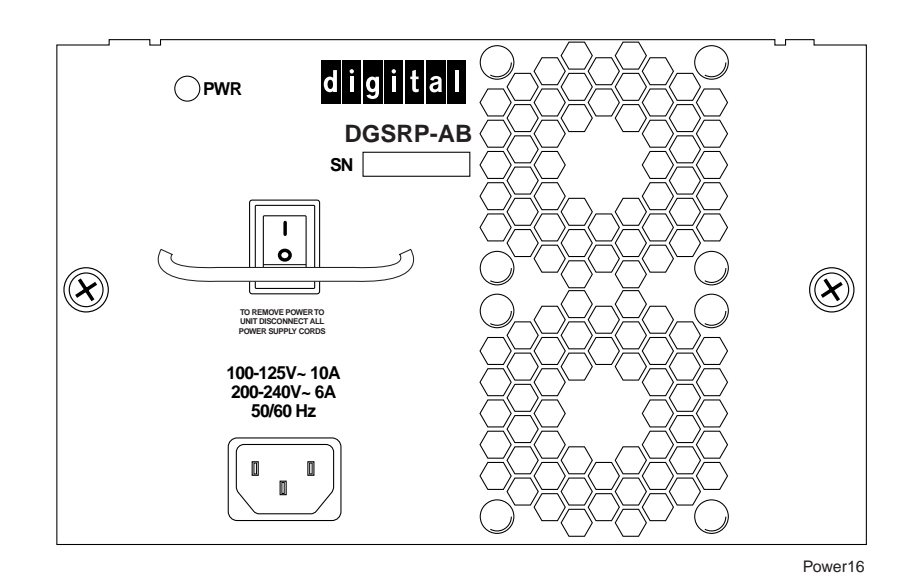

**Figure 5. Front view of a GSR-16 power supply**

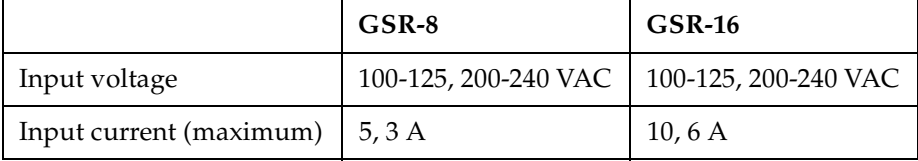

The following table lists the specifications for the GSR's power supply.

To ensure against equipment failure, you can install a redundant power supply. When two power supplies are active in the GSR, they load share, each supply delivering approximately 50 percent of the current needed. Moreover, if one of the power supplies fails, the other power supply immediately assumes the entire load, thus preventing any system outage.

The power supply has a green status LED. When the LED is lit, the power supply is connected to an appropriate power source and is active. The status LED is lit when you switch the power supply on, not when you plug the power supply into a power source.

# **Switching Fabric Module (GSR-16 only)**

On the GSR-16, the switching fabric is contained on a separate plug-in module. The GSR-16 has slots for two of these modules. When two switching fabric modules are installed, the module in the slot labelled "Fabric 1" serves as the primary switching fabric module, and the module in the slot labelled "Fabric 2" serves as a redundant switching fabric module.

Figure 6 shows the front panel of the GSR-16 Switching Fabric module.

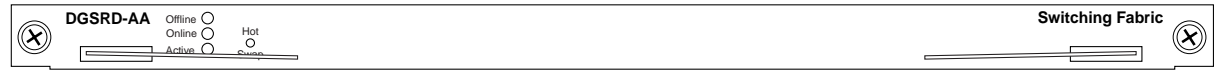

gsr16fabric2

**Figure 6. Front panel of GSR-16 Switching Fabric Module**

#### **LEDs**

The GSR-16 Switching Fabric module uses the following LEDs.

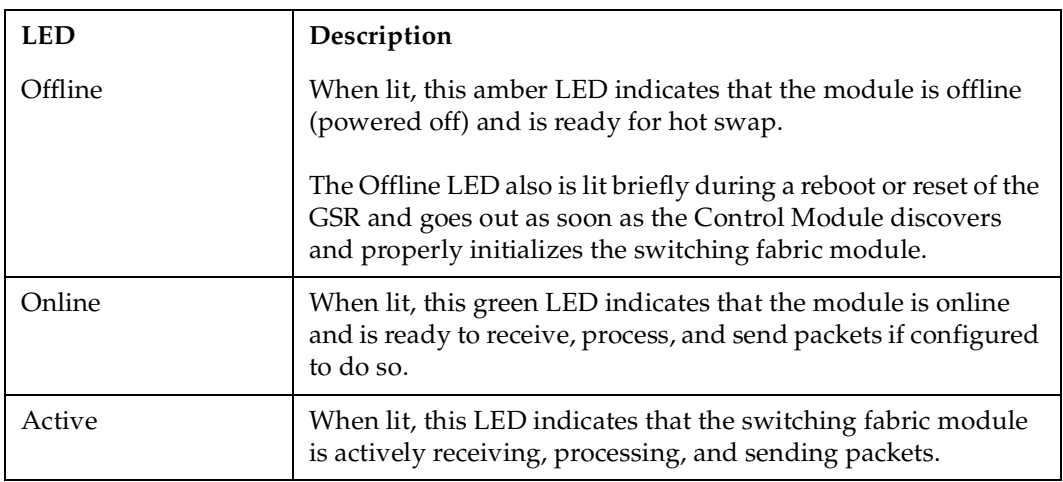

# **Line Cards**

The following table lists the line cards available for the GSR. The line cards are equipped with 4 MB, 16 MB, or 32MB of RAM.

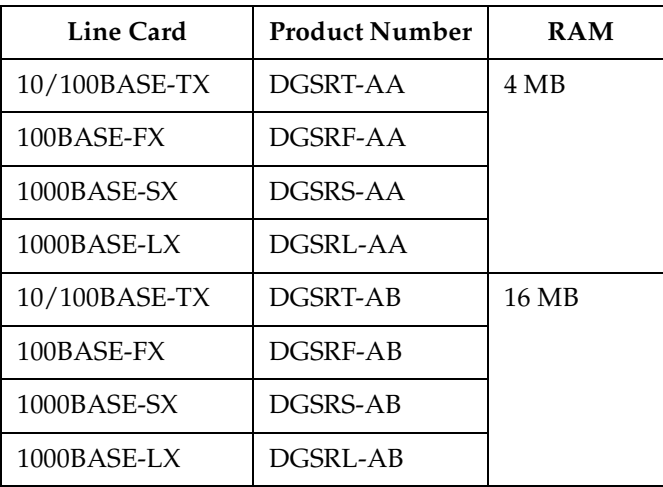

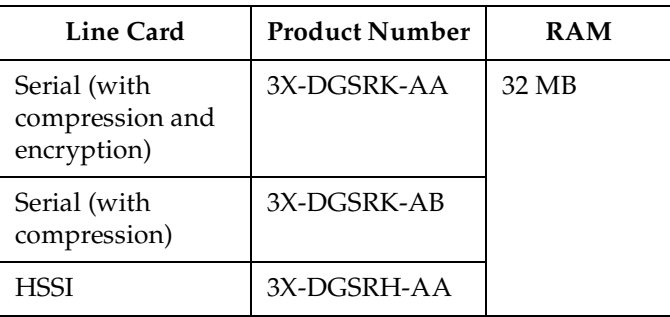

A GSR with every slot filled with 4 MB line cards provides 500,000 flows on the GSR-8 and 1,000,000 flows on the GSR-16. A GSR with every slot filled with 16 MB line cards provides 2,000,000 flows on the GSR-8 and 4,000,000 flows on the GSR-16.

#### **10/100BASE-TX Line Card**

The 10/100BASE-TX line card contains eight independent Ethernet ports. Each port senses whether it is connected to a 10-Mbps segment or a 100-Mbps segment and automatically configures itself as a 10Base-T or 100Base-TX port. Figure 7 shows the front panel of the 10/100BASE-TX line card.

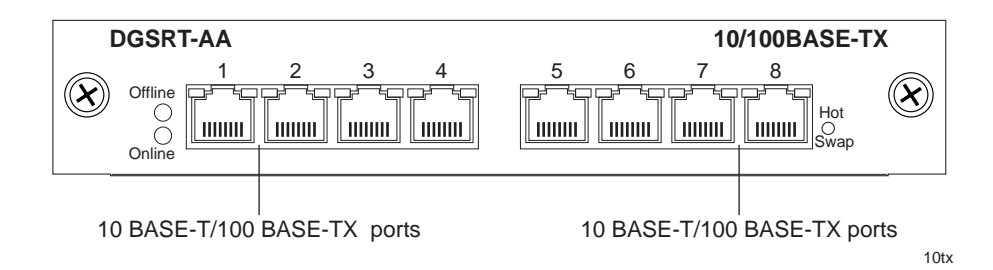

**Figure 7. Front panel of 10/100BASE-TX line card**

## **Cabling and Connector Specifications**

The following table lists the media specifications for the 10/100BASE-TX line card.

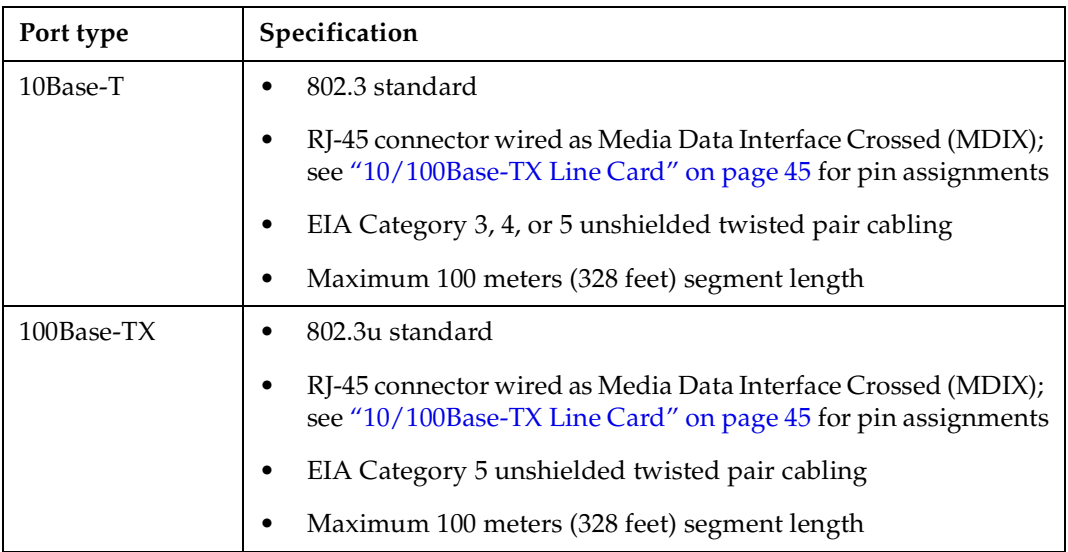

#### **LEDs**

The 10/100BASE-TX line card uses the following LEDs.

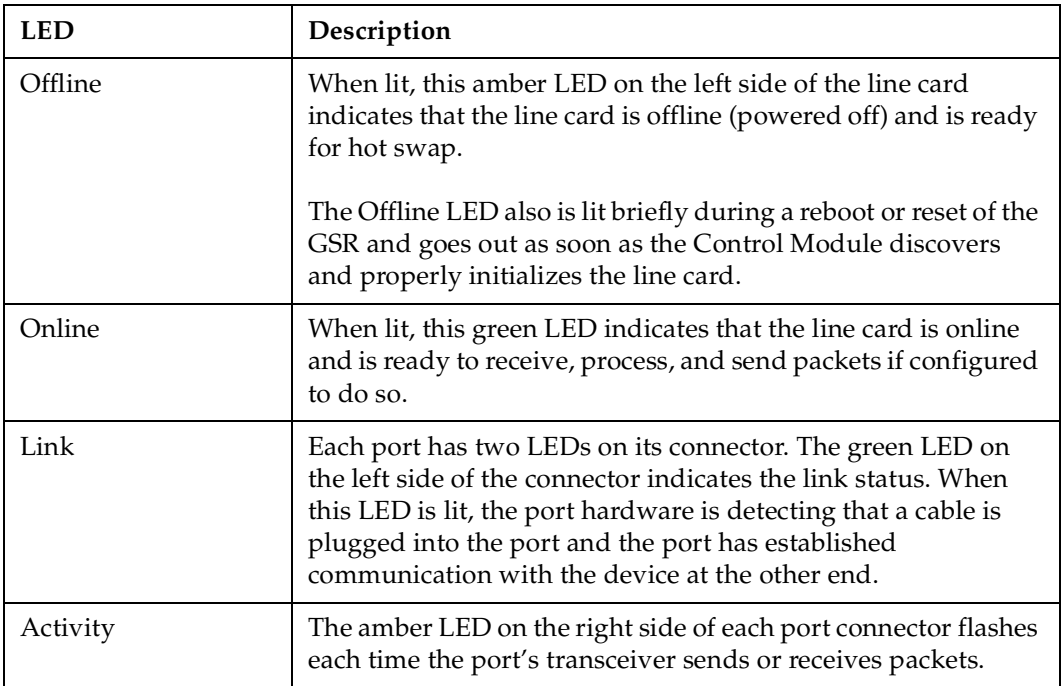

#### **100BASE-FX Line Card (Multimode Fiber-optic Cable)**

The 100BASE-FX line card provides the same features as the 10/100BASE-TX line card but uses multimode fiber-optic cable (MMF) to connect to the network. Figure 8 shows the front panel of the 100BASE-FX line card.

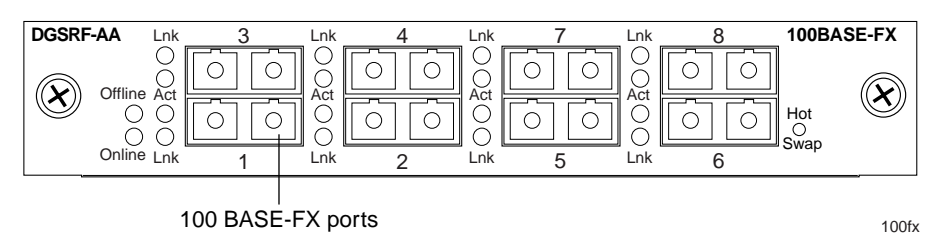

**Figure 8. Front panel of 100BASE-FX line card (MMF)**

#### **Cabling and Connector Specifications**

The following table lists the media specifications for the 100BASE-FX line card.

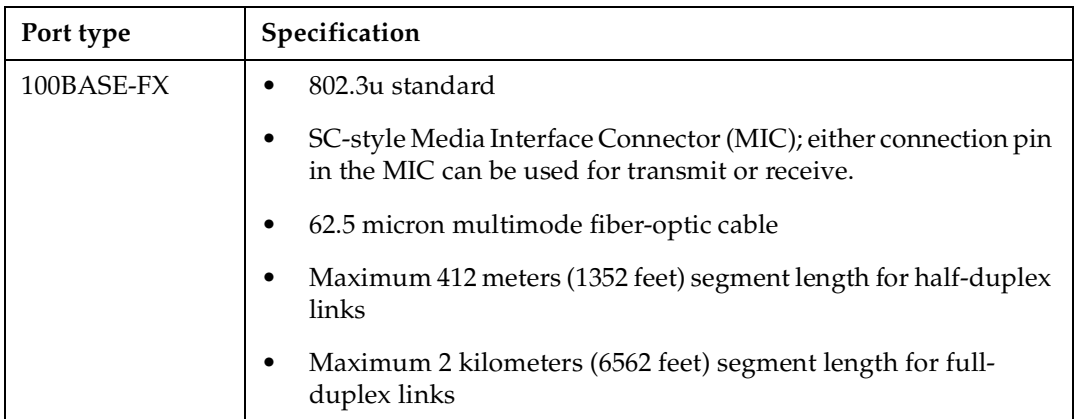

#### **LEDs**

The 100BASE-FX line card uses the following LEDs.

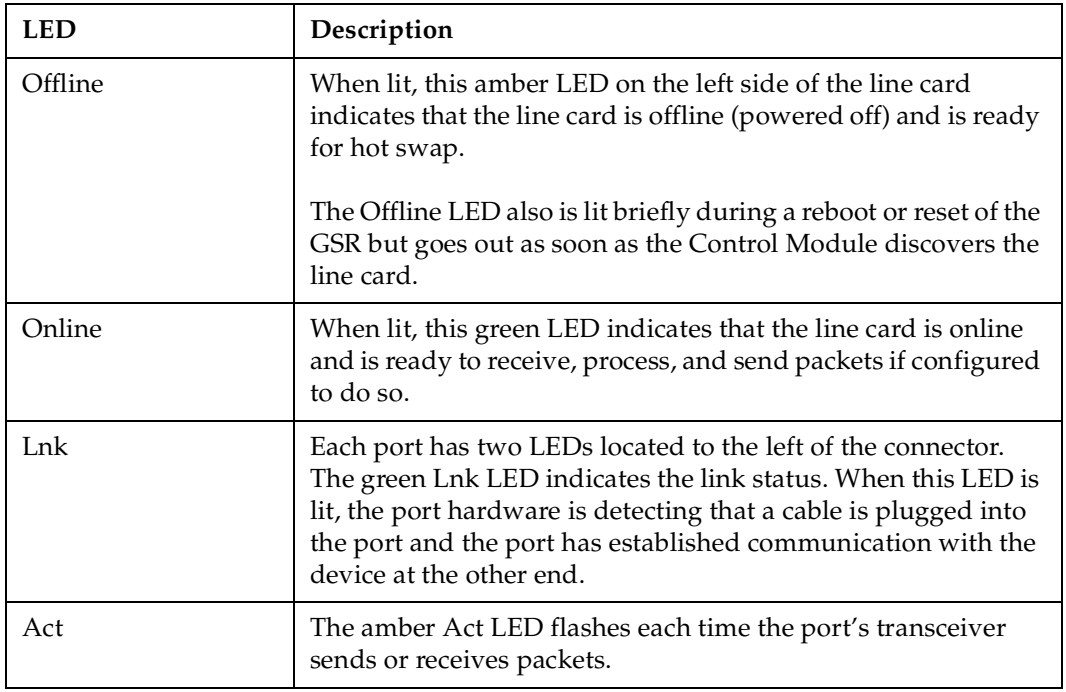

#### **1000BASE-SX Line Card**

The 1000BASE-SX line card contains two independent Gigabit (1000-Mbps) Ethernet ports. The ports connect to multimode-mode fiber (MMF) cables. Figure 9 shows the front panel of the 1000BASE-SX line card.

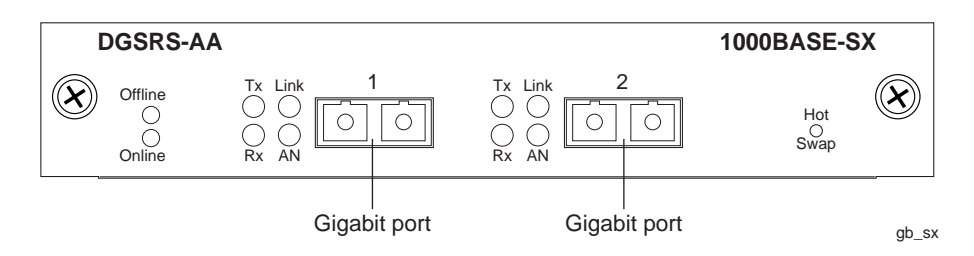

**Figure 9. Front panel of 1000BASE-SX line card**

## **Cabling and Connector Specifications**

The following table lists the media specifications for the 1000BASE-SX line card.

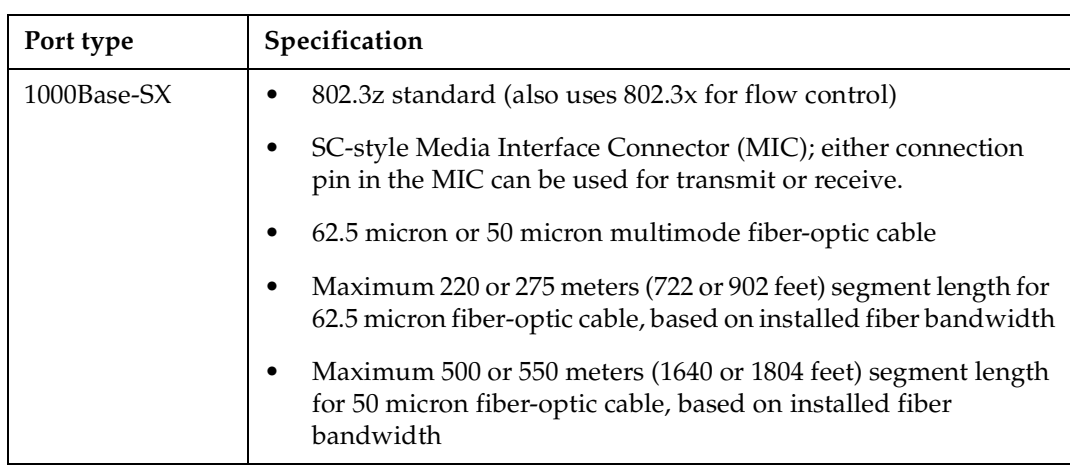

**Note:** The 802.3z specification has not been ratified and all distance capabilities are subject to change.

#### **LEDs**

The 1000BASE-SX line card uses the following LEDs.

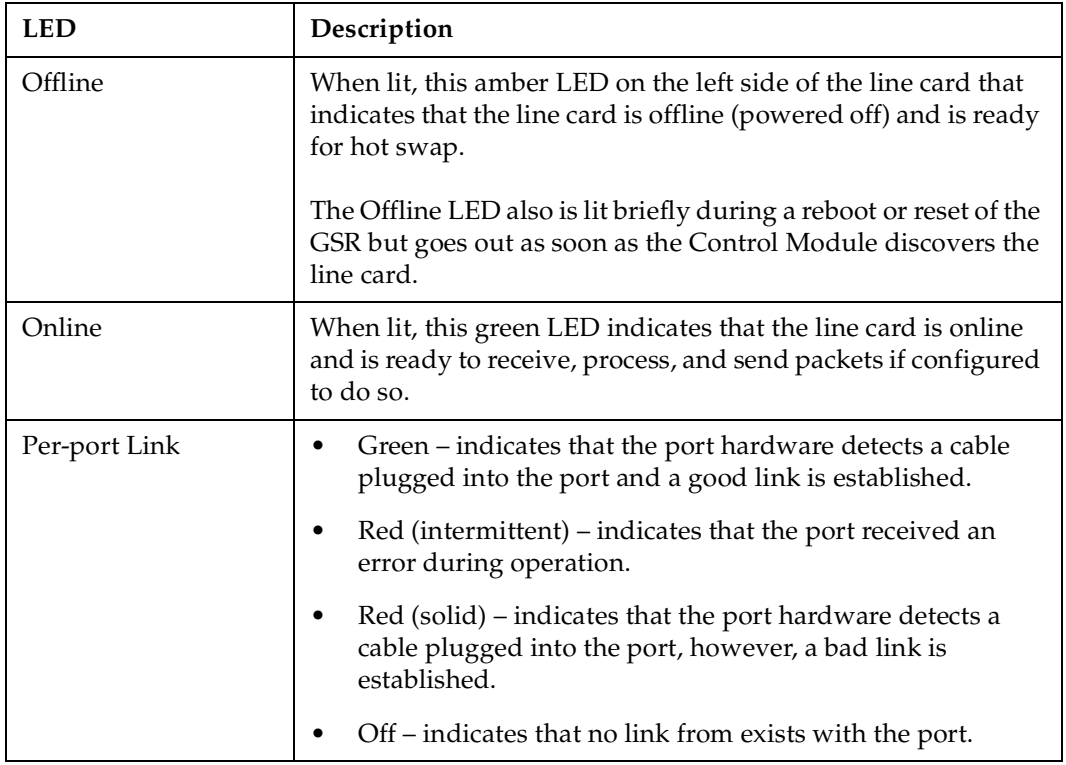

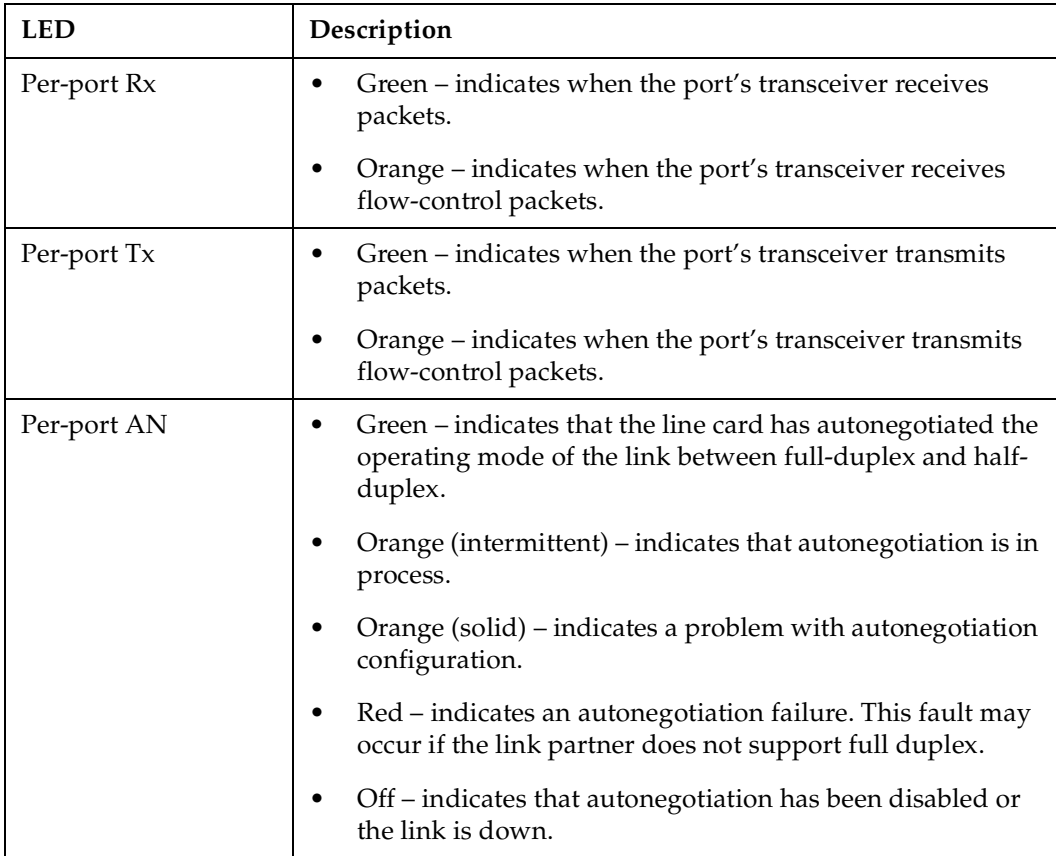

#### **1000BASE-LX Line Card**

The 1000BASE-LX line card provides the same features as the 1000BASE-SX line card, but supports singlemode fiber (SMF) as well as MMF. Figure 10 shows the front panel of the 1000BASE-LX line card.

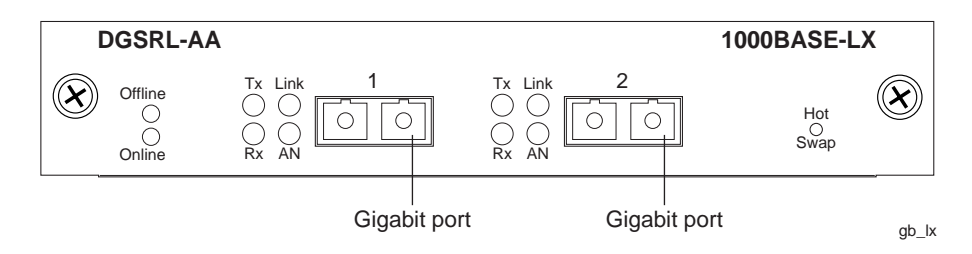

**Figure 10. Front panel of 1000BASE-LX line card**

## **Cabling and Connector Specifications**

The following table lists the media specifications for the 1000BASE-LX line card.

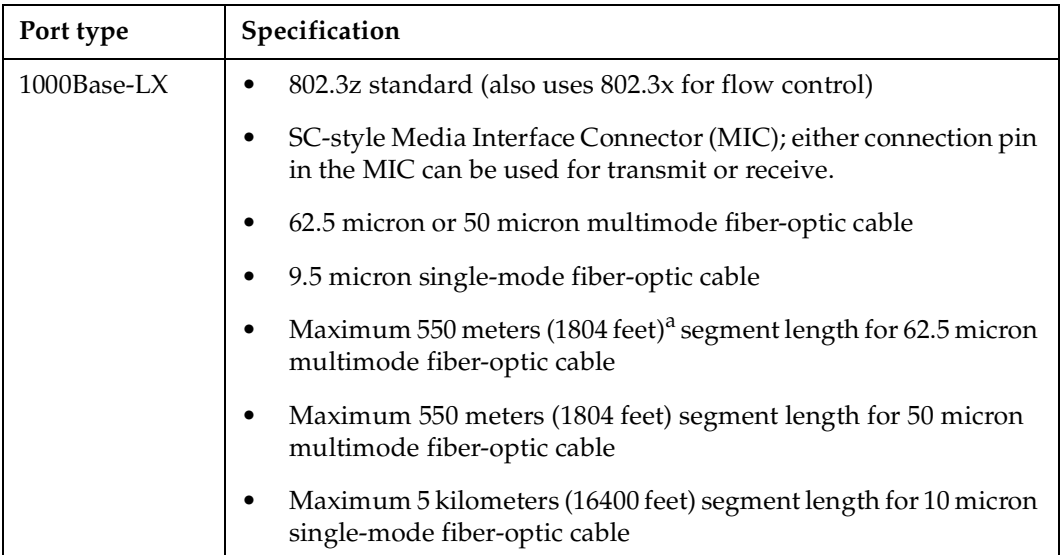

a. Patch cord required.

**Note:** The 802.3z specification has not been ratified and all distance capabilities are subject to change.

#### **LEDs**

The 1000BASE-LX line card uses the following LEDs.

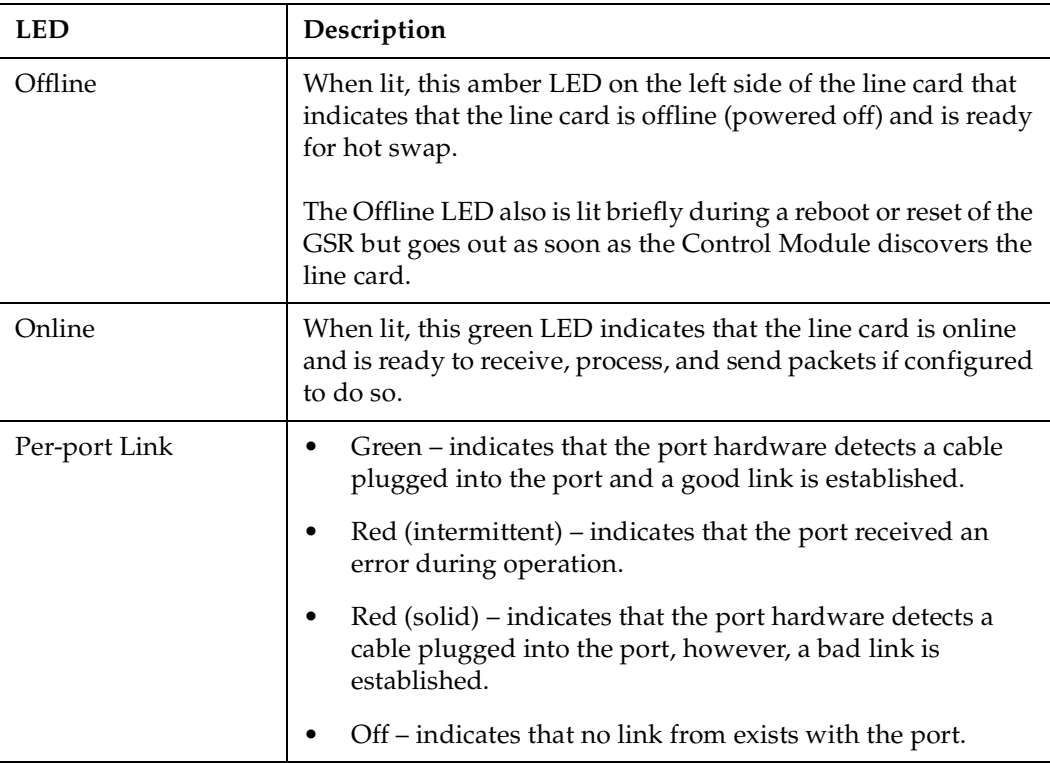

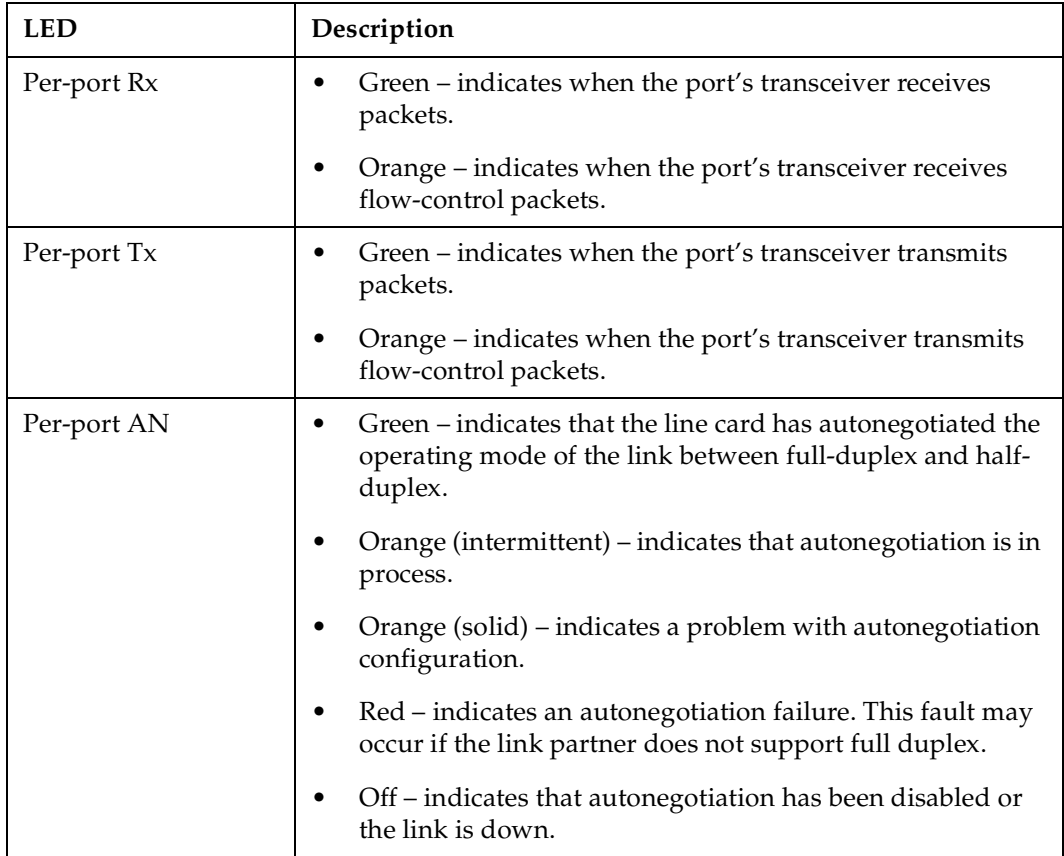

#### **Serial – C and Serial – CE Line Cards**

The Serial – C and Serial – CE line cards each contain two dual-serial WAN ports (two serial ports located on one high density connector). In addition, the Serial – C line card includes compression, and the Serial – CE Line card includes compression *and* encryption, for each WAN port. Figure 11 shows the front panel of the Serial – C WAN line card.

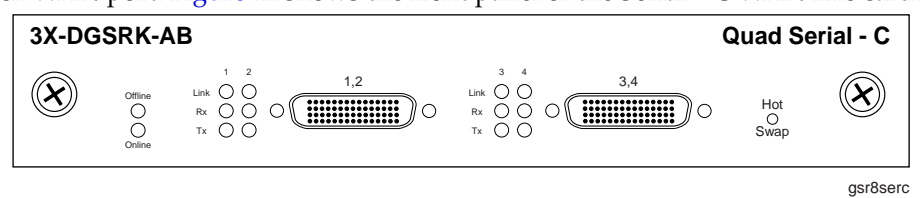

**Figure 11. Front panel of Serial – C WAN line card**

#### **Cabling and Connector Specifications**

The following table lists the media specifications for the Serial – C/CE line cards.

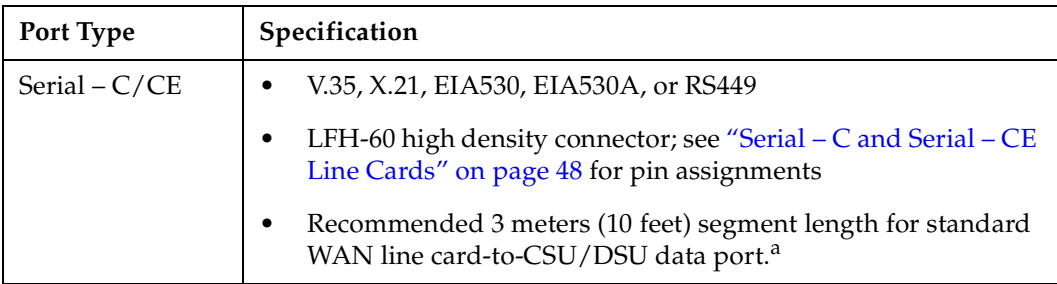

a. Connector cables for WAN line cards may be ordered from DIGITAL. For detailed information, including part numbers, se[e "Serial – C and Serial – CE Line Cards" on page](#page-73-0) 48.

#### **LEDs**

The Serial – C/CE line cards use the following LEDs.

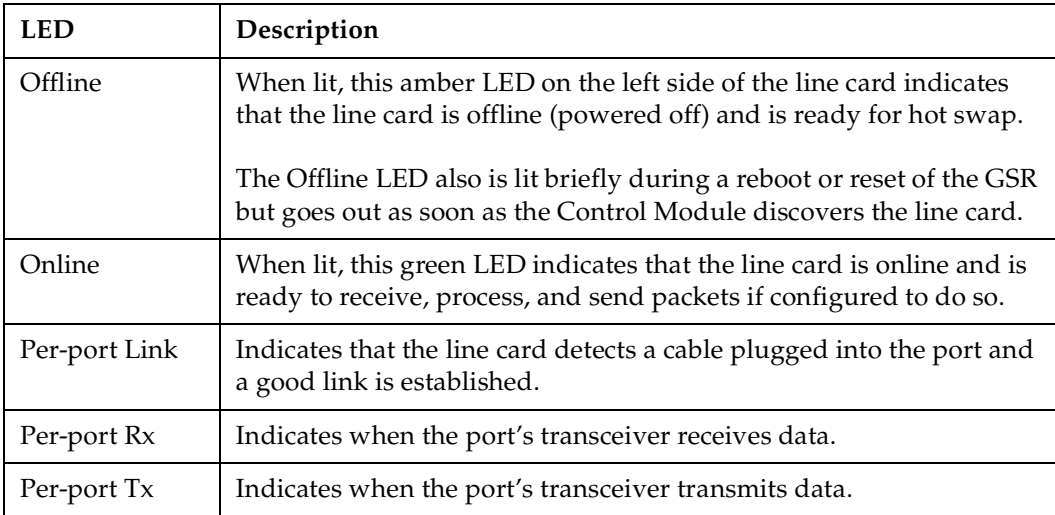

#### **2-port HSSI Line Card**

The 2-port HSSI line card contains two 50-pin High Speed Serial Interface (HSSI) ports. Figure 12 shows the front panel of the 2-port HSSI WAN line card.

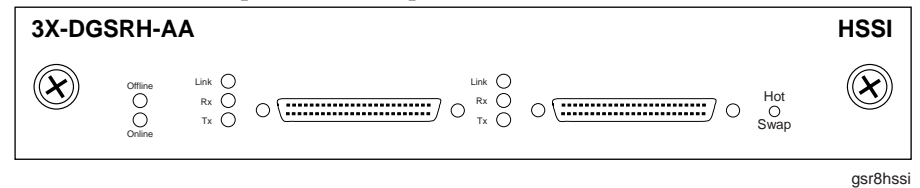

**Figure 12. Front panel of 2-port HSSI WAN line card**

#### **Cabling and Connector Specifications**

The following table lists the media specifications for the 2-port HSSI line card.

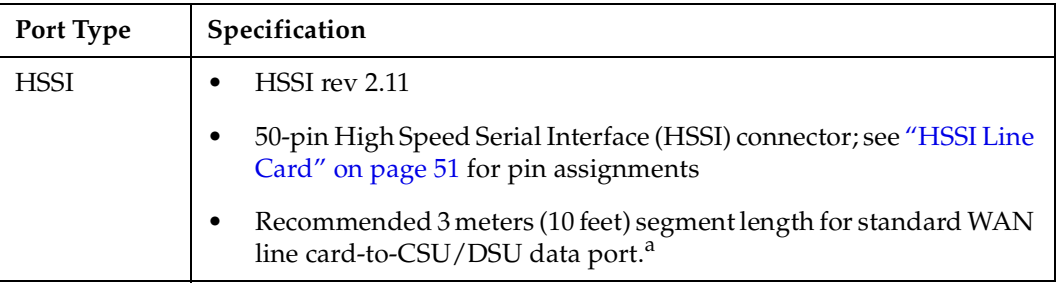

a. Connector cables for WAN line cards may be ordered from DIGITAL. For detailed information, including part numbers, se[e "HSSI Line Card" on page 5](#page-76-0)1.

#### **LEDs**

The 2-port HSSI line card uses the following LEDs.

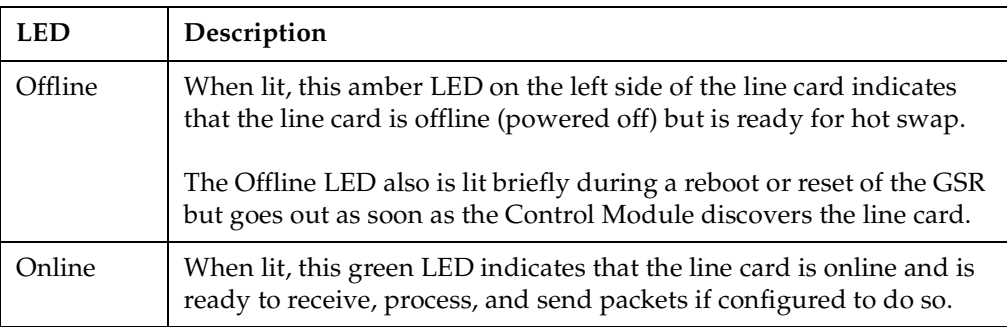

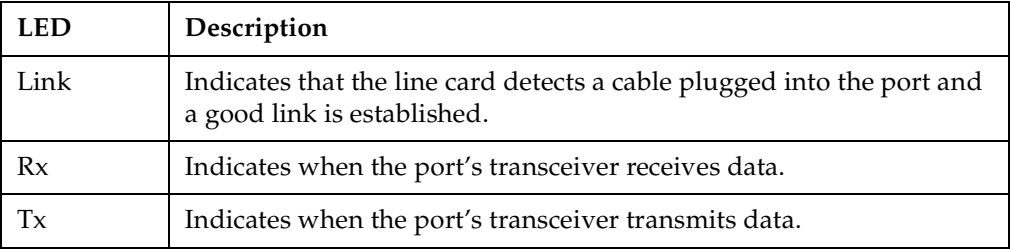

# **Chapter 2**

# **Hardware Installation**

This chapter provides hardware installation information and procedures in the following sections:

- Safety considerations
- Installing the hardware

If the hardware is already installed and you are ready to install the software and perform basic system configuration, se[e Chapter](#page-78-0) [3, "Software Installation and Setup" on page](#page-78-0) 53.

# **Safety Considerations**

Read the following safety warnings and product cautions to avoid personal injury or product damage.

# **Preventing Injury**

Observe the following safety warnings to prevent accidental injury when working with the DIGITAL GIGAswitch/Router hardware.

- To avoid back strain, be careful when lifting the chassis out of the shipping box.
- Never attempt to rack mount the GSR chassis unaided. Ask an assistant to help you hold the chassis.
- Never operate the GSR with exposed power-supply bays or module slots. You can leave the PCMCIA slots exposed but make sure you do not place any tools or body parts in the PCMCIA slot.
- Never operate the GSR if the chassis becomes wet or the area where the chassis is installed is wet.

# **Preventing Equipment Damage**

Observe the precautions listed in this section to prevent accidental damage to the GSR components.

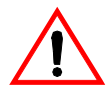

**Cautions**: To prevent accidental product damage, observe the following precautions:

- Always use proper electrostatic discharge (ESD) gear when handling the Control Module, backplane, line cards or other internal parts of the chassis.
- Make sure you allow adequate room for air flow around the chassis.
- If you plan to install the chassis in an equipment rack, it is recommended that you install a support tray under the chassis, especially for chassis that are completely filled (no empty Control Module, power supply, or line card slots).

# **Hardware Specifications**

The following table lists the physical and environmental specifications for the GSR-8 and GSR-16.

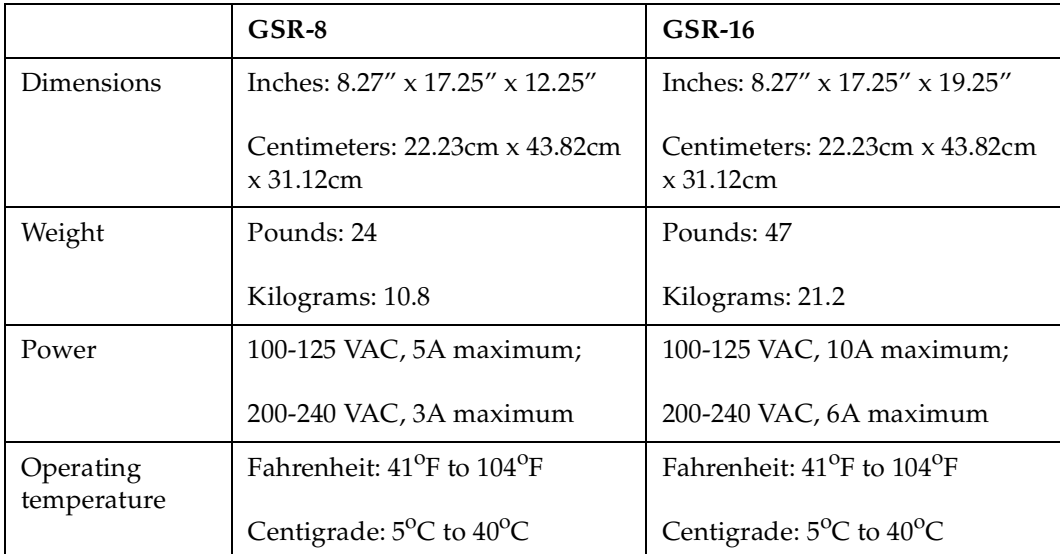

# **Installing the Hardware**

This section describes how to perform the following tasks:

- Check the shipping box to ensure that all the parts arrived
- Install the chassis (on a tabletop or in an equipment rack)
- Install the Control Module
- Install a memory upgrade
- Install the switching fabric module (GSR-16 only)
- Install line cards
- Install the power supply
- Attach console management cables
- Attach port cables

# **Verifying Your Shipment**

Before you begin installing your GSR, check your shipment to ensure that everything you ordered arrived securely.

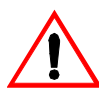

**Caution**: To avoid back strain, be careful when lifting the chassis out of the shipping box.

Open the shipping box(es) and verify that you received the following equipment:

- A GSR-8 or GSR-16 chassis containing a backplane, fan module, and a console cable. The console cable is used for connecting a terminal to the Control Module DB-9 port.
- A GSR-8 or GSR-16 power supply.
- One country-specific power cable per power supply.
- One Control Module.
- One Switching Fabric Module (GSR-16 only).
- A DIGITAL GIGAswitch/Router services kit containing:
	- A CD-ROM containing the DIGITAL clearVISN CoreWatch element management software and user documentation.
	- One PCMCIA flash card containing the GSR system software.
	- One copy of the *DIGITAL GIGAswitch/Router Getting Started Guide* (the book you are reading now).

Depending on your order, your shipment may also contain some or all of the following:

- Redundant power supply, if you ordered one.
- Redundant Control Module, if you ordered one.
- Redundant Switching Fabric Module, if you ordered one (GSR-16 only).
- The line cards you ordered.

# **Installing the Chassis**

DIGITAL recommends that only qualified personnel conduct installation of any GSR chassis.

This section contains procedures for the following types of installation:

- Table-top Installation
- Rack mount Installation

#### **Table-Top Installation**

You can install the GSR on a tabletop.

- 1. Select a table that is stable (not wobbly) and is not in an area subject to frequent foot traffic. Remember that you will be attaching numerous cables to the chassis.
- 2. Place the GSR on the table, allowing at least 3 inches of room above and behind the unit for air flow to the cooling fans.

#### **Rack Mount Installation**

You can install the GSR in a standard 19" equipment rack. The GSR chassis is equipped with front-mounting bracket[s. Figure 1](#page-58-0)3 shows an example of how to install a GSR-16 chassis in an equipment rack.

<span id="page-58-0"></span>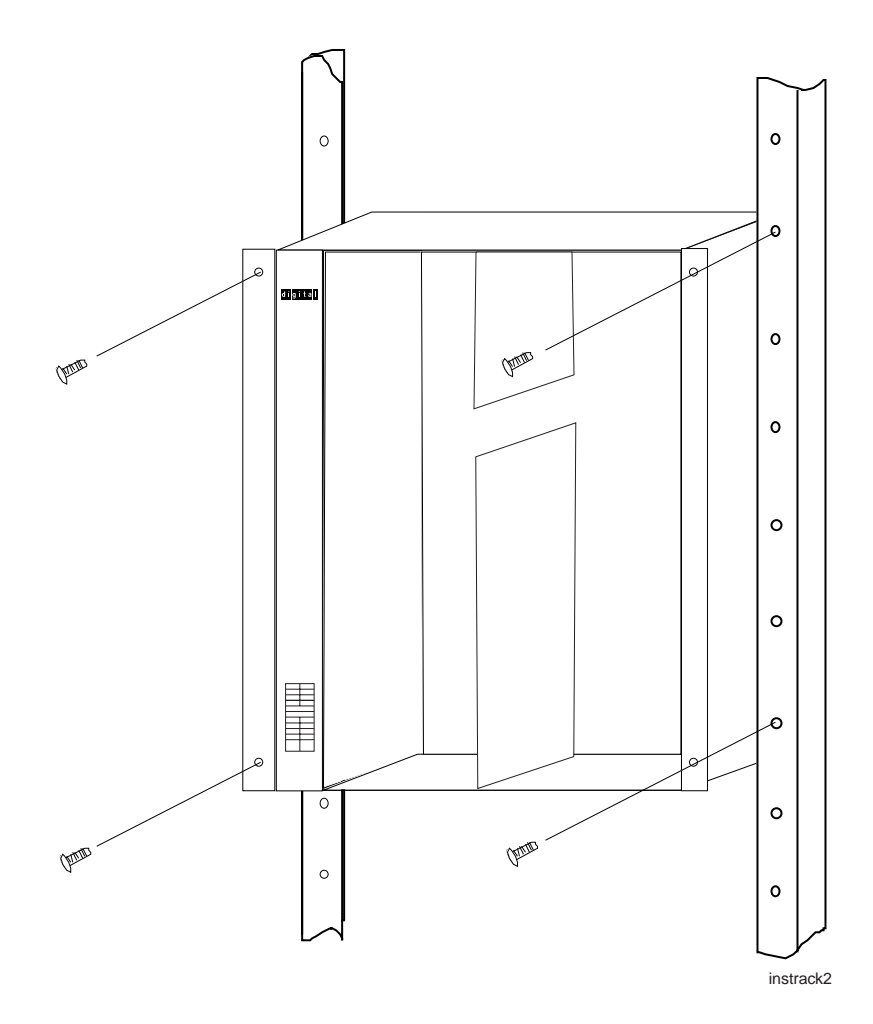

**Figure 13. Installing the GSR-16 chassis in an equipment rack**

**Note:** Never attempt to rack mount the GSR chassis unaided. Ask an assistant to help you hold the chassis.

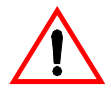

**Caution**: To make lifting and holding the chassis easier, install the chassis before you install line cards or redundant Control Modules and power supplies.

To install the GSR chassis in an equipment rack, use the following procedure. You need a #2 Phillips-head screwdriver to perform this procedure.

1. If the front-mounting brackets are already installed on the GSR chassis, g[o to Ste](#page-59-0)p 2.

If not, do the following:

a. Align one of the mounting brackets over the corresponding holes in the side of the chassis. The mounting bracket is correctly positioned when the side with two open mounting holes is flush with the front of the chassis.

- <span id="page-59-0"></span>b. Use the #2 Phillips-head screwdriver and two of the supplied Phillips-head screws to attach the mounting bracket to the chassis.
- c. Attach the other mounting bracket.
- 2. Along with an assistant, lift the chassis into place in the mounting rack.
- 3. While your assistant holds the chassis in place, use the #2 Phillips-head screwdriver and four #2 Phillips-head screws to attach the mounting brackets to the mounting rack.
- **Note:** Make sure there are at least 3 inches of room above and behind the unit for air flow to the cooling fans.

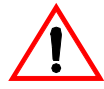

**Caution:** Make sure the screws are tight before your assistant releases the chassis. If you accidentally leave the screws loose, the chassis can slip and fall, possibly becoming damaged.

# **Installing the Control Module**

The primary Control Module always resides in the CM slot. If you need to replace the primary Control Module in the CM slot, or you want to install a redundant Control Module in slot CM/1, use the following procedure. You will need a #2 Phillips-head screwdriver to perform this procedure.

The primary Control Module must be installed in slot CM. The redundant Control Module must be installed in slot CM/1. (S[ee "Chassis" on page](#page-34-0) 9 for information about the chassis slots.)

<span id="page-60-0"></span>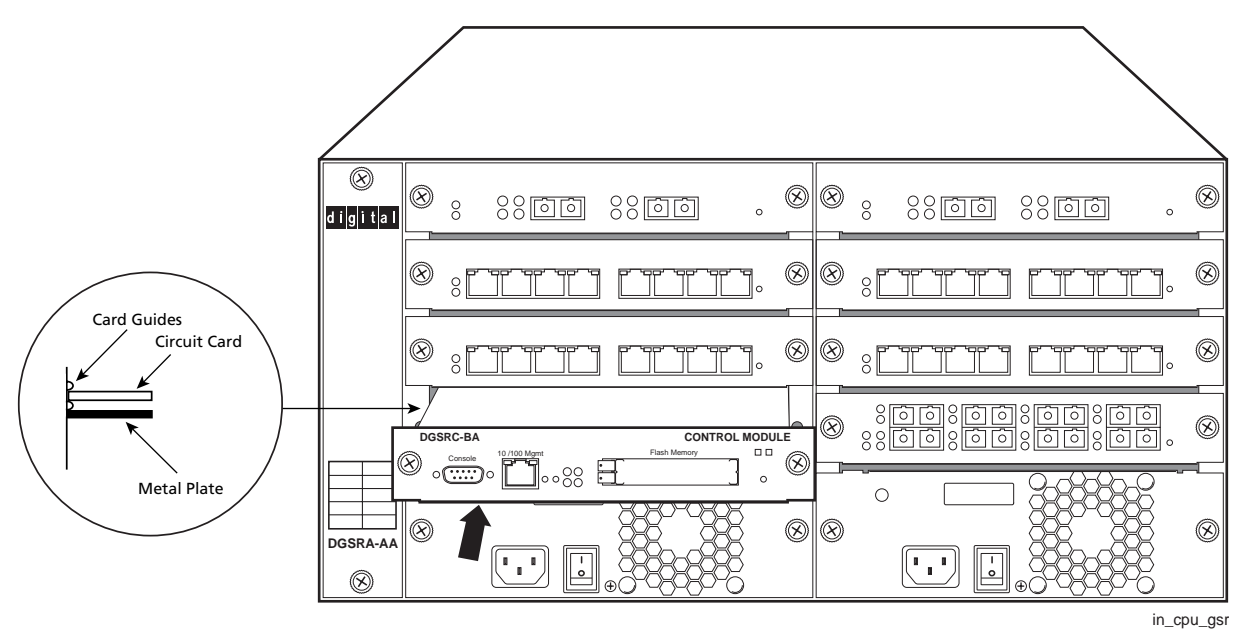

Figure 14 shows an example of how to install a Control Module. The procedure following the figure describes how to do this.

**Figure 14. Installing a Control Module**

To install a Control Module:

- 1. If a cover plate is installed over the Control Module slot (slot CM or CM/1 only), use the #2 Phillips-head screwdriver to remove it.
- 2. Slide the Control Module all the way into the slot, firmly but gently pressing to ensure that the pins on the back of the Control Module are completely seated in the backplane.
	- **Note:** Make sure the circuit card (and not the metal plate) is between the card guides, as shown in Figure 14. Check both the upper and lower tracks.
- 3. Use the #2 Phillips-head screwdriver to tighten the captive screws on each side of the Control Module to secure the Control Module to the chassis.
- 4. When you are ready to attach the management cables to the Control Module, use the procedures in ["Attaching the Console Management Cables" on page](#page-65-0) 40.

# **Installing a Memory Upgrade**

The Control Module is shipped from the factory with a minimum of 64MB memory (in a 64MB DIMM). Memory upgrade kits can be obtained from DIGITAL to increase memory to 128 MB or 256 MB. Use the following procedure to upgrade the memory to 128MB (one

128MB DIMM) or 256MB (two 128MB DIMMs). You will need a #2 Phillips-head screwdriver to perform this procedure.

- 1. If the chassis contains an active, redundant Control Module, go to Step 2. Otherwise, if the GSR chassis does not contain a redundant Control Module, power down the chassis by switching the power switch on the power supply to the Off position.
- 2. Use a #2 Phillips-head screwdriver to loosen the captive screws on the Control Module.
- 3. Pull the Control Module out of the chassis and place the module on an ESD-safe work area.
- 4. Remove the DIMMS from the memory slots. Figure 15 shows the locations of the DIMM slots.

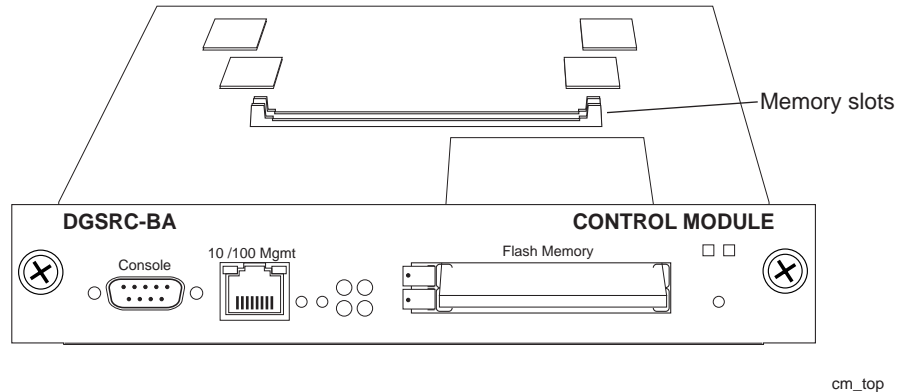

**Figure 15. Location of DIMM slots**

- 5. Store the DIMMs in an ESD-safe bag or other container and put them in a safe place.
- 6. Insert the new DIMMs in the slots, making sure that the contacts are fully inserted downward into the connector slot.
- 7. Install the upgraded Control Module back into the chassis. (S[ee "Installing the](#page-59-0)  [Control Module" on page 34](#page-59-0).)

# **Installing the Switching Fabric Module (GSR-16 only)**

On the GSR-16, the switching fabric module is shipped separately from the GSR chassis. To install or replace the primary switching fabric module, or if you want to install a redundant switching fabric module, use the following procedure. You will need a #2 Phillips-head screwdriver to perform this procedure

The primary switching fabric module must be installed in slot Fabric 1. The redundant switching fabric module must be installed in slot Fabric 2.

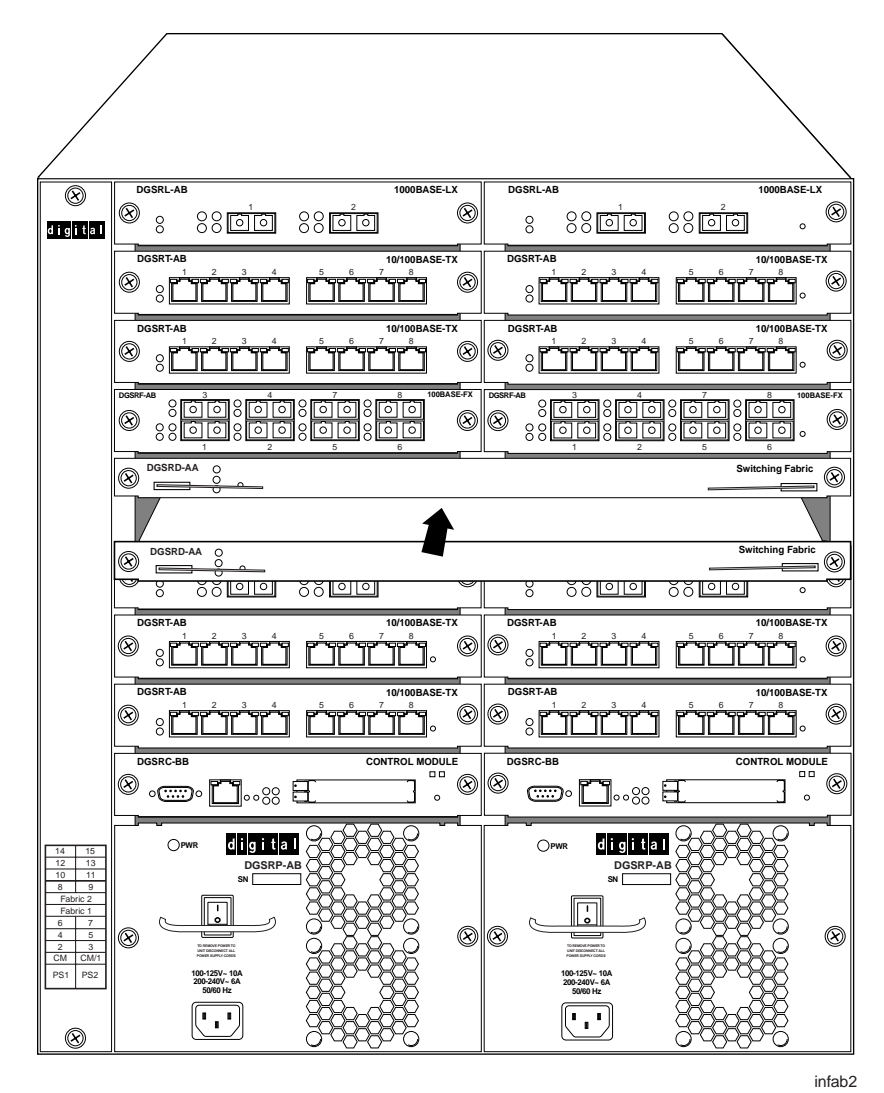

Figure 16 shows an example of how to install a switching fabric module. The procedure following the figure describes how to do this.

**Figure 16. Installing a switching fabric module on the GSR-16**

To install a switching fabric module:

- 1. If a cover plate is installed over the switching fabric module slot (slot Fabric 1 or Fabric 2), use the #2 Phillips-head screwdriver to remove the cover plate.
- 2. Slide the switching fabric module all the way into the slot, firmly but gently pressing to ensure that the pins on the back of the module are completely seated in the backplane.
- **Note:** Make sure the circuit card (and not the metal plate) is between the card guides, as shown i[n Figure 14 on page 3](#page-60-0)5. Check both the upper and lower tracks.
- 3. Lock down the left and right metal tabs to secure the switching fabric module to the chassis.
- 4. Use the #2 Phillips-head screwdriver to tighten the captive screws on each side of the switching fabric to secure the switching fabric to the chassis.

# **Installing the Line Cards**

You can install line cards in slots  $1 - 7$  (or  $1 - 15$  on the GSR-16). If you also plan to install a redundant Control Module, you can install line cards in slots 2 – 7 (2– 15 on the GSR-16). You will need a #2 Phillips-head screwdriver to perform this procedure.

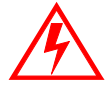

**Warning**: The GSR supports hot swapping. This means you can remove and insert line cards while the GSR is operating. However, you should not insert tools or body parts inside the chassis while it is powered on. Doing so can cause electrical shock or equipment damage.

Figure 17 shows an example of how to install a line card. The procedure following the figure describes how to do this.

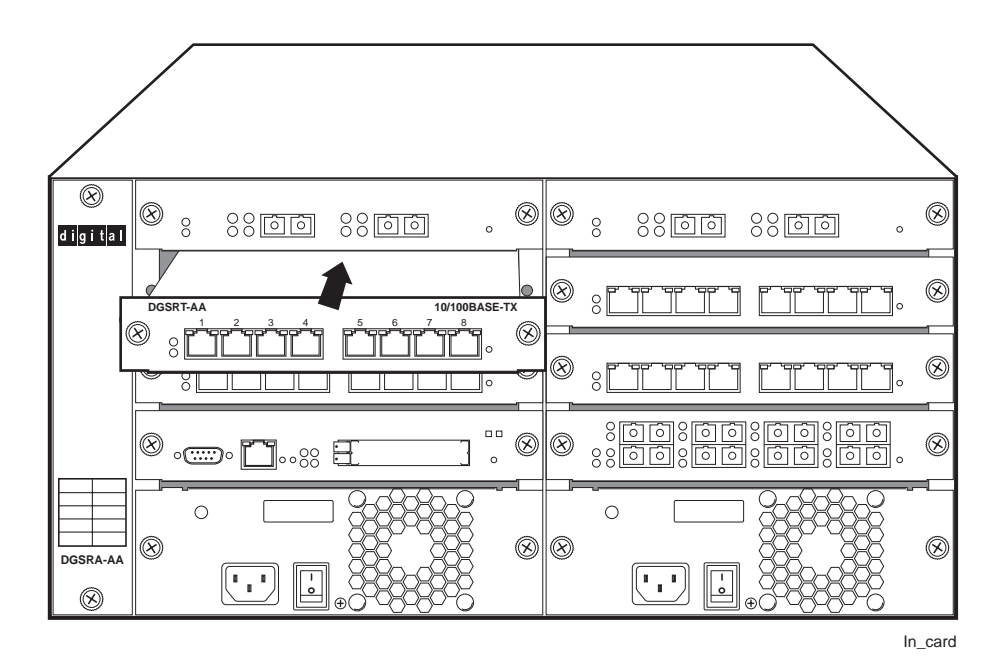

**Figure 17. Installing a line card**

To install a line card:

- 1. If a cover plate is installed over the line card slot, use the #2 Phillips-head screwdriver to remove it.
- 2. Slide the line card all the way into the slot, firmly but gently pressing the line card fully in place to ensure that the pins on the back of the line card are completely seated in the backplane.
	- **Note:** Make sure the circuit card (and not the metal plate) is between the card guides, as shown i[n Figure 14 on page 3](#page-60-0)5. Check both the upper and lower tracks.
- 3. Use the #2 Phillips-head screwdriver to tighten the captive screws on each side of the line card to secure the line card to the chassis.
- 4. Repeat the above steps for the remaining cards.
- 5. When you are ready to attach the segment cables, use the procedures [in "Attaching](#page-69-0)  [the Segment Cables" on page 4](#page-69-0)4.

# **Installing a Power Supply**

The primary power supply is shipped separately from the GSR chassis. To install or replace the primary power supply or if you want to install a redundant power supply, use the following procedure. You will need a #2 Phillips-head screwdriver to perform this procedure.

**Note:** Use a single-phase grounded power source located within 6 feet of the installation site.

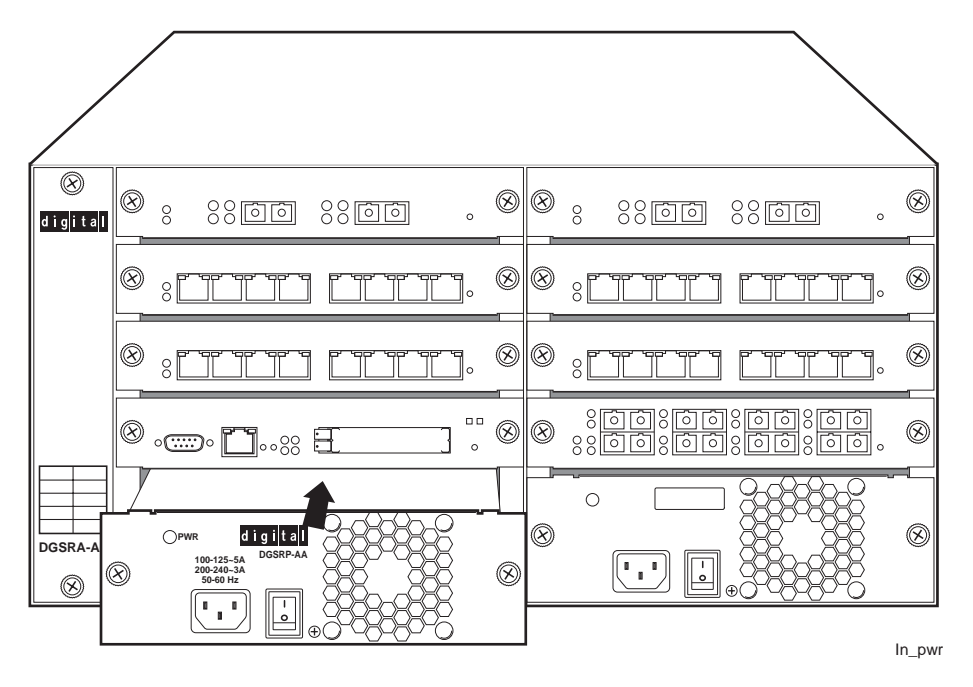

<span id="page-65-0"></span>Figure 18 shows an example of how to install a power supply. The procedure following the figure describes how to do this.

**Figure 18. Installing a power supply**

To install a power supply:

- 1. Ensure that the power supply is not powered on.
- 2. If a cover plate is installed over the power supply slot, use the #2 Phillips-head screwdriver to remove it. If you are replacing a power supply, unplug the power cable from the supply you are replacing, loosen the captive screws on the power supply's front panel, then pull the supply out of the chassis.
- 3. Slide the power supply all the way into the slot, firmly but gently pressing to ensure that the pins on the back of the power supply are completely seated in the backplane.
- 4. Use the #2 Phillips-head screwdriver to tighten the captive screws on each side of the power supply to secure the power supply to the chassis.
- 5. Attach the power cable to your power supply.

# **Attaching the Console Management Cables**

The Control Module has two ports for attaching management consoles to the GSR.

- A male DB-9 DCE port for direct serial connection from a terminal. You use this port to perform basic setup, including setting up the GSR for management through the network using clearVISN CoreWatch or SNMP.
- An RJ-45 10/100Base-T DTE port for Telnet connection from a host on the network. The port is configured for Media Data Interface (MDI). You use this port to manage the GSR using clearVISN CoreWatch or SNMP.

#### **Connecting to the Serial Port**

Figure 19 shows where to plug in the cable to the Control Module's serial port. The procedure following the figure describes how to set up and insert the cable.

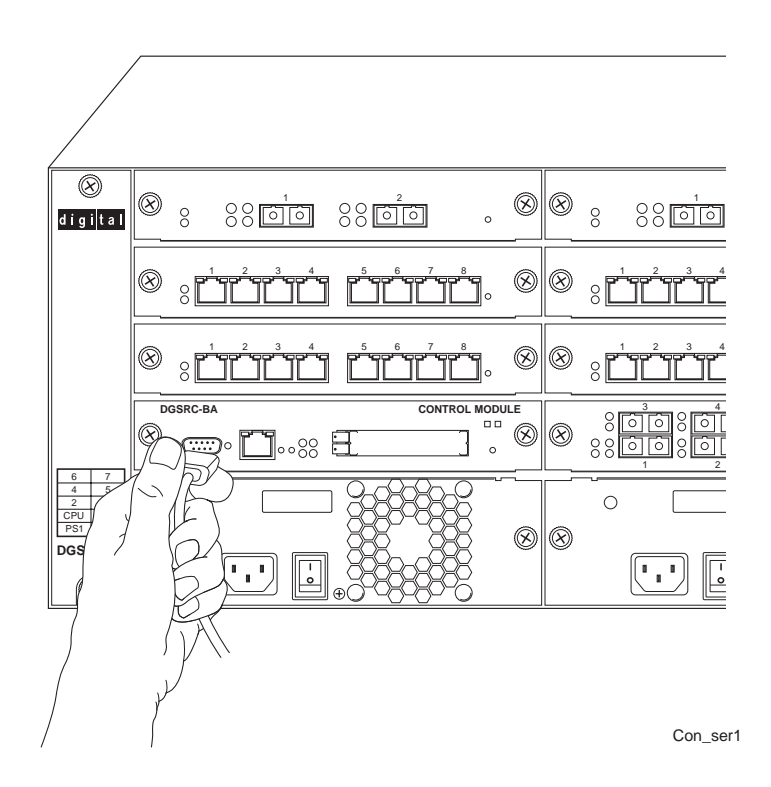

**Figure 19. Plugging in to the Control Module's serial (DB-9 DCE) port**

To attach the supplied console cable to the Control Module DB-9 port:

1. Locate the console cable included with the GSR Chassis. The console cable is a female to female DB-9 crossover cable. Thus, pin 2 (TXD or "transmit data") emerges on the management console's end of the connection as RXD ("receive data"), and so on.

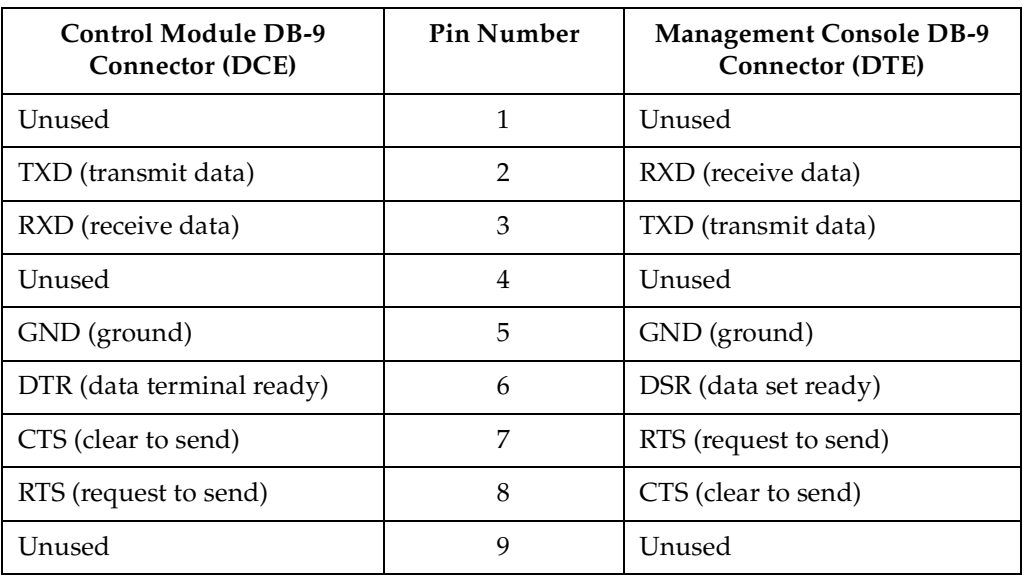

The following table lists the pin assignments for the male DB-9 connector on the Control Module and for the male DB-9 connector on the management console.

- 2. Plug one end of the console cable into the Control Module's DCE DB-9 port.
- 3. Plug the other end of the console cable into the management console's DTE port.
- 4. When you are ready to begin configuring the GSR, use procedures [in Chapte](#page-78-0)r 3 to power on the switch and boot the software. You will perform initial setup by entering CLI commands on the management console.

#### **Connecting to the 10/100Base-TX Port**

Use the RJ-45 10/100Base-TX DTE port for Telnet connection from a host on the network. The port is configured for Media Data Interface (MD[I\). Figure](#page-68-0) 20 shows where to plug in to the Control Module's 10/100Base-TX port. The procedure following the figure describes how to set up and insert the cable.

<span id="page-68-0"></span>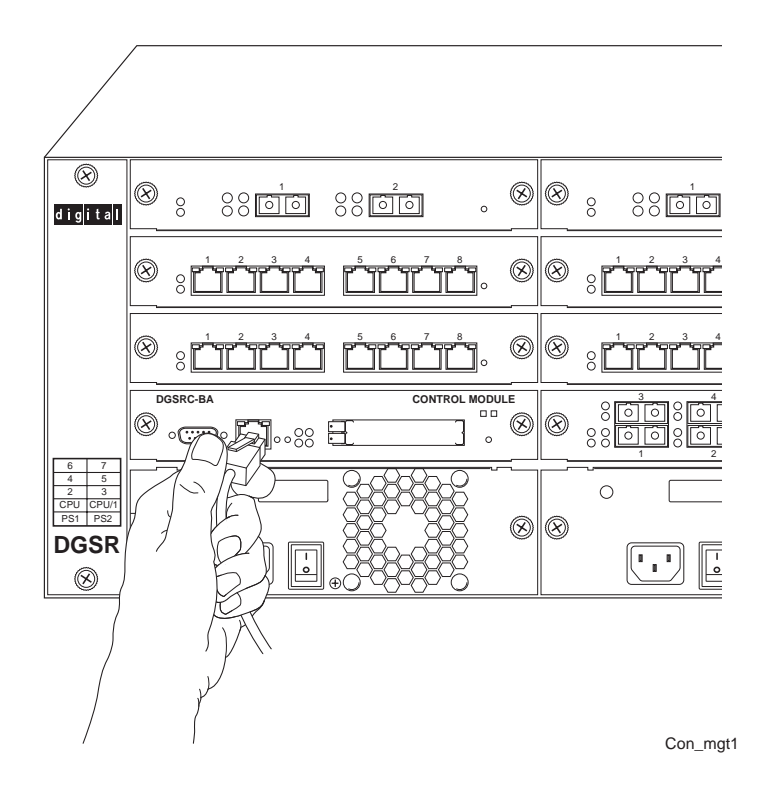

**Figure 20. Plugging in to the Control Module's 10/100Base-TX port**

To attach a cable to the 10/100Base-TX port:

1. Obtain a cable with an RJ-45 connector. Pin 1 (TXD or "transmit data") must emerge on the management console's end of the connection as RXD ("receive data") and so on.

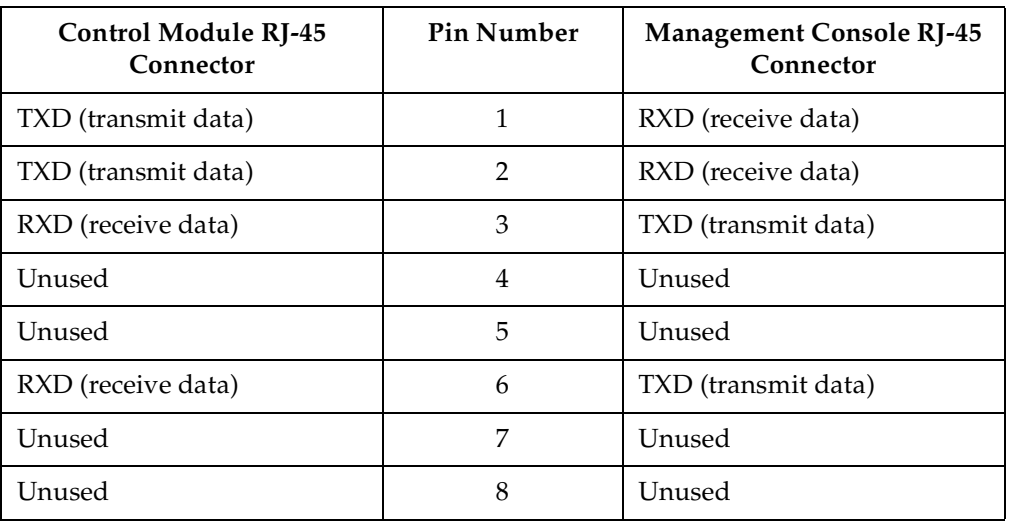

<span id="page-69-0"></span>The following table lists the pin assignments for the RJ-45 connector on the Control Module and for the RJ-45 connector on the management console.

- 2. After ensuring that the pin assignments on both ends of the connection are correct, plug the appropriate end of the connection into the Control Module's RJ-45 10/100Base-TX port.
- 3. Plug the other end of the connection into the management console's port.
- 4. When you are ready to configure the GSR using clearVISN CoreWatch or SNMP, use procedures in [Chapter 4](#page-98-0) to start an SNMP or clearVISN CoreWatch management session.

# **Attaching the Segment Cables**

The following sections describe how to connect the GSR line cards to your network.

#### <span id="page-70-0"></span>**10/100Base-TX Line Card**

Figure 21 shows where to plug your 10/100Base-T or 100Base-TX cable into a port on the 10/100Base-TX line card. The procedure following the figure explains how to set up and insert the cable.

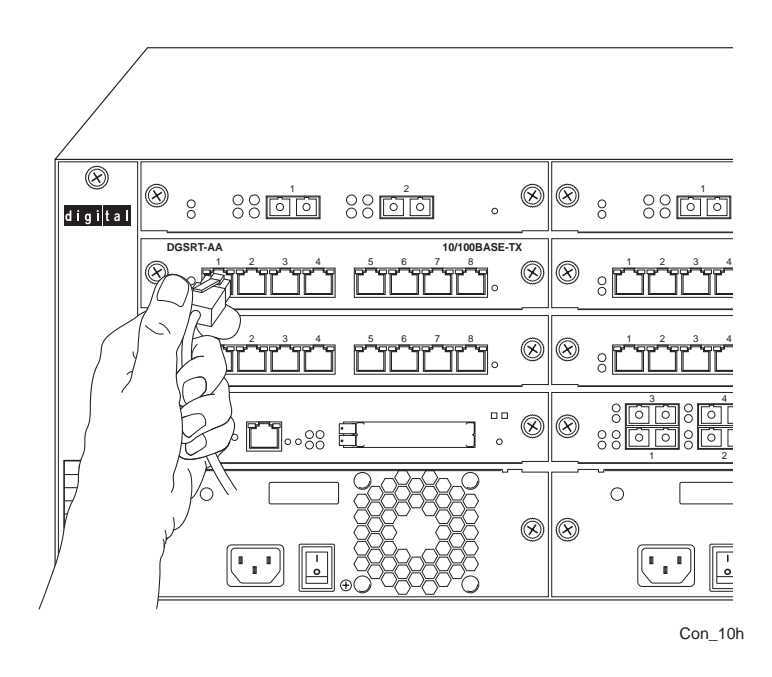

**Figure 21. Plugging Ethernet cable into 10/100Base-TX line card port**

To attach the segment cables to your 10/100Base-TX line cards:

1. For all the 10/100-Mbps ports, obtain copper cables that have the following pin assignments. The RJ-45 connectors on the 10/100 line cards are configured as Media Data Interface Crossed (MDIX). You can use Category 3 ("Cat-3") or higher wire for 10-Mbps segments. For 100-Mbps segments, use Cat-5 or higher wire. The ports automatically sense which type of segment they are connected to and configure themselves to transmit and receive at the appropriate bandwidth.

The following table lists the pin assignments for the RJ-45 connector on the line card and for the RJ-45 connector on the switch, router, or host on the other end of the segment cable.

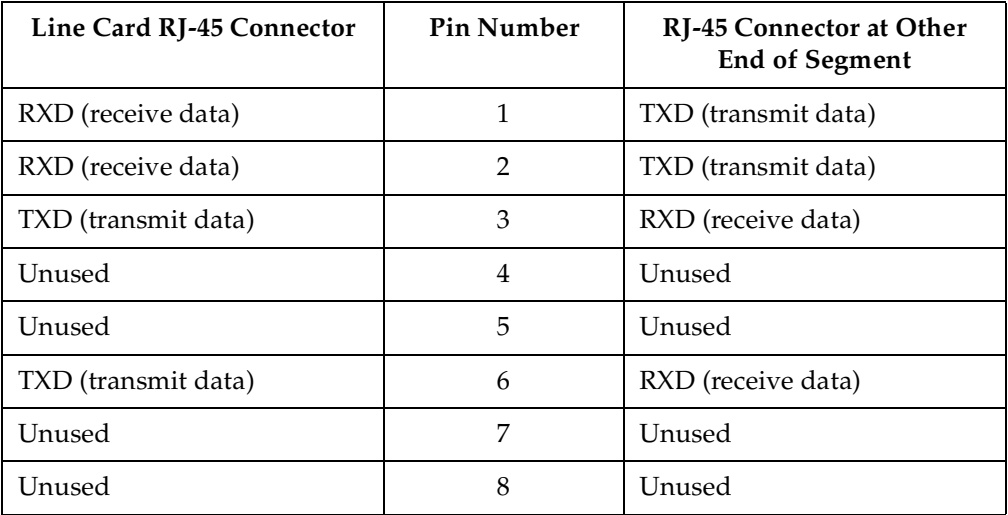

Figure 22 shows the pin positions in the 10/100Base-TX connectors.

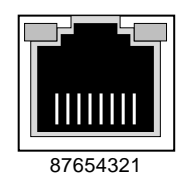

**Figure 22. 10/100Base-TX RJ-45 connector**

2. Plug one end of the cable into the line card and the other end into the hardware at the other end of the connection.

#### **1000Base-SX Line Card and 100Base-FX Line Card**

The 1000Base-SX and 100Base-FX line cards support multimode fiber (M[MF\). Figure](#page-72-0) 23 shows where to plug your fiber cable into a port on the 100Base-FX line ca[rd. Figure](#page-73-0) 24 shows how to plug your fiber cable into a port on the 1000Base-SX line card.
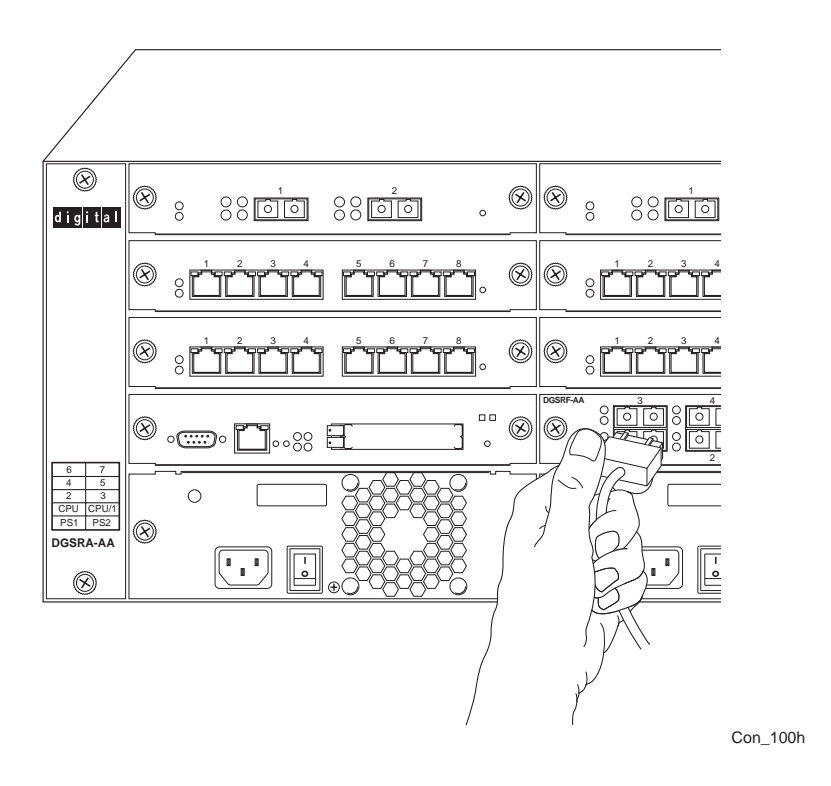

The procedure following the figures describes how to set up and insert the cables.

**Figure 23. Plugging Ethernet cable into 100Base-FX line card port**

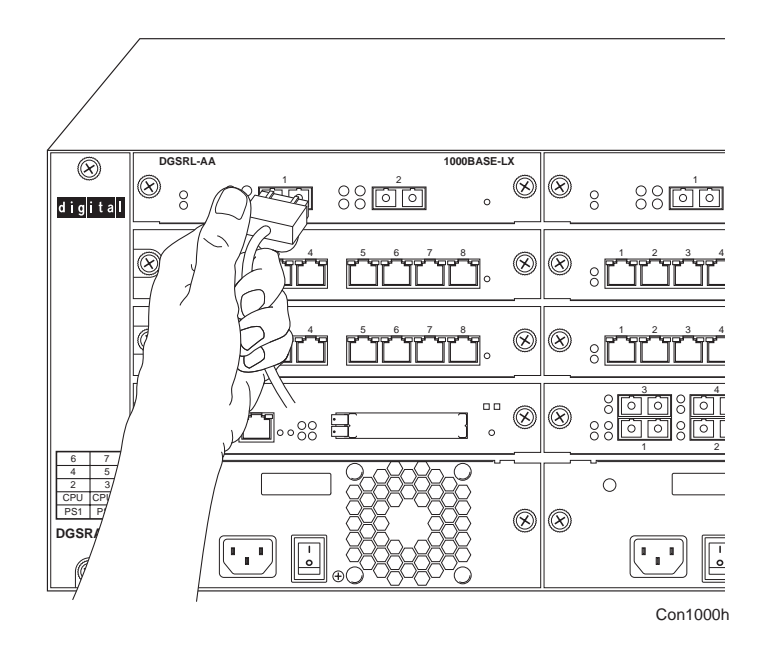

**Figure 24. Plugging Ethernet cable into 1000Base-SX line card port**

The 1000Base-SX line and 100Base-FX line cards use SC-style Media Interface Connectors (MICs) to attach to multimode fiber (MMF) cables.

To attach the segment cables to your 1000Base-SX or 100Base-FX line cards, obtain an MMF cable with an SC MIC and plug the MIC into the port connector. When you plug the other end of the cable into another device, ensure that the cable connected to the transmit port on the GSR is connected to the receive port on the other device. The receive port on the GSR should be connected to the transmit port on the other device.

#### **1000Base-LX Line Card**

The 1000Base-LX line card supports single-mode fiber (SMF) or multimode fiber (MMF). The installation instructions for the 1000Base-LX line card are the same as the instructions for the 1000Base-SX line card.

#### **Serial – C and Serial – CE Line Cards**

The Serial  $-C/CE$  line cards each use the same 60-pin LFH-60 high density connector to link to their respective Channel Service Units/Data Service Units (CSU/DS[Us\). Figure](#page-75-0) 26 shows how to plug your serial cable into a port on the Serial  $-C/CE$  line cards.

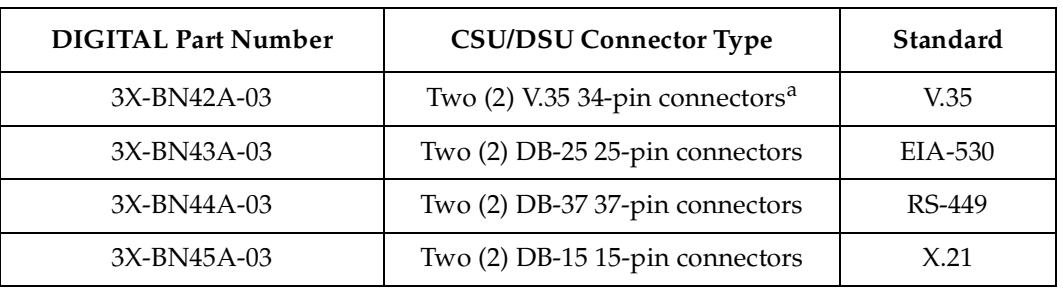

<span id="page-74-0"></span>DIGITAL offers the following four cables, used to connect the Serial – C/CE line cards to standard CSU/DSU modules:

a. The two remote ends of each type of connector cable are labeled "Port A" and "Port B". "Port A" corresponds to Port 1 or 3 on a Serial – C/CE WAN card, depending upon which line card port you are using. Similarly, "Port B" corresponds to Port 2 or 4 on a Serial – C/CE line card.

**Note:** Because the LFH-60 high density connectors on Serial – C/CE line cards contain two serial WAN ports per interface, all four cable types defined above feed two CSU/DSU ports.

The following table maps the pin assignments for DIGITAL's LFH-60 high density connectors for the Serial –  $C/\overline{CE}$  line cards.

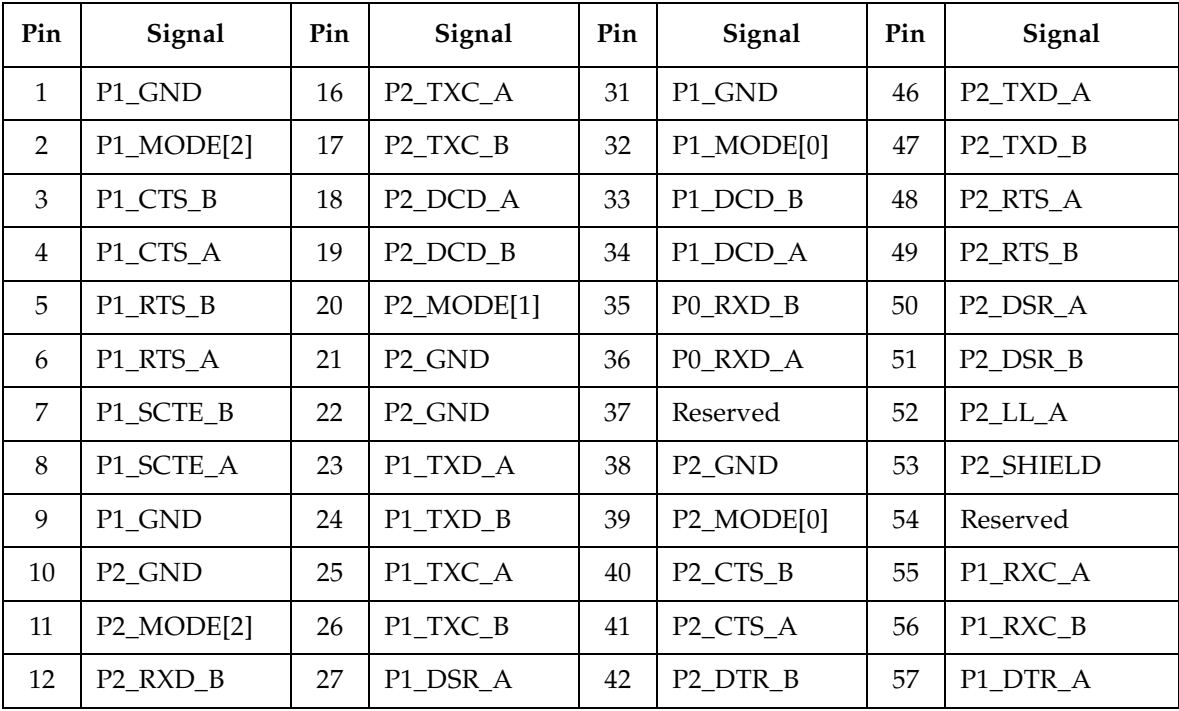

<span id="page-75-0"></span>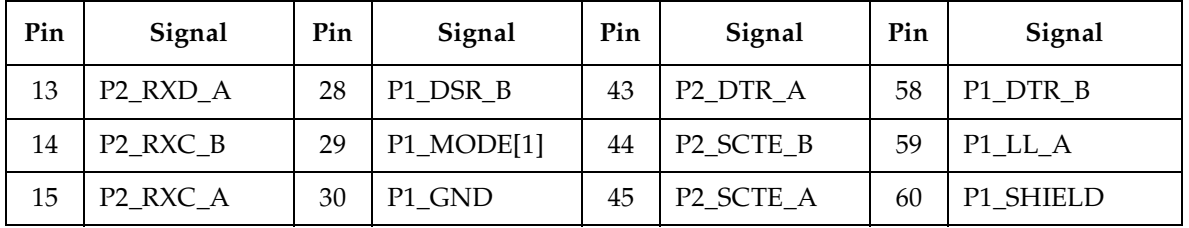

Figure 25 shows the pin positions in the LFH-60 high density connector.

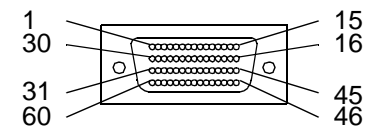

**Figure 25. LFH-60 high density connector**

The procedure following the figure describes how to set up and insert the cables.

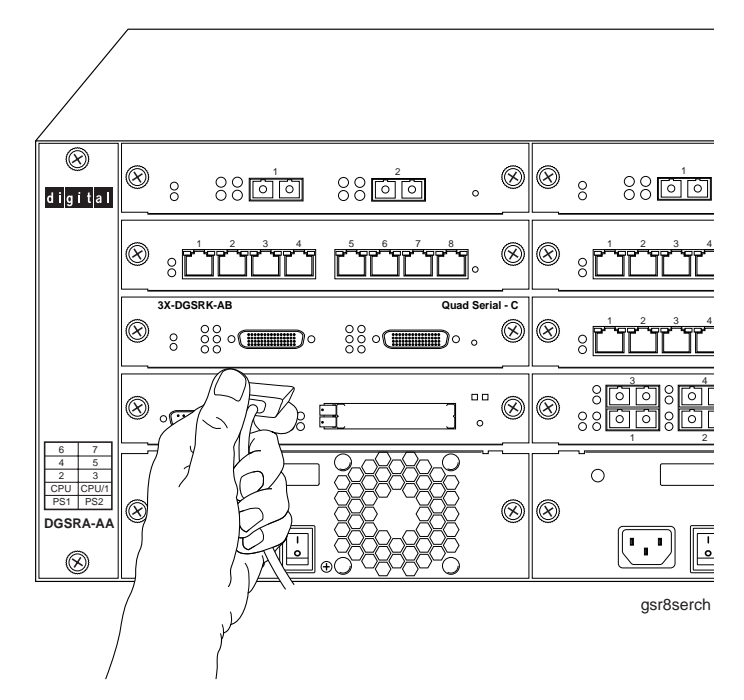

**Figure 26. Plugging a LFH-60 high density connector cable into a Serial – C line card**

DIGITAL Serial – C/CE line cards use standard copper twisted-pair cable with one of four custom remote-end connectors to attach to their respective CSU/DSU modules.

To attach the segment cables to your Serial – C/CE line card:

- 1. Obtain one of the DIGITAL connector cables described on pa[ge](#page-74-0) 49 and connect the single LFH-60 high density connector to the GSR WAN interface you wish to use.
- 2. Plug the remote end of the connector for each port you wish to use into its respective CSU/DSU data port.

#### **HSSI Line Card**

The HSSI line card uses a 50-pin High Speed Serial Interface (HSSI) connector to link to a Channel Service Unit/Data Service Unit (CSU/DS[U\). Figure](#page-77-0) 28 shows how to plug your HSSI cable into a port on the HSSI line card.

DIGITAL offers a 3 meter (10 foot) 50-pin HSSI connector cable (part number 3X-BN46N-03) to connect HSSI line cards to remote CSU/DSU modules.

The following table maps the pin assignments for DIGITAL's 50-pin HSSI connector for the HSSI line card.

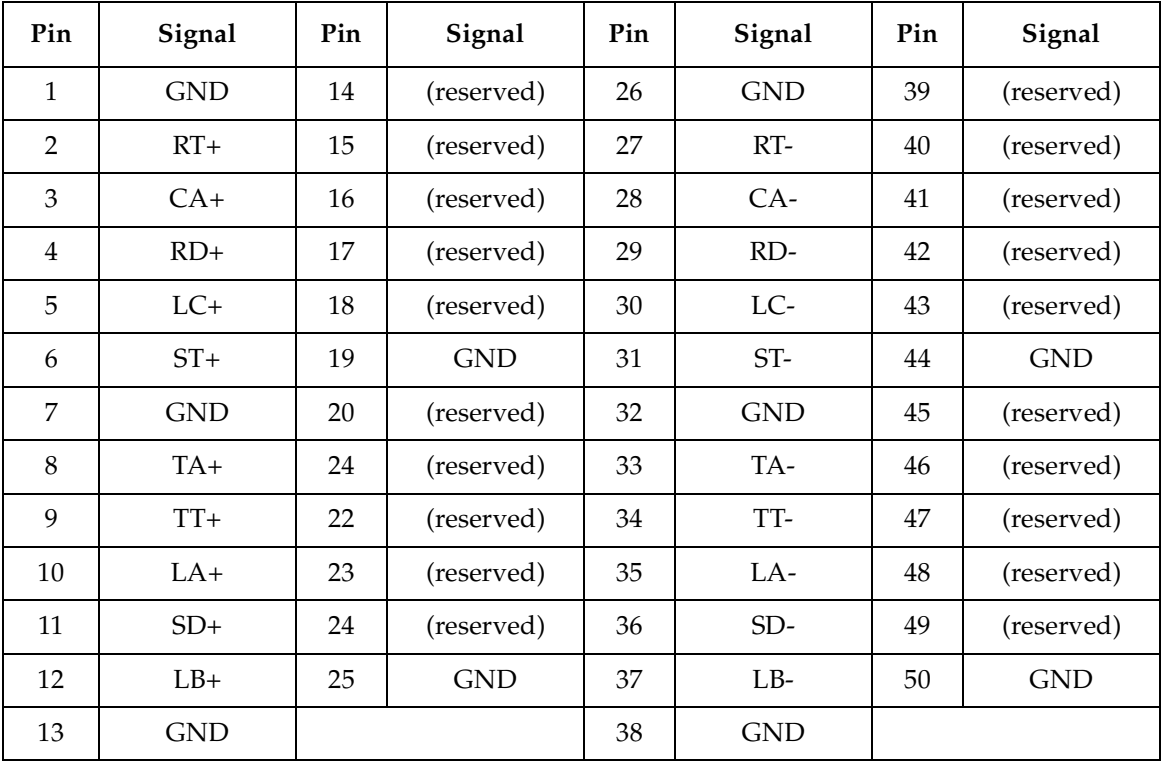

**Note:** Because neither connector at the ends of the 3X-BN46N-03 cable is keyed, you can simply plug either end of the cable into either your HSSI line card or the remote HSSI CSU/DSU data port.

<span id="page-77-0"></span>Figure 27 shows the pin positions in the 50-pin HSSI connector.

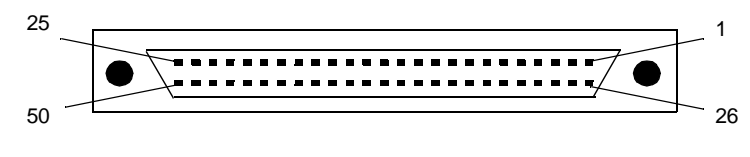

**Figure 27. 50-pin HSSI connector**

The procedure following the figure describes how to set up and insert the cable.

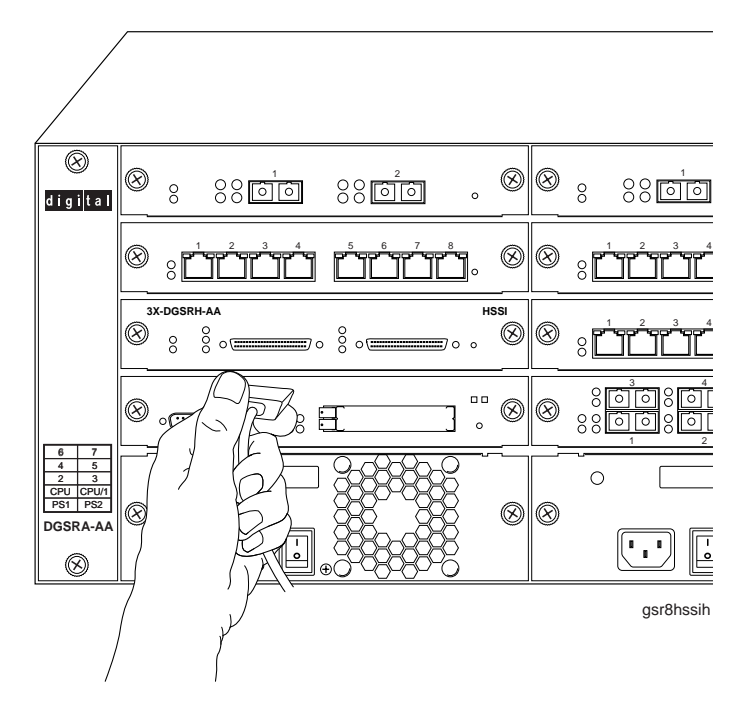

**Figure 28. Plugging a 50-pin HSSI connector cable into a HSSI line card**

DIGITAL HSSI line card uses standard copper twisted-pair cable with identical 50-pin HSSI connectors at each end to attach to a CSU/DSU module.

To attach the segment cables to your HSSI line card:

- 1. Obtain a DIGITAL 50-pin HSSI connector cable (part number 3X-BN46N-03) and connect either end of the HSSI connector cable to the GSR WAN interface you wish to use.
- 2. Plug the remote end of the connector cable into the HSSI CSU/DSU data port you wish to use.

## **Chapter 3**

## **Software Installation and Setup**

This chapter provides the following software installation and basic setup procedures:

- Installing the PCMCIA flash card (if you are upgrading from the software version on the DIGITAL GIGAswitch/Router's boot flash)
- Powering on the GSR and booting the software
- Starting the Command Line Interface (CLI)
- Using the CLI to add an IP interface, subnet mask, and default gateway for DIGITAL clearVISN CoreWatch access
- Setting up passwords
- Setting up an SNMP community string and trap target
- Setting the DNS server's IP address(es) and domain name
- Setting the SYSLOG server and message level
- Upgrading system image software
- Upgrading the boot PROM software
- Activating and saving configuration changes

## **Installing a PCMCIA Flash Card**

The Control Module PCMCIA flash card contains a version of the system image software which is installed at the factory. If you have a more recent system image and want to boot the GSR using the newer software, you must boot either from a PCMCIA card or from a TFTP server.

To install a PCMCIA card:

- 1. Power off the GSR. You cannot install or remove a PCMCIA card while the GSR is running.
- 2. Insert the PCMCIA card into either of the slots on the Control Module. You can choose either slot.

**Note:** Even though there are two slots on the Control Module, you cannot use two PCMCIA flash cards at the same time.

- 3. Lock the PCMCIA card into the slot by pushing the PCMCIA card all the way into the slot.
- 4. Power on the GSR. (Se[e "Powering On and Booting the Software" on page](#page-80-0) 55.)
- 5. To verify proper installation of the PCMCIA card, do one of the following:
	- Reboot the system and watch the boot messages for the messages shown in bold type in the following example:

```
%SYS-I-FLASHCRD, Mounting 8MB Flash card
%SYS-I-FLASHMNTD, 8MB Flash card mounted
%SYS-I-INITSYS, initializing system GSR 8
%SYS-I-DSCVMOD, discovered 'Control Module' module in slot CM
%SYS-I-DSCVMOD, discovered '10/100-TX' module in slot CM/1
%SYS-I-DSCVMOD, discovered '10/100-TX' module in slot 3
%SYS-I-DSCVMOD, discovered '10/100-TX' module in slot 4
%SYS-I-DSCVMOD, discovered '10/100-TX' module in slot 7
%SYS-I-INITPORT initialized slot CM/1 port 1
%SYS-I-INITPORT initialized slot CM/1 port 2
%SYS-I-INITPORT initialized slot CM/1 port 3
%SYS-I-INITPORT, initialized slot CM/1, port 4
%SYS-I-INITPORT initialized slot CM/1 port 5
%SYS-I-INITPORT, initialized slot CM/1, port 6
%SYS-I-INITPORT initialized slot CM/1 port 7
%SYS-I-INITPORT initialized slot CM/1 port 8
%SYS-I-INITPORT initialized slot 3 port 1
%SYS-I-INITPORT, initialized slot 3, port 2
%SYS-I-INITPORT, initialized slot 3, port 3
%SYS-I-INITPORT, initialized slot 3, port 4
%SYS-I-INITPORT, initialized slot 3, port 5
%SYS-I-INITPORT, initialized slot 3, port 6
%SYS-I-INITPORT initialized slot 3 port 7
%SYS-I-INITPORT, initialized slot 3, port 8
```
– Run the following command to display the boot log and look for the messages shown in the example above:

**system show bootlog**

**Note:** If the message "SYS-E-NOFLASHCARD" appears, the system has not detected a PCMCIA card. Check to ensure that the card is properly inserted, then reboot. If

the system still does not recognize the card, contact your DIGITAL representative. (See ["Getting Help" on page xi](#page-12-0)ii.)

### <span id="page-80-0"></span>**Powering On and Booting the Software**

To power on the GSR and boot the software:

- 1. Make sure all exposed line card slots and power supply bays are free of foreign objects such as tools or your hands and are covered with coverplates.
- 2. Check the power supplies to make sure they are attached to your power source.
- 3. Turn the switch on each power supply to the ON position.
- 4. If this is the first time you have powered on the GSR, it will automatically try to boot using the software image in the Control Module's boot flash.

While the software is booting, the amber Offline LED on the Control Module is lit. When the software finishes booting, the Offline LED goes dark and the green Online LED lights up, indicating that the GSR software is online. As the software boots, the management console attached to the Control Module's DB-9 DCE port displays messages related to the phases of the boot sequence. When the software is fully booted, the following message appears on the management console:

```
Press RETURN to activate console...
```
5. As prompted, press Return (or Enter) to activate the CLI on the console.

## **Starting the Command Line Interface**

To start the Command Line Interface (CLI), power on the system. Startup messages appear on the console (the terminal attached to one of the Control Module's ports).

After the software is fully booted and you press Return (or Enter) to activate the CLI, the CLI prompts you for a password. You can define separate passwords for login access, Enable mode, and Configure mode (defined below). The factory default password for all three is set to blank. (Simply press Return.)

#### **Access Modes**

The GSR CLI has four access modes.

• **User** – Allows you to display basic information and use basic utilities such as ping but does not allow you to display SNMP, filter and access control list information or make other configuration changes. You are in User mode when the command prompt ends with the ">"character:

- **Enable** Allows you to display SNMP, filter, and access control information as well as all the information you can display in User mode. To enter Enable mode, enter the **enable** command, then supply the password when prompted. When you are in Enable mode, the command prompt ends with the "#" character:
- **Configure** Allows you to make configuration changes. To enter Configure mode, first enter Enable mode (**enable** command), then enter the **configure** command from the Enable command prompt. When you are in Configure mode, the command prompt ends with "(config)".
- **Boot**  This mode appears when the GSR, external flash card, or the system image is not found during bootup. You should enter the **reboot** command to reset the GSR. If the GSR still fails to boot, contact your DIGITAL representative.
- **Note:** The command prompt will show the name of the GSR in front of the mode character(s). The default name is "gsr". The procedure [in "Setting Basic System](#page-82-0)  [Information" on page 57](#page-82-0) describes how to change the system name.

When you are in Configure or Enable mode, use the **exit** command or press Ctrl+Z to exit to the previous access mode.

**Note:** When you exit Configure mode, the CLI will ask you whether you want to activate the configuration commands you have issued. If you enter **Y** (Yes), the configuration commands you issued are placed into effect and the GSR's configuration is changed accordingly. However, the changes are not written to the Startup configuration file in the Control Module's boot flash and therefore are not reinstated after a reboot. Se[e "Activating Configuration Changes and Saving the](#page-94-0)  [Configuration File" on page 6](#page-94-0)9 for information about saving configuration changes.

#### **Basic Line Editing Commands**

The CLI supports EMACs-like line editing commands. The following table lists some commonly used commands. For a complete set of commands, see the *DIGITAL GIGAswitch/Router User Reference Manual*.

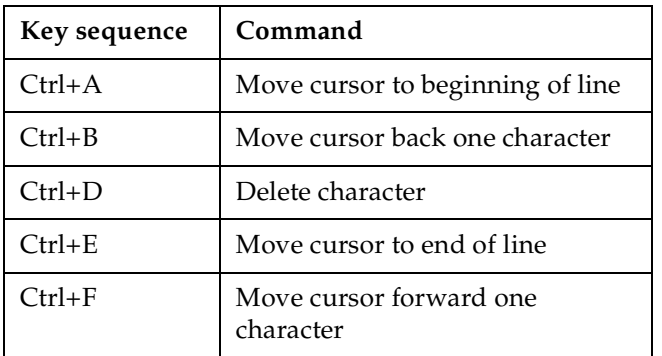

<span id="page-82-0"></span>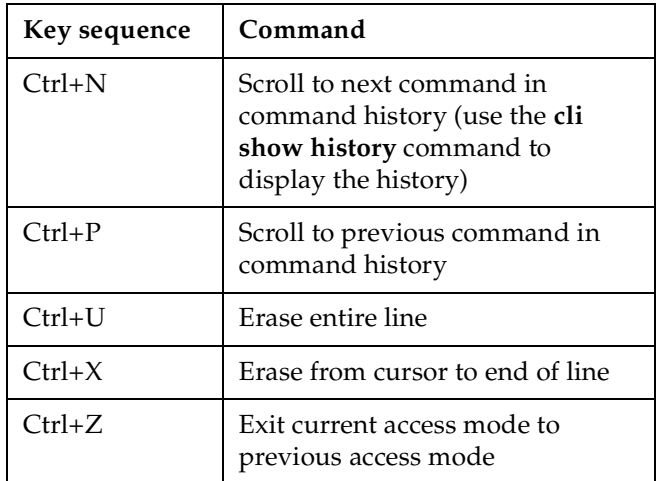

## **Setting Basic System Information**

Use the procedure in this section to set the following system information:

- System time and date
- System name
- System location
- Contact name (the person to contact regarding this GSR)
- IP address for the management port on the Control Module.
- **Note:** Some of the commands in this procedure accept a string value. String values can be up to a maximum of 255 characters in length including blank spaces. Surround strings that contain blanks with quotation marks (for example: **"string with internal blanks"**).
- 1. Enter the **enable** command to enter Enable mode in the CLI.
- 2. Enter the following commands to set the system time and date and then verify the setting:

**system set date year** *<number>* **month** *<month-name>* **day** *<day>* **hour** *<hour>* **minute** *<minute>* **second** *<second>*

**system show date**

Here is an example:

```
gs/r# system set date year 1999 month january day 19 hour 11 minute 
    54 second 0
Time changed to: Mon Jan 19 11:54:00 1999
gs/r# system show date
Current time: Mon Jan 19 11:54:04 1999
```
- 3. Enter the **configure** command to enter Configure mode in the CLI. The following commands can be entered only from Configure mode.
- 4. Enter the following commands to set the system name, location, and contact information:

```
system set name "<string>"
system set location "<string>"
system set contact "<string>"
```
Here is an example:

```
gs/r(config)# system set name "gsr"
gs/r(config)# system set location "Sunnyvale, CA"
gs/r(config)# system set contact "Dan Cromwell"
```
5. Use the **interface add ip** command to set the IP address and netmask for the en0 Ethernet interface. The en0 Ethernet interface is used by the management port on the Control Module.

Here is an example:

gs/r(config)# **interface add ip en0 address-netmask 10.50.11.22/16**

- **Note:** The en0 interface is automatically created by the system and is reserved for the management port on the Control Module.
- 6. When you enter commands in Configure mode, the GSR does not immediately execute the commands but instead checks the syntax of the commands and if they are syntactically correct stores them in the scratchpad, a temporary storage area in the memory. The scratchpad is cleared when you log out of the GSR, so you must activate the changes and then save them to the Startup configuration file to retain the changes, as explained below.

The scratchpad allows you to make configuration changes without worrying about the order in which you issue the commands. Also, if you change your mind about configuration changes you are making, you do not need to incrementally back out of the changes. You simply choose not to activate them. As you become more familiar with the GSR and the CLI and begin to make detailed configuration changes, you may find the scratchpad quite useful. For simple changes such as the ones in this procedure, you might instead want to activate the changes as you go, then use CLI commands to view the results of the changes. To show the changes accumulated in the scratchpad, use the **show** command. (You must be in Configure mode.)

Here is an example:

```
gs/r(config)# show
-EDIT-I-NOCONFIG, the running system has no configuration
******** Non-committed changes in Scratchpad ********
  1*: system set name "gsr"
 2<sup>*</sup>: system set location "Sunnyvale CA"
  3*: system set contact "Dan Cromwell"
```
7. To activate commands in the scratchpad such as the **set system** commands you entered in previous steps, enter the following command:

**save active**

The CLI displays the following message:

```
Do you want to make the changes Active (yes)?
```
- 8. Enter **yes** to activate the changes.
	- **Note:** If you exit Configure mode (by entering the **exit** command or pressing Ctrl+Z), the CLI will ask you whether you want to make the changes in the scratchpad active.
- 9. To display the active configuration, run the following command:

**system show active-config**

Here is an example:

```
gs/r# system show active-config
Running system configuration:
. . . . . . <u>. .</u>
      ! Last modified from Console on Mon Jan 19 11:55:35 1999
      !
  1 : system set name "gsr"
 2 : system set location "Sunnyvale CA"
  3 : system set contact "Dan Cromwell"
```
10. Changes in the active configuration take effect on the running system but will not be restored following a reboot. To ensure that changes are restored following a reboot, you must save the active database to the Startup configuration file using the following command:

**copy active to startup**

- <span id="page-85-0"></span>11. You must exit back to Enable mode to run the command. (Alternatively, you can enter the **save startup** command.)
- 12. The CLI displays the following message:

Are you sure you want to overwrite the Startup configuration?

13. Enter **yes** to add the active configuration to the Startup configuration file.

See ["Activating Configuration Changes and Saving the Configuration File" on page](#page-94-0) 69 for more information about the scratchpad, active database, and Startup configuration.

## **Setting Up SNMP Community Strings**

To use SNMP to manage the GSR, you need to set up an SNMP community on the GSR. Otherwise, the GSR's SNMP agent runs in local trap process mode unless you disable it using the **snmp stop** command. In addition, if you want to be able to access the SNMP traps issued by the GSR's SNMP agent, you need to specify the IP address of the target for the SNMP traps.

Use the following procedure to add the SNMP community string and specify the target for traps.

- 1. Ensure that you are in Enable mode by entering the **enable** command in the CLI.
- 2. Ensure that you are in Configure mode by entering the **configure** command in the CLI.
- 3. Enter the following commands to add an SNMP community string and set a target for the traps.

**snmp set community** *<community-name>* **privilege read snmp set target** *<IP-addr>* **community** *<community-name>*

- **Note:** The target IP address must be locally attached to the GSR. You cannot specify a target that is connected to the GSR by another router. If the IP address is more than one hop away from the GSR, configure the GSR with a static route to the target so that a cold start trap is sent.
- 4. Enter the **show** command to examine the command you have just entered into the scratchpad.
- 5. Enter the **save active** to activate the commands you entered in the previous steps.
- 6. To verify the changes, enter the **snmp show all** command.

```
Here is an example of the commands and output for configuring SNMP and saving the 
changes.
```

```
gs/r# config
gs/r(config)# snmp set community public privilege read-only
gs/r(config)# snmp set target 10.50.11.12 community public
gs/r(config)# save active
gs/r(config)# exit
gs/r# snmp show all
SNMP Agent status:
        enabled mode
SNMP Last 2 Clients:
10.50.100.53 Mon Jan 30 10:31:27 1999
10.50.100.43 Mon Jan 30 10:31:22 1999
SNMP Chassis Identity:
not configured.
Trap Table:
Index Trap Target Addr Community String Status
----- none configured -----
Traps by Type:
Authentication trap: enabled
Link Up/Down trap: enabled
Community Table:
Index Community String Privilege
1. public READ-WRITE
SNMP statistics:
        247019 packets received
                246346 get requests
                745 get-next requests
                184 get-bulk requests
                50 set requests
                0 bad SNMP versions
                1 bad community names
                0 ASN.1 parse errors
                0 PDUs too big
        247018 packets sent
                246346 get responses
                745 get-next responses
                184 get-bulk responses
                50 set responses
```
7. After verifying the SNMP configuration, save the changes to the Startup configuration file by entering the following command:

**copy active to startup**

Remember to answer "yes" when the CLI asks you whether you want to overwrite the Startup configuration.

## **Setting Up Passwords**

You can password protect CLI access to the GSR by setting up passwords for login access and Enable mode access. Users who have a login password but not an Enable password can use only the commands available in User mode. Users with an Enable password can use commands available in the Enable and Configure modes as well as the commands in User mode.

In addition, you can set up the GSR for TACACS, TACACS+, and/or RADIUS authentication on login and password by a TACACS or RADIUS server. Procedures for configuring the GSR for TACACS and RADIUS can be found in the *DIGITAL GIGAswitch/Router User Reference Manual*.

**Note:** If a password is configured for Enable mode, the GSR prompts for the password when you enter the **enable** command. Otherwise, the GSR displays a message advising you to configure an Enable password, then enters Enable mode. From Enable mode, you can access Configure mode to make configuration changes.

The default password for each access level is blank. (Simply press Enter or Return without entering a password.) If you want to add password protection to the CLI, use the following procedure.

- 1. Ensure that you are in Enable mode by entering the **enable** command in the CLI.
- 2. Ensure that you are in Configure mode by entering the **configure** command in the CLI.
- 3. Enter the following command for each password you want to set:

**system set password login|enable** *<string>***|none**

- 4. Enter the **show** command to examine the commands you just entered.
- 5. Enter the **save active** command to activate the commands.
- 6. Enter the **system show active-config** command to verify the active changes.

Here is an example of the commands in the previous steps:

```
gs/r(config)# system set password login demo
gs/r(config)# system set password enable demo
gs/r(config)# save active
gs/r# exit
gs/r# system show active-config
Running system configuration:
!
! Last modified from Console on Mon Jan 19 12:12:19 1999
!
 1 : system set name "gsr"
2 : system set location "Sunnyvale CA"
 3 : system set contact "Dan Cromwell"
 4 : system set hashed-password login jNIssH c976b667e681d03ccd5fc527f219351a
 5 : system set hashed-password enable zcGzbO 5d1f73d2d478ceaa062a0b5e0168f46a
 6 : snmp set community public privilege read
 7 : snmp set target 10.50.11.12 community public
```
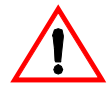

Caution: Test all the new passwords before saving the active configuration to the Startup configuration file. As shown in the example above, the passwords are shown in the active configuration in an encrypted format and will also appear this way in the Startup configuration.

To keep your passwords secure, the GSR does not have a command for displaying passwords. If you forget a password, you can remove the password by entering the following command while in Configure mode. (See the *DIGITAL GIGAswitch/Router Command Line Interface Reference Manual* for more information.)

**system set password login|enable none**

## **Setting the DNS Domain Name and Address**

If you want the GSR to be able to access a DNS server, use the following procedure to specify the domain name and IP address for the DNS server.

- 1. Ensure that you are in Enable mode by entering the **enable** command in the CLI.
- 2. Ensure that you are in Configure mode by entering the **configure** command in the CLI.

3. If you have not done so already, use the **interface add ip** command to set the IP address and netmask for the en0 Ethernet interface. The en0 Ethernet interface is used by the management port on the Control Module.

Here is an example:

gs/r(config)# **interface add ip en0 address-netmask 10.50.11.22/16**

- **Note:** The en0 interface is automatically created by the system and is reserved for the management port on the Control Module.
- 4. Use the **ping** command to verify that the GSR can reach the DNS server by pinging the server:

Here is an example:

```
gs/r# ping 10.50.11.12
PING 10.50.11.12 (10.50.11.12): 56 data bytes
64 bytes from 10.50.11.12: icmp_seq=0 ttl=255 time=0 ms
--- 10.50.11.12 ping statistics ---
1 packets transmitted, 1 packets received, 0% packet loss
round-trip min/avg/max = 0/0/0 ms
```
5. Enter the following command to specify the domain name for which the DNS server(s) have authority:

**system set dns domain** *<domain-name>*

where *<domain-name>* is the domain name (for example: **digital.com**).

6. Enter the following command to "add" the DNS server to the GSR:

**system set dns server** *<IP-addr>***[,** *<IP-addr>***[,** *<IP-addr>***]]**

where *<IP-addr>* is the IP address of the DNS server. You can specify up to three DNS servers. Separate the server IP addresses with commas.

7. Enter the **save active** command to activate the commands and enter **yes** to activate the changes.

Here is an example of the commands above:

```
gs/r# config
gs/r(config)# system set dns domain "mktg.mrb.com"
gs/r(config)# system set dns server 10.50.11.12
gs/r(config)# save active
```
8. Enter the **system show dns** command to verify the new DNS settings:

Here is an example:

```
gs/r# system show dns
DNS domain: mrb.com, DNS server(s): 10.50.11.12
```
9. Use the **ping** command to verify that the GSR can resolve the DNS server name into its IP address:

Here is an example:

```
gs/r# ping gsr1
PING gsr1.mktg.mrb.com (10.50.11.22): 56 data bytes
64 bytes from 10.50.11.22: icmp_seq=0 ttl=255 time=0 ms
--- gsr1.mktg.mrb.com ping statistics ---
1 packets transmitted, 1 packets received, 0% packet loss
round-trip min/avg/max = 0/0/0 ms
```
### **Setting the SYSLOG Parameters**

The CLI can use SYSLOG messages to communicate the following types of messages to a SYSLOG server:

- **Fatal** Provide information about events that caused the GSR to crash and reset.
- **Error** Provide information about errors.
- **Warning** Provide warnings against invalid configuration information and other conditions that are not necessarily errors. This is the default.
- **Informational** Provide informational messages such as status messages. The SYSLOG messages that the Control Module displays while booting the software and reading the startup configuration file are examples of Informational messages.

The GSR writes the SYSLOG messages to a SYSLOG daemon on UDP port 514. You can set the CLI to send all or only some of the message types. By default, the CLI sends warning, error, and fatal messages but not informational messages to the specified SYSLOG server.

Use the following procedure to specify the SYSLOG server and the types of messages you want the CLI to log on the server.

- 1. Ensure that you are in Enable mode by entering the **enable** command in the CLI.
- 2. Use the **ping** command to verify that the GSR can reach the SYSLOG server by pinging the server:
- 3. Ensure that you are in Configure mode by entering the **configure** command in the CLI.

4. Enter the following commands to "add" the SYSLOG server to the GSR, set the message level, and set the SYSLOG facility:

```
system set syslog server <hostname-or-IP-addr>
system set syslog level fatal|error|warning|info
system set syslog facility <facility-type>
```
Here is an example:

```
gs/r# config
gs/r(config)# system set syslog server 10.50.11.12
gs/r(config)# system set syslog level info
gs/r(config)# system set syslog facility local0
```
5. Enter the **show** command to show the commands you just entered. Because you have not activated these configuration changes yet, they are listed in the scratchpad section of the **show** output. Here is an example. Notice that the other configuration changes made during this CLI session also are listed. Active changes are listed in the "Running system configuration section" and unactivated changes are listed in the "Noncommitted changes in Scratchpad" section.

```
gs/r(config)# show
Running system configuration:
!
! Last modified from Console on Mon Jan 19 12:37:21 1999
!
  1 : interface add ip en0 address-netmask 10.50.11.22/16
!
  2 : system set dns server 10.50.11.12
  3 : system set dns domain mktg.mrb.com
  4 : system set name "gsr"
  5 : system set location "Sunnyvale, CA
  6 : system set contact "Dan Cromwell"
 7 : system set hashed-password login jNIssH 
c976b667e681d03ccd5fc527f219351a
 8 : system set hashed-password enable zcGzbO 
5d1f73d2d478ceaa062a0b5e0168f46a
!
9 : snmp set community public privilege read
10 : snmp set target 10.50.11.12 community public
******** Non-committed changes in Scratchpad *********
  1*: system set syslog server 10.50.11.12
  2*: system set syslog level info
  3*: system set syslog facility local0
```
6. To activate the SYSLOG commands, enter the **save active** command. Enter **yes** to activate the changes.

### <span id="page-92-0"></span>**Loading System Image Software**

By default, the GSR boots using the system image software installed on the Control Module's PCMCIA flash card. To upgrade the system software and boot using the upgraded image, use the following procedure.

1. Display the current boot settings by entering the **system show version** command:

Here is an example:

```
gs/r# system show version
Software Information
 Software Version : 2.1.0.0
  Copyright : Copyright (c) 1996-1999 Cabletron Systems
  Image Information : Version 2.1.0.0, built on Fri Jan 26 16:46:39 1999
  Image Boot Location: file:/pc-flash/boot/img
  Boot Prom Version : prom-1.0
```
- **Note:** In this example, the location "pc-flash" indicates that the GSR is set to use the factory-installed software on the flash card.
- 2. Copy the software upgrade you want to install onto a TFTP server that the GSR can access. (Use the **ping** command to verify that the GSR can reach the TFTP server.)
- 3. Enter the following command to copy the software upgrade onto the PCMCIA flash card in the Control Module:

**system image add** *<IPaddr-of-TFTP-host> <image-file-name>*

Here is an example:

```
gs/r# system image add 10.50.11.12 img2100
Downloading image 'img2100' from host '10.50.11.12'
 to local image img2100 (takes about 3 minutes)
kernel: 100%
Image checksum validated.
Image added.
```
4. Enter the **system image list** command to list the images on the PCMCIA flash card and verify that the new image is on the card:

Here is an example:

```
gs/r# system image list
Images currently available:
  img2100
```
5. Use the **system image choose** command to select the image file the GSR will use the next time you reboot the switch.

Here is an example:

```
gs/r# system image choose img2100
Making image img2100 the active image for next reboot
```
6. Enter the **system image list** command to verify the change.

**Note:** You do not need to activate this change.

## **Loading Boot PROM Software**

The GSR boots using the boot PROM software installed on the Control Module's internal memory. To upgrade the boot PROM software and boot using the upgraded image, use the following procedure.

1. Display the current boot settings by entering the **system show version** command:

Here is an example:

```
gs/r# system show version
Software Information
Software Information
  Software Version : 2.1.0.0
  Copyright : Copyright (c) 1996-1999 Cabletron Systems
  Image Information : Version 2.1.0.0 built on Wed Jan 23 22:49:07 1999
   Image Boot Location: file:/pc-flash/boot/img/
   Boot Prom Version : prom-1.0
```
**Note:** In this example, the location "pc-flash" indicates that the GSR is set to use the factory-installed software on the flash card.

- 2. Copy the software upgrade you want to install onto a TFTP server that the GSR can access. (Use the **ping** command to verify that the GSR can reach the TFTP server.)
- 3. Use the **system promimage upgrade** command to copy the boot PROM upgrade onto the internal memory in the Control Module:

Here is an example:

```
gs/r# system promimage upgrade 10.50.11.12 prom2
Downloading image 'prom2' from host '10.50.11.12'
 to local image prom2 (takes about 3 minutes)
kernel: 100%
Image checksum validated.
Image added.
```
4. Enter the **system show version** command to verify that the new boot PROM software is on the internal memory of the Control Module:

## <span id="page-94-0"></span>**Activating Configuration Changes and Saving the Configuration File**

The GSR uses three special configuration files:

• **Active** – The commands from the Startup configuration file and any configuration commands that you have made active from the scratchpad (see below).

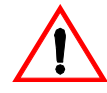

Caution: The active configuration remains in effect only during the current power cycle. If you power off or reboot the GSR without saving the active configuration changes to the Startup configuration file, the changes are lost.

- **Startup** The configuration file that the GSR uses to configure itself when the system is powered on.
- **Scratchpad** The configuration commands you have entered during a management session. These commands do not become active until you explicitly activate them. Because some commands depend on other commands for successful execution, the GSR scratchpad simplifies system configuration by allowing you to enter configuration commands in any order, even when dependencies exist. When you activate the commands in the scratchpad, the GSR sorts out the dependencies and executes the command in the proper sequence.

### **Activating the Configuration Commands in the Scratchpad**

The configuration commands you have entered using procedures in this chapter are in the Scratchpad but have not yet been activated. Use the following procedure to activate the configuration commands in the scratchpad.

- 1. Ensure that you are in Enable mode by entering the **enable** command in the CLI.
- 2. Ensure that you are in Configure mode by entering the **configure** command in the CLI.
- 3. Enter the following command:

**save active**

The CLI displays the following message:

Do you want to make the changes Active? [y]

- 4. Enter **yes** to activate the changes.
	- **Note:** If you exit Configure mode (by entering the **exit** command or pressing Ctrl+Z), the CLI will ask you whether you want to make the changes in the scratchpad active.

#### <span id="page-95-0"></span>**Saving the Active Configuration to the Startup Configuration File**

After you save the configuration commands in the scratchpad, the Control Module executes the commands and makes the corresponding configuration changes to the GSR. However, if you power off or reboot the GSR, the new changes are lost. Use the following procedure to save the changes into the Startup configuration file so that the GSR reinstates the changes when you reboot the software.

- 1. Ensure that you are in Enable mode by entering the **enable** command in the CLI.
- 2. Enter the following command to copy the configuration changes in the Active configuration to the Startup configuration:

**copy active to startup**

3. When the CLI displays the following message, enter **yes** to save the changes.

```
Are you sure you want to overwrite the Startup configuration? [n]
```
**Note:** You also can save active changes to the Startup configuration file from within Configure mode by entering the **save startup** command.

The new configuration changes are added to the Startup configuration file stored in the Control Module's boot flash.

#### **Viewing the Current Configuration**

If you want to view the current configuration:

- 1. Ensure that you are in Enable mode by entering the **enable** command in the CLI.
- 2. Enter the following command to display the status of each command line:

**system show active-config**

The CLI displays the active configuration file with the following possible annotations:

- Commands without errors are displayed without any annotation.
- Commands with errors are annotated with an "E."
- If a particular command has been applied such that it can be expanded on additional interfaces/modules, it is annotated with a "P." For example, if you enable STP on all ports in the current system, but the GSR contains only one module, then the command to enable STP will be applied at a later date when more modules have been added.

A command like **stp enable et.\*.\*** would be displayed as follows:

P: stp enable et.\*.\*

indicating that it is only partially applied. If you add more modules to the GSR at a later date and then update the configuration file to encompass all of the available modules in the GSR, then the "P:" portion of the above command line would disappear when this configuration file is displayed.

If a command that was originally configured to encompass all of the available modules on the GSR becomes only partially active (after a hotswap or some such chassis reconfiguration), then the status of that command line automatically changes to indicate a partial completion status, complete with "P:".

**Note:** Commands with no annotation or annotated with a "P:" are not in error.

## **Chapter 4**

## **Installing and Starting DIGITAL clearVISN CoreWatch**

This chapter:

- Provides an overview of DIGITAL clearVISN CoreWatch, a Java-based graphical user interface (GUI) you can use to monitor and configure your DIGITAL GIGAswitch/Router
- Discusses the browser and hardware requirements of clearVISN CoreWatch
- Explains installing the clear VISN CoreWatch software
- Describes starting clearVISN CoreWatch

## **What Is DIGITAL clearVISN CoreWatch?**

DIGITAL clearVISN CoreWatch is a comprehensive, easy-to-use, network management and device configuration application for GSRs. Based on Java, clearVISN CoreWatch provides configuration, monitoring, and reporting capabilities with the assistance of wizards and drag-and-drop operations. DIGITAL clearVISN CoreWatch simplifies tasks such as configuring routers, VLANs, security filters, and setting up application-level QoS policies.

DIGITAL clearVISN CoreWatch management features include:

- Java-based GUI
- Simplified routing configuration
- Intuitive QoS management
- Configuration of security filters and ACLs
- Drag-and-drop VLAN setup and administration
- Extensive performance monitoring
- Comprehensive configuration using wizards and drag-and-drop operation
- Detailed HTML-based reporting

## **System Requirements**

DIGITAL clearVISN CoreWatch can run in the Solaris, Windows NT, and Windows 95/98 environments. As shown in the following table, clearVISN CoreWatch's system requirements depend on your operating system. The table identifies which browser to use with each operating system and gives the minimum hardware requirements for each environment.

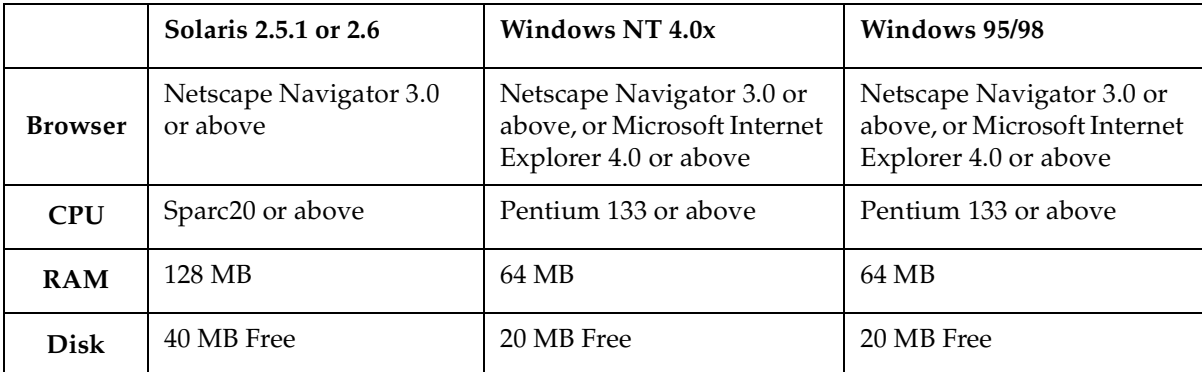

## **Installing DIGITAL clearVISN CoreWatch**

You can install clearVISN CoreWatch on a Solaris 2.5.1 or Solaris 2.6 running CDE, Windows NT, Windows 95, or Windows 98 system. The method you use to install clearVISN CoreWatch depends on your environment. Separate discussions on installing clearVISN CoreWatch in the Solaris or Windows environments follow.

**Note:** DIGITAL clearVISN CoreWatch requires CDE to run properly on Solaris 2.5.1 and 2.6 operating systems. Ensure that your Solaris system includes CDE before attempting to run clearVISN CoreWatch.

### **Installing on a Solaris System**

To install clearVISN CoreWatch from a CD onto a Solaris 2.5.1 or 2.6 system:

- 1. If you plan to integrate clearVISN CoreWatch with HP OpenView, be sure the HP OpenView daemon is running. For details, see your HP OpenView documentation.
- 2. Insert the clearVISN CoreWatch CD into your CD-ROM drive.
- 3. Log in as super user by entering the following command:

% **su - root**

4. Ensure that you are in the appropriate subdirectory to access the CD-ROM by entering the following command:

# **cd /cdrom/cdrom0**

5. Run the clearVISN CoreWatch installation script by entering the following command:

# **install.sh**

DIGITAL clearVISN CoreWatch is installed on your system in the **/opt/CScw** directory.

6. Add **/opt/CScw/bin** to your environment path.

For details on adding items to a path, see your Solaris documentation.

#### **Installing on a Windows NT or Windows 95/98 System**

**Note:** You must have Admin privileges to install clearVISN CoreWatch on a Windows NT system.

To install clearVISN CoreWatch on a Windows NT or Windows 95/98 system:

- 1. If you plan to integrate clearVISN CoreWatch with HP OpenView on a Windows NT system, be sure the HP OpenView daemon is running. For details, see your HP OpenView documentation.
- 2. Insert the clearVISN CoreWatch CD into your CD-ROM drive and double-click on the **install.bat** icon. The clearVISN CoreWatch installation wizard appears.
- 3. Click **Next**.
- 4. After reviewing the license agreement, click **Yes** to accept it.
- 5. Enter your name and your company's name in the appropriate text boxes. Then click **Next**.
- 6. Specify the folder in which you want to install the software and click **Next**.

You can keep the default folder or click **Browse** and then browse to another folder.

7. Set up the type of installation by doing one of the following:

- Choose **Typical** to install the most common options.
- Choose **Compact** to install the minimum files needed to run clearVISN CoreWatch.
- Choose **Custom** and click **Next** if you are an advanced user and want to specify which files to install. Options with a check mark will be installed. Click to the left of an item to select or clear its check box.
- 8. Click **Next**.
- 9. Specify a name for the clearVISN CoreWatch program group, which is DIGITAL clearVISN CoreWatch by default. Then click **Next**.
- 10. When the browser window reappears, close it.
- 11. Specify whether you want to view the clearVISN CoreWatch readme file, then click **Finish**.

Options with a check mark will be performed. Click to the left of an item to select or clear its check box.

## **Starting DIGITAL clearVISN CoreWatch**

The method you use to start clearVISN CoreWatch depends on whether you installed it in the Solaris or Windows environment. If you choose to integrate clearVISN CoreWatch with SPECTRUM or HP OpenView during installation, you can start clearVISN CoreWatch from within either environment in both Solaris and Windows NT/Windows 95/98.

Separate discussions on starting clearVISN CoreWatch in the Solaris and Windows environments and from within SPECTRUM or HP OpenView follow.

#### **Starting clearVISN CoreWatch in Solaris**

To start clearVISN CoreWatch in the Solaris 2.5.1 or 2.6 environment:

1. Enter the following command at the Solaris prompt:

#### % **CoreWatch**

The **Login Dialog** dialog box appears.

- **Note:** If the clearVISN CoreWatch command is not found, you can locate it in **/opt/CScw/bin**.
- 2. Type the name or IP address and community string for the GSR. If you do not know this information, see your network administrator.
- 3. Click **OK**.

#### **Starting clearVISN CoreWatch in Windows NT or Windows 95/98**

To start clearVISN CoreWatch in the Windows NT or Windows 95/98 environment:

- 1. Select the **Start** menu, choose **Programs**, choose DIGITAL clearVISN CoreWatch, and then choose CoreWatch. The **Login Dialog** dialog box appears.
	- **Note:** If you installed the program in a startup folder other than **Programs** → DIGITAL clearVISN CoreWatch, select that folder from the Start menu and then select CoreWatch.
- 2. Type the name or IP address and community string for the GSR. If you do not know this information, see your network administrator.
- 3. Click **OK**.

#### **Starting clearVISN CoreWatch from within SPECTRUM Enterprise Manager**

SPECTRUM Enterprise Manager is an object-oriented network management platform. SPECTRUM, which is available on Solaris and Windows NT, provides a suite of bundled applications as well as additional optional applications. The GSR is modeled in SPECTRUM using the GIGASwRtr model type. The GSR can be Auto-Discovered or manually created in a SPECTRUM Topology View and then copied to an Organization and/or Location View.

To Start clearVISN CoreWatch from within SPECTRUM:

- 1. Start SPECTRUM.
- 2. If you know the topology location for your GIGASwRtr model, proceed to that location. Otherwise, open the Find View by choosing the **View** menu, selecting **New View**, and then selecting **Find**. Select **Model-Type Name** and enter the **GIGASwRtr** command to display all the GIGASwRtr models or select **Network Address** to display a particular model.
- 3. Bring up the menu for the GIGASwRtr model and select CoreWatch.

This starts clearVISN CoreWatch using the GIGASwRtr model's network address and community name.

#### **Starting clearVISN CoreWatch from within HP OpenView 5.x**

HP OpenView 5.x is network node management software for the Solaris and Windows NT environments. If HP OpenView is integrated with clearVISN CoreWatch, you may use HP OpenView to start clearVISN CoreWatch and recognize your GSRs. HP OpenView is automatically integrated with clearVISN CoreWatch when you install clearVISN CoreWatch while the HP OpenView daemon is running.

To start clearVISN CoreWatch from within HP OpenView:

- 1. Start HP OpenView.
- 2. Click a network node.
- 3. Select the **Misc** menu and then choose CoreWatch. The **Login Dialog** dialog box appears.
- 4. Type the name or IP address and community string for the GSR. If you do not know this information, see your network administrator.
- 5. Click **OK**.

# **Appendix A**

## **Troubleshooting**

If you experience difficulty with the basic hardware or software setup procedures in this guide, check the following table. If you find a description of the difficulty you are experiencing, try the recommended resolution.

If the resolution does not remove the difficulty or it is not listed in this appendix, see ["Getting Help" on page xii](#page-12-0)i for information about contacting DIGITAL for technical support.

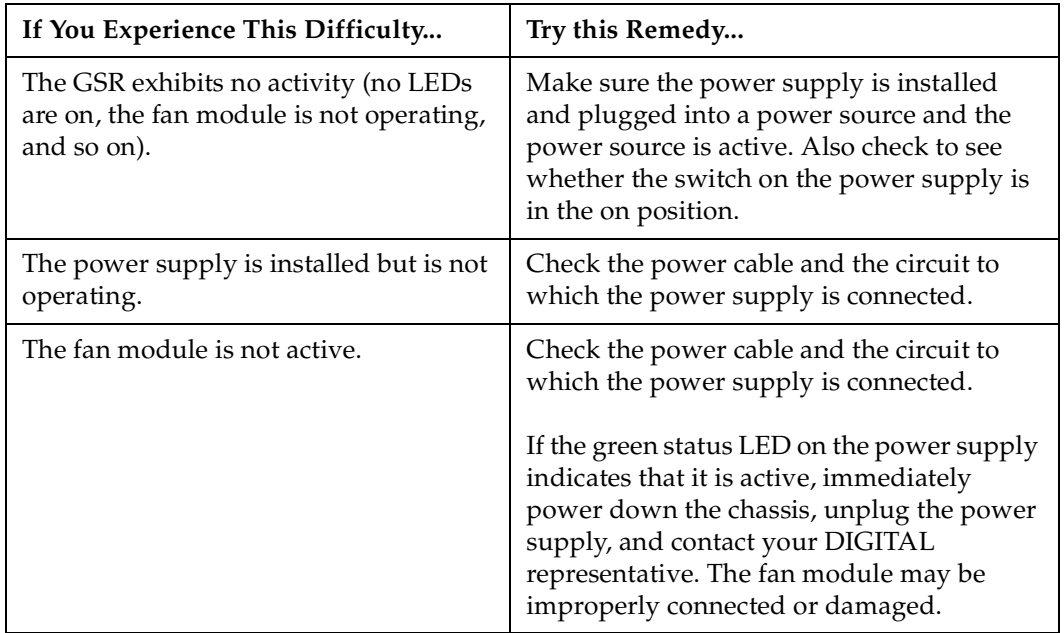

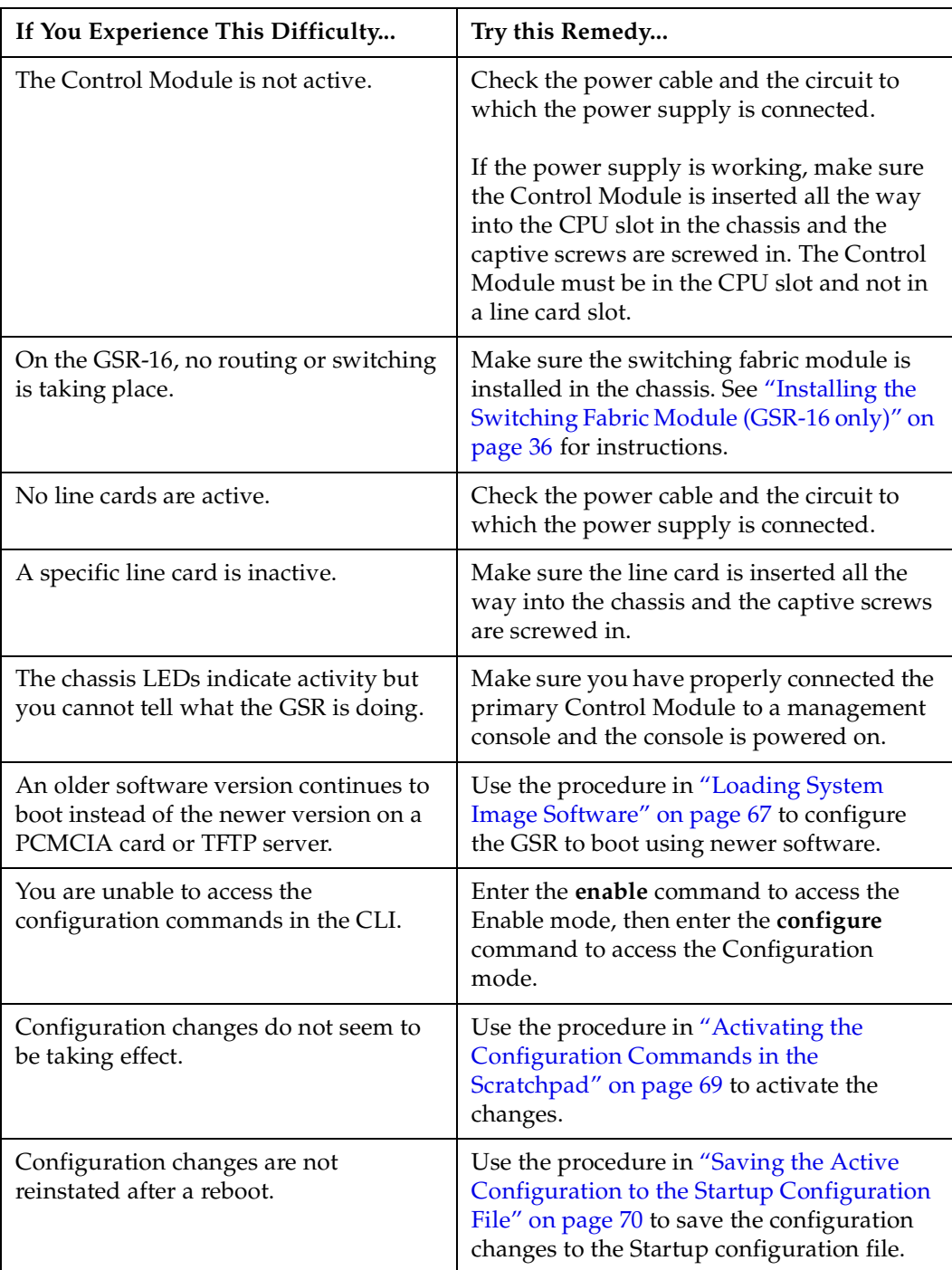

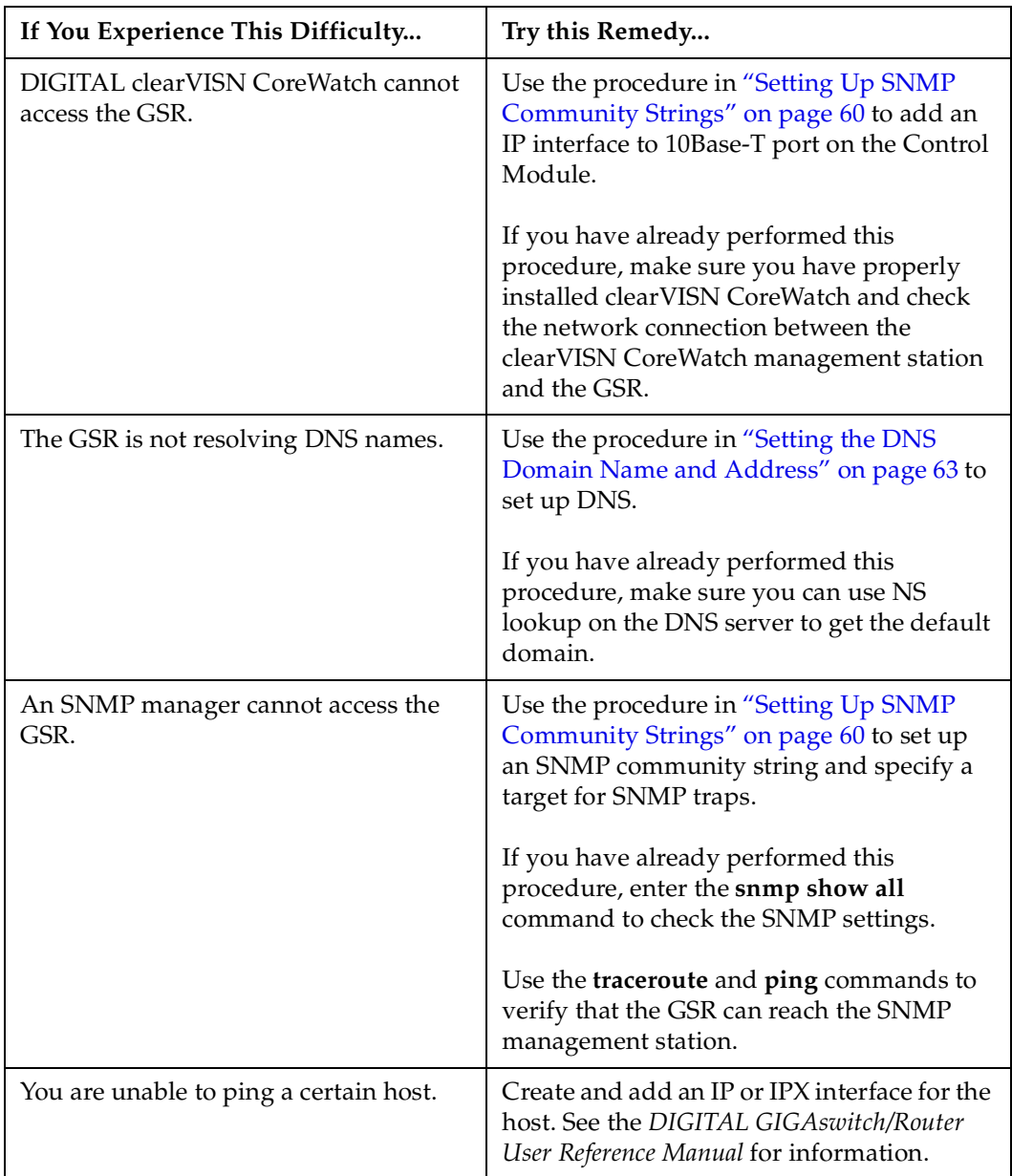
# **Index**

#### **Numerics**

[1000BASE-LX line card 22](#page-47-0) [1000BASE-SX line card 19](#page-44-0) [cable installation 46](#page-71-0) [1000-Mbps port 19](#page-44-0) 100BASE-FX line card [cable installation 46](#page-71-0) [10Base-T management port 12](#page-37-0) [802.1p 7](#page-32-0)

## **A**

[active configuration 69](#page-94-0) [address-based bridging 4](#page-29-0) [agent 8](#page-33-0) [application switching 6](#page-31-0)

# **B**

[backplane 11](#page-36-0) [baud rate 12](#page-37-0) [BGP-4 6](#page-31-0) [booting 55](#page-80-0) [setting up 67,](#page-92-0) [68](#page-93-0) [bridging 4](#page-29-0) [browser requirements 74](#page-99-0)

# **C**

[chassis 9](#page-34-0) [installation 32](#page-57-0) [powering on 55](#page-80-0) clearVISN CoreWatch [features 73](#page-98-0) installing [in Solaris 74–](#page-99-0)[75](#page-100-0) [in Windows 75–](#page-100-0)[76](#page-101-0) [linking with HP OpenView 77](#page-102-0)[–78](#page-103-0) [linking with SPECTRUM Enterprise](#page-102-0)  Manager 77 [overview 73](#page-98-0) [requirements 74](#page-99-0)

starting [in Solaris 76](#page-101-0) [in Windows 77](#page-102-0) [CLI 8](#page-33-0) [CLI port 12](#page-37-0) [cable installation 40](#page-65-0) [Command Line Interface 8](#page-33-0) [community string 76](#page-101-0) [configuration file 69](#page-94-0) contact name [setting 57](#page-82-0) [Control Module 10,](#page-35-0) [11](#page-36-0) [installation 34](#page-59-0) [LEDs 12](#page-37-0) management cables [installation 40](#page-65-0) [NVRAM 12](#page-37-0) [CoreWatch 8](#page-33-0) [CPU requirements 74](#page-99-0)

# **D**

damage [preventing 30](#page-55-0) date [setting 57](#page-82-0) [DB-9 port 12](#page-37-0) [default baud rate 12](#page-37-0) [disk requirements 74](#page-99-0) DNS [setting up GSR access 63](#page-88-0) [dual serial port 25](#page-50-0) [DVMRP 6](#page-31-0)

# **E**

[electrostatic discharge 30](#page-55-0) equipment damage [preventing 30](#page-55-0) [ESD 30](#page-55-0)

#### **F**

[fan module 11](#page-36-0) [features 1](#page-26-0) [filters 7](#page-32-0) [flash card 12](#page-37-0) [flow-based bridging 4](#page-29-0) [flow-based switching 6](#page-31-0)

#### **H**

hardware [installation 29](#page-54-0) [overview 8](#page-33-0) [requirements 74](#page-99-0) [specifications 30](#page-55-0) [HP/OpenView 8](#page-33-0) HSSI line card [overview 27](#page-52-0) [HSSI port 27](#page-52-0)

#### **I**

[IGMP 6](#page-31-0) injury [avoiding 29](#page-54-0) installation [software 53](#page-78-0) installing clearVISN CoreWatch [in Solaris 74–](#page-99-0)[75](#page-100-0) [in Windows 75–](#page-100-0)[76](#page-101-0) [IP address, community string 77](#page-102-0)[, 78](#page-103-0) [IP multicasting 6](#page-31-0) [IP routing 5](#page-30-0) [IPX RIP 6](#page-31-0) [IPX routing 5](#page-30-0) [IPX SAP 6](#page-31-0) [ISO OSI model 3](#page-28-0)

## **L**

[L2 lookup table 4](#page-29-0) [Layer-2 4](#page-29-0) [Layer-2 VLANs 5](#page-30-0) [Layer-3 5](#page-30-0) [Layer-3 VLANs 5](#page-30-0) [Layer-4 6](#page-31-0) LED [power supply 14](#page-39-0) [LEDs 12,](#page-37-0) [27](#page-52-0) [10/100BASE-TX 15](#page-40-0)[, 17](#page-42-0) [1000BASE-LX 24](#page-49-0) [1000BASE-SX 21](#page-46-0)

[100BASE-FX 19](#page-44-0) [HSSI 27](#page-52-0) [Serial - C/CE 26](#page-51-0) line card [installation 38](#page-63-0) linking [HP OpenView 77](#page-102-0)[–78](#page-103-0) [SPECTRUM Enterprise Manager 77](#page-102-0) [Login passwords 76,](#page-101-0) [77](#page-102-0)[, 78](#page-103-0)

#### **M**

management cables [installation 40](#page-65-0) [management platforms 8](#page-33-0) memory [PCMCIA flash card 12](#page-37-0) messages [SYSLOG 65](#page-90-0) [MIBs 8](#page-33-0)

#### **N**

[networking layers 3](#page-28-0) [NVRAM 12](#page-37-0)

# **O**

OpenView [linking with clearVISN CoreWatch 77](#page-102-0)[–78](#page-103-0) [linking with SPECTRUM 77](#page-102-0) [OSPF 6](#page-31-0) [overview 1](#page-26-0) [hardware 8](#page-33-0) [software 4](#page-29-0)

# **P**

[packing list 31](#page-56-0) password [setting up 62](#page-87-0) passwords [Login 76,](#page-101-0) [77,](#page-102-0) [78](#page-103-0) [PCMCIA flash card 12](#page-37-0) [installation 53](#page-78-0) [performance 1](#page-26-0) port [1000-Mbps 19](#page-44-0) [cable installation 44](#page-69-0) [dual serial 25](#page-50-0) [Gigabit 19](#page-44-0) **[HSSI 27](#page-52-0)** [port-based VLANs 5](#page-30-0)

[power supply 13](#page-38-0) [installation 39](#page-64-0) [powering on 55](#page-80-0) [precautions 29](#page-54-0) [protocol-based VLANs 5](#page-30-0)

## **Q**

[QOS 7](#page-32-0) [Quality of Service 7](#page-32-0)

## **R**

[RAM requirements 74](#page-99-0) requirements [browser 74](#page-99-0) [clearVISN CoreWatch 74](#page-99-0) [CPU 74](#page-99-0) [disk 74](#page-99-0) [hardware 74](#page-99-0) [RAM 74](#page-99-0) [reset switch 12](#page-37-0) [RIP 6](#page-31-0) [IPX 6](#page-31-0) [routing 5](#page-30-0) [RST switch 12](#page-37-0)

## **S**

Safety information laser vi [safety precautions 29](#page-54-0) [SAP 6](#page-31-0) [scratchpad 69](#page-94-0) [security 7](#page-32-0) [setting up passwords 62](#page-87-0) segment [cable installation 44](#page-69-0) segment cable [installation 44](#page-69-0) Serial - C/CE line card [cable installation 48,](#page-73-0) [51](#page-76-0) [overview 25](#page-50-0) Serial line card [cable installation 48,](#page-73-0) [51](#page-76-0) [serial port 12](#page-37-0) [SNMP 8](#page-33-0) [setting up 60](#page-85-0) software [booting 55](#page-80-0) [installation 53](#page-78-0) [overview 4](#page-29-0)

[Solaris 8](#page-33-0) [clearVISN CoreWatch requirements 74](#page-99-0) [installing clearVISN CoreWatch 74](#page-99-0)[–75](#page-100-0) [starting clearVISN CoreWatch 76](#page-101-0) [specifications 30](#page-55-0) [Spectrum 8](#page-33-0) starting clearVISN CoreWatch [in Solaris 76](#page-101-0) [in Windows 77](#page-102-0) [Startup configuration 69](#page-94-0) [statistics 8](#page-33-0) [subnet VLANs 5](#page-30-0) [SYS switch 12](#page-37-0) SYSLOG [setting up 65](#page-90-0) system location [setting 57](#page-82-0) system name [setting 57](#page-82-0) [system switch 12](#page-37-0)

# **T**

**TCP** [Layer-4 flow 6](#page-31-0) [TCP/UDP services 4](#page-29-0) time [setting 57](#page-82-0) [trap 8](#page-33-0) [troubleshooting 79](#page-104-0)

## **U**

UDP [Layer-4 flow 6](#page-31-0) [UDP services 4](#page-29-0)

## **V**

[verifying your shipment 31](#page-56-0) [VLANs 5](#page-30-0)

## **W**

[warnings 29](#page-54-0) Windows 95/98 [clearVISN CoreWatch requirements 74](#page-99-0) [installing clearVISN CoreWatch 75](#page-100-0)[–76](#page-101-0) [starting clearVISN CoreWatch 77](#page-102-0) [Windows NT 8](#page-33-0) [clearVISN CoreWatch requirements 74](#page-99-0) [installing clearVISN CoreWatch 75](#page-100-0)[–76](#page-101-0) [starting clearVISN CoreWatch 77](#page-30-0)